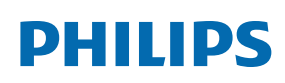

Professional Display Solutions

T Line

65BDL3552T/75BDL3552T 86BDL3552T

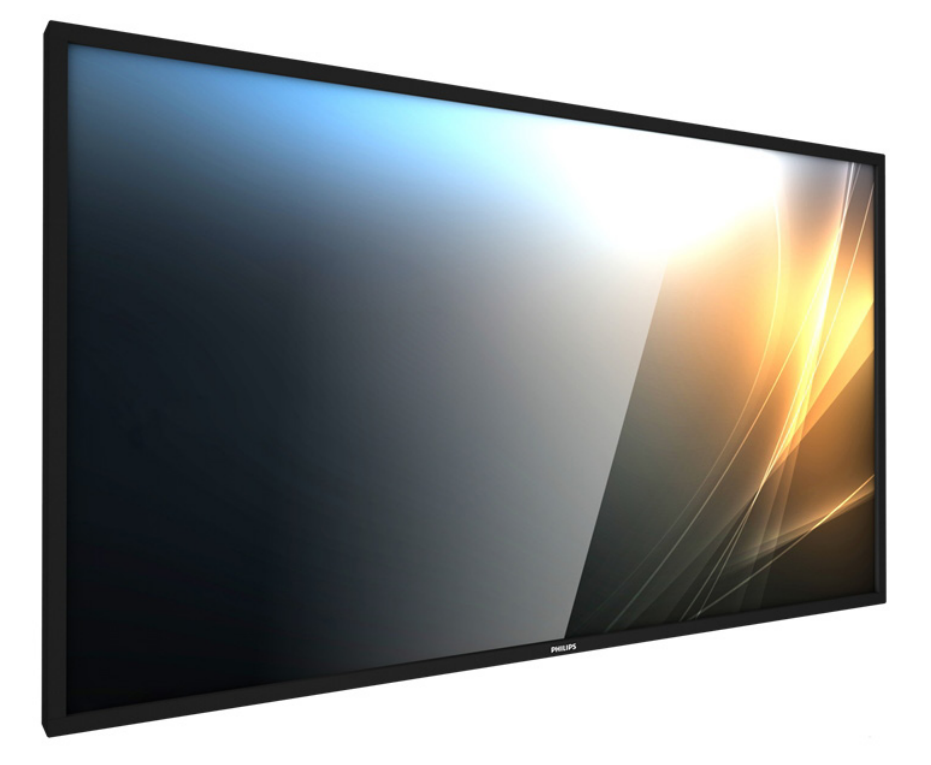

# Kullanım Kılavuzu (Türkçe)

www.philips.com/welcome

## **Güvenlik Talimatları**

## **Güvenlik önlemleri ve bakım**

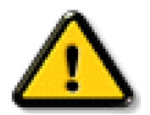

UYARI: Bu belgede belirtilenlerin dışında kontrol ve ayar yapılması veya yönetmenliklerin kullanılması şok, elektrik çarpma tehlikesi ve/veya mekanik tehlikelere sebep olabilir.

### Ekranınızın bağlantısını yaparken ve kullanırken bu talimatlara uyunuz:

### Çalıştırma:

- Ekranı doğrudan güneş ışığından, soba veya diğer ısı kaynaklarından uzak tutun.
- Ekranı yağdan uzak tutun, aksi takdirde plastik kapak zarar görebilir.
- Havalandırma deliklerine düşebilecek ya da ekranın elektronik aksamının düzgün soğutulmasını önleyebilecek herhangi bir nesneyi kaldırın.
- Kasa üzerindeki havalandırma deliklerini kapatmayın.
- Ekranı yerleştirirken elektrik fişine ve prize kolay erişilebildiğinden emin olun.
- Elektrik kablosunu çekerek ekranı kapattığınızda, normal çalıştırma için elektrik kablosunu tekrar takmadan önce 6 saniye bekleyin.
- Daima Philips tarafından sağlanan onaylı güç kablosunu kullandığınızdan emin olun. Eğer güç kablonuz kayıpsa, lütfen bölgenizde bulunan servis merkezi ile temasa geçiniz.
- Ekranı çalışırken titreşime veya sert darbelere maruz bırakmayın.
- Çalıştırma veya nakliye sırasında ekrana vurmayın veya monitörü düşürmeyin.
- Delikli cıvata kısa süreli bakım ve kurulumda kullanım içindir. Delikli cıvatanın 1 saatten uzun süre kullanılmamasını öneririz. Uzun süreli kullanıma izin verilmez. Delikli cıvatayı kullanırken, lütfen ekranın altında belirgin bir güvenlik alanı bırakın.

#### Bakım:

- Ekranınızı olası hasarlardan korumak için LCD paneline aşırı basınç uygulamayın. Ekranınızı taşırken kaldırmak için çerçeveden tutun; elinizi veya parmaklarınızı LCD panelinin üzerine yerleştirerek ekranı kaldırmayın.
- Uzun süre kullanmayacaksanız ekranın fişini prize takılı bırakmayın.
- Hafif nemli bir bez kullanarak temizlemeniz gerekiyorsa ekranı prizden çıkarın. Elektrik kesildiğinde ekran kuru bir bez kullanılarak temizlenebilir. Ancak ekranınızı temizlemek için alkol veya amino bazlı sıvılar gibi organik çözeltileri asla kullanmayın.
- Elektrik çarpmasına engel olmak veya sete kalıcı hasar verilmesini önlemek için ekranı toza, yağmura, suya veya aşırı nemli ortamlara maruz bırakmayınız.
- Eğer ekranınız ıslanırsa, mümkün olan en kısa sürede kuru bir bez ile temizleyiniz.
- Eğer ekranınıza yabancı cisim veya su girerse, hemen kapatın ve güç kablosunu prizden çıkarın. Ardından, yabancı cismi veya suyu çıkararak üniteyi bakım merkezine gönderin.
- Ekranı ısı, doğrudan güneş ışığı veya aşırı soğuğa maruz kalan yerlerde depolamayın veya kullanmayın.
- Ekranınızdan en iyi performansı almak ve uzun süre kullanımı garanti etmek için, ekranı aşağıdaki sıcaklık ve nem aralığına düşen yerlerde kullanmanızı önemle tavsiye ederiz.
	- Sıcaklık: 0-40°C 32-104°F
	- Nem: %20-80 RH
- Daya iyi parlaklık performansı için LCD panel sıcaklığının her zaman 25 santigrat derece olması gerekir.

**ÖNEMLİ:** Ekranınızı gözetimsiz bıraktığınızda daima hareket eden bir ekran koruyucusu programını etkin hale getirin. Ünitede değişmeyen sabit bir içerik gösterilecekse daima dönemsel ekran yenileme uygulamasını etkinleştirin. Sabit ya da statik görüntülerin uzun süre kesintisiz olarak ekranda kalması "yanmaya" sebep olabilir, bu aynı zamanda ekranınızdaki "ardıl görüntü" veya "hayalet görüntü" olarak da anılmaktadır. Bu, LCD panel teknolojisinde iyi bilinen bir durumdur. Birçok durumda "yanma" veya "ardıl görüntü" veya "hayalet görüntü" güç kapatıldıktan sonra zaman geçtikçe yavaş yavaş kaybolacaktır.

**UYARI:** Aşırı "yanma etkisi" veya "ardışık görüntü" veya "gölgeli görüntü" belirtileri gözden kaybolmaz ve onarılamaz. Bu aynı zamanda garantinizin şartları dahilinde yer almaz.

### Servis:

- Mahfaza kapağı sadece kalifiye servis personeli tarafından açılmalıdır.
- Onarım ya da entegrasyon için herhangi ihtiyaç durumu varsa, lütfen bölgenizdeki servis merkezi ile temasa geçiniz.
- Ekranınızı doğrudan güneş ışığına maruz bırakmayın.

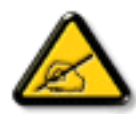

Eğer bu belgede belirtilen talimatları izlediğinizde ekranınız normal çalışmazsa, bir tekniker ya da yerel servis sağlayıcısı ile temasa geçin.

### Denge Tehlikesi

Cihaz düşerek ciddi kişisel yaralanmaya veya ölüme neden olabilir. Yaralanmayı önlemek için, bu cihaz yükleme yönergelerine uygun olarak zemine/duvara sağlam şekilde bağlanmalıdır.

### Ekranınızın bağlantısını yaparken ve kullanırken bu talimatlara uyunuz:

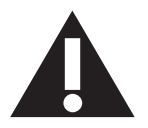

- Uzun süre kullanmayacaksanız ekranın fişini prize takılı bırakmayın.
- Hafif nemli bir bez kullanarak temizlemeniz gerekiyorsa ekranı prizden çıkarın. Elektrik kesildiğinde ekran kuru bir bez kullanılarak temizlenebilir. Ancak, hiçbir zaman alkol, çözücü ya da amonyak bazlı sıvılar kullanmayın.
- Bu kılavuzdaki talimatları izlediğiniz halde ekranınızın normal şekilde çalışmaması durumunda bir servis teknisyenine danışın.
- Mahfaza kapağı sadece kalifiye servis personeli tarafından açılmalıdır.
- Ekranı doğrudan güneş ışığından, soba veya diğer ısı kaynaklarından uzak tutun.
- Havalandırma deliklerine düşebilecek veya ekranın elektronik aksamının gerektiği gibi soğutulmasını engelleyebilecek her türlü nesneyi kaldırın.
- Kasa üzerindeki havalandırma deliklerini kapatmayın.
- Ekranın kuru kalmasını sağlayın. Elektrik çarpmaması için yağmur veya aşırı neme maruz bırakmayın.
- Ekranı elektrik kablosunu veya DC güç kablosunu ayırarak ekranı kapattığınızda, elektrik kablosunu veya DC güç kablosunu normal çalışması için takmadan önce 6 saniye bekleyin.
- Elektrik çarpmasını veya sete kalıcı bir zarar gelmesini önlemek için ekranı yağmura veya aşırı neme maruz bırakmayın.
- Ekranı yerleştirirken elektrik fişine ve prize kolay erişilebildiğinden emin olun.
- **• ÖNEMLİ:** Kullanımınız sırasında her zaman bir ekran koruyucu programını etkinleştirin. Yüksek kontrastta durağan bir resmin uzun bir süre görüntülenmesi, ekran üzerinde bir 'ardıl görüntü' ya da 'hayalet görüntü' kalmasına neden olabilir. Bu, LCD teknolojisine özgü kusurlardan kaynaklanan bilinen bir durumdur. Çoğu durumda resim izi gücün kapatılmasının ardından bir süre içinde yavaş yavaş kaybolur. Resim izi sorununun tamir edilemeyeceğini ve garanti kapsamında olmadığını lütfen unutmayın.
- Güç kablosunda 3 pimli bağlantı sunulmuşsa, kabloyu topraklanmış 3 pimli bir prize takın. Örneğin 2 pimli bir adaptör takarak güç kablosunun topraklama pimini devre dışı bırakmayın. Topraklama pimi, önemli bir güvenlik özelliğidir.

## **AB Uygunluk Bildirimi**

Bu aygıt, Elektromanyetik Uyumluluk (2014/30/EU), Alçak Gerilim Yönergesi (2014/35/EU) ve RoHS Yönergesi (2011/65/EU) ile ilgili olarak Üye Ülkelerin Mevzuatının Yakınlaştırılması konusundaki Konsey Yönergesinde belirtilen gereksinimlerle uyumludur.

Bu ürün, Bilgi Teknolojileri Ekipmanı için uyumlu hale getirilmiş standartlar, Resmi Avrupa Birliği Günlüğü Yönergeleri kapsamında yayınlanmış uyumlu hale getirilmiş standartlara uygun olduğu test edilmiş ve belirlenmiştir.

### ESD Uyarıları

Kullanıcı monitöre yakın olduğunda cihazda elektrik boşalmasına ve ana menü ekranının yeniden yüklenmesine neden olabilir. Uyarılar:

Bu ekipman, EN55032/CISPR 32 Sınıf A'ya uygundur. Yerleşim yerlerinde bu ekipman radyo girişimine neden olabilir.

## **Federal İletişim Komisyonu (FCC) Bildirimi (Yalnızca ABD)**

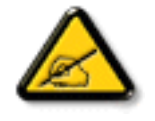

**NOT:** Bu cihaz test edilmiş ve FCC Kuralları Kısım 15 gereğince Sınıf A dijital cihaza yönelik sınırlarla uyumlu olduğu görülmüştür. Bu sınırlar, cihazın bir ticari ortamda çalıştırılması durumunda zararlı parazite karşı makul koruma sağlamak için tasarlanmıştır. Bu cihaz radyo frekansı enerjisi üretir, kullanır ve yayabilir; yönerge kılavuzuna göre kurulup kullanılmazsa radyo iletişimlerinde zararlı parazite neden olabilir. Bu cihazın bir ev ortamında çalıştırılması, kullanıcının, masrafları kendi karşılayarak gidermesinin gerekeceği zararlı parazite neden olması olasıdır.

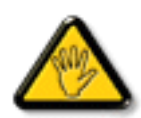

Uyumluluktan sorumlu tarafça açıkça onaylanamayan değişiklikler veya modifikasyonlar kullanıcının ekipmanı kullanma yetkisini geçersiz kılabilir.

Bu ekranı bir bilgisayara bağlarken ekranla birlikte verilen blendajlı RF kablosundan başka bir kablo kullanmayın.

Yangın veya elektrik çarpması riskinden kaynaklanabilecek zararı engellemek için bu ürünü yağmura veya aşırı neme maruz bırakmayın.

Bu cihaz, FCC / ISED lisanstan muaf RSS Kuralları Bölüm 15'e uygundur. Kullanım aşağıdaki iki şarta tabidir: (1) Bu aygıt zararlı girişime sebep olmayabilir ve (2) bu aygıt istenmeyen kullanıma sebep olabilen girişimi de içeren herhangi bir girişimi kabul etmelidir.

Le présent appareil est conforme aux CNR d' ISED applicables aux appareils radio exempts de licence. L'exploitation est autorisée aux deux conditions suivantess: (1) le dispositif ne doit pas produire de brouillage préjudiciable, et (2) ce dispositif doit accepter tout brouillage reçu, y compris un brouillage susceptible de provoquer un fonctionnement indésirable.

Envision Peripherals Inc.

490 N McCarthy Blvd, Suite #120 Milpitas, CA 95035 ABD

### **Avrupa Beyanı**

### ÖNEMLİ NOT:

 Aygıt, 5150 ilâ 5350 MHz frekans aralığında çalışırken yalnızca iç mekanda kullanılmaya kısıtlanmıştır. (yalnız 5G ürünü için)

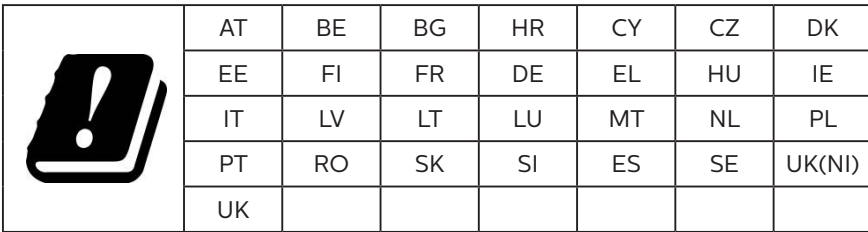

Radyasyon Maruziyet Bildirimi:

 Bu ekipman kontrolsüz ortam için belirtilen CE radyasyona maruziyet limitlerine uygundur. Bu ekipman radyatör ve gövde arasında minimum 20 cm mesafe olacak şekilde kurulmalı ve çalıştırılmalıdır.

AB'de frekans, mod ve maksimum iletilen güç aşağıda listelenmiştir:

2400-2483.5MHz: < 20 dBm (EIRP) ( yalnız 2.4G ürünü için)

5150-5250MHz: < 23 dBm (EIRP)

5250-5350MHz: < 23 dBm (EIRP)

5470-5725MHz: < 30 dBm (EIRP)

5725-5825MHz: < 13,98 dBm (EIRP)

## **Tayvan:**

## 低功率電波輻射性電機管理辦法

第十二條 經型式認證合格之低功率射頻電機,非經許可,公司、商號或使用者均不得擅自變更頻率、加 大功率或變更原設計之特性及功能。

第十四條 低功率射頻電機之使用不得影響飛航安全及干擾合法通信;經發現有干擾現象時,應立即停用, 並改善至無干擾時方得繼續使用。

前項合法通信,指依電信法規定作業之無線電通信。

低功率射頻電機須忍受合法通信或工業、科學及醫療用電波輻射性電機設備之干擾。

在 5.25-5.35 秭赫頻帶內操作之無線資訊傳輸設備,限於室內使用。應避免影響附近雷達系統之操作。

## **FCC/ISED/CE-RED Uyarısı:**

Uyumluluktan sorumlu tarafça açıkça onaylanmayan değişiklikler veya düzenlemeler kullanıcının bu donanımı çalıştırma yetkisini geçersiz kılabilir.

Bu iletici başka herhangi bir antenle ya da ileticiyle birlikte konumlandırılmamalı veya çalıştırılmamalıdır.

5 GHz ürünlerdeki işlemler yalnızca iç mekân kullanımıyla kısıtlıdır.

## **Déclaration d'exposition aux radiations:**

Cet équipement est conforme aux limites d'exposition aux rayonnements ISED établies pour un environnement non contrôlé. Cet équipement doit être installé et utilisé avec un minimum de 20cm de distance entre la source de rayonnement et votre corps.

## **Kanada:**

Kanada Sanayi bildirimi:

Bu cihaz, Kanada Sanayi Kuralları RSS-247'ye uygundur. Kullanım aşağıdaki iki şarta tabidir: (1) Bu aygıt zararlı girişime sebep olmayabilir ve (2) bu aygıt istenmeyen kullanıma sebep olabilen girişimi de içeren herhangi bir girişimi kabul etmelidir.

Ce dispositif est conforme à la norme CNR-247 d'Industrie Canada applicable aux appareils radio exempts de licence. Son fonctionnement est sujet aux deux conditions suivantes: (1) le dispositif ne doit pas produire de brouillage préjudiciable, et (2) ce dispositif doit accepter tout brouillage reçu, y compris un brouillage susceptible de provoquer un fonctionnement indésirable.

## **Radyasyon Maruziyet Bildirimi:**

Bu ekipman kontrolsüz ortam için belirtilen ISED radyasyona maruziyet limitlerine uygundur. Bu ekipman radyatör ve gövdeniz arasında minimum 20 cm mesafe olacak şekilde kurulmalı ve çalıştırılmalıdır.

Déclaration d'exposition aux radiations:Cet équipement est conforme aux limites d'exposition aux rayonnements ISED établies pour un environnement non contrôlé. Cet équipement doit être installé et utilisé avec un minimum de 20 cm de distance entre la source de rayonnement et votre corps.

## **Polonya Test ve Sertifikasyon Merkezi Bildirimi**

Bu cihaz koruma devreli bir elektrik prizinden güç alarak çalıştırılmalıdır (üç dişli bir priz). Birlikte çalışan tüm cihazlar (bilgisayar, ekran, yazıcı vb.) aynı güç kaynağına sahip olmalıdır.

Odanın elektrik tesisatının faz iletkeninin, sigorta şeklinde ve nominal değeri 16 amperden (A) fazla olmayan yedek bir kısa devre koruma cihazı olmalıdır.

Cihazı tamamen kapatmak için güç kaynağı kablosu elektrik prizinden çekilmelidir; Elektrik prizi cihazın yakınında ve kolay erişilebilir olmalıdır.

"B" koruma işareti cihazın PN-93/T-42107 ve PN-89/E-06251 standartlarında belirtilen koruma kullanma gereksinimleri ile uyumlu olduğunu göstermektedir.

## Wymagania Polskiego Centrum Badań i Certyfikacji

Urządzenie powinno być zasilane z gniazda z przyłączonym obwodem ochronnym (gniazdo z kołkiem). Współpracujące ze sobą urządzenia (komputer, monitor, drukarka) powinny być zasilane z tego samego źródła.

Instalacja elektryczna pomieszczenia powinna zawierać w przewodzie fazowym rezerwową ochronę przed zwarciami, w postaci bezpiecznika o wartości znamionowej nie większej niż 16A (amperów).

W celu całkowitego wyłączenia urządzenia z sieci zasilania, należy wyjąć wtyczkę kabla zasilającego z gniazdka, które powinno znajdować się w pobliżu urządzenia i być łatwo dostępne.

Znak bezpieczeństwa "B" potwierdza zgodność urządzenia z wymaganiami bezpieczeństwa użytkowania zawartymi w PN-93/T-42107 i PN-89/E-06251.

## Pozostałe instrukcje bezpieczeństwa

- Nie należy używać wtyczek adapterowych lub usuwać kołka obwodu ochronnego z wtyczki. Jeżeli konieczne jest użycie przedłużacza to należy użyć przedłużacza 3-żyłowego z prawidłowo połączonym przewodem ochronnym.
- System komputerowy należy zabezpieczyć przed nagłymi, chwilowymi wzrostami lub spadkami napięcia, używając eliminatora przepięć, urządzenia dopasowującego lub bezzakłóceniowego źródła zasilania.
- Należy upewnić się, aby nic nie leżało na kablach systemu komputerowego, oraz aby kable nie były umieszczone w miejscu, gdzie można byłoby na nie nadeptywać lub potykać się o nie.
- Nie należy rozlewać napojów ani innych płynów na system komputerowy.
- Nie należy wpychać żadnych przedmiotów do otworów systemu komputerowego, gdyż może to spowodować pożar lub porażenie prądem, poprzez zwarcie elementów wewnętrznych.
- System komputerowy powinien znajdować się z dala od grzejników i źródeł ciepła. Ponadto, nie należy blokować otworów wentylacyjnych. Należy unikać kładzenia lużnych papierów pod komputer oraz umieszczania komputera w ciasnym miejscu bez możliwości cyrkulacji powietrza wokół niego.

## **Elektrikli, Manyetik ve Elektromanyetik Alanlar ("EMF")**

- 1. Tüketicilere yönelik, tüm elektronik cihazlarda olduğu gibi genel olarak elektromanyetik sinyaller yayabilen ve alabilen birçok ürün üretir ve satarız.
- 2. Önde gelen İş İlkelerimizden biri, üretim aşamasında, geçerli tüm yasal gereksinimlere ve EMF standartlarına uyum sağlamak amacıyla ürünlerimize yönelik gerekli tüm sağlık ve güvenlik önlemlerini almaktır.
- 3. Sağlığı olumsuz etkilemeyen ürünler geliştirmeyi, üretmeyi ve pazarlamayı amaçlarız.
- 4. Var olan bilimsel kanıtlara göre, ürünlerimizin, tasarlandıkları amaca yönelik kullanıldıkları sürece güvenli olduklarını onaylarız.
- 5. Uluslararası EMF ve güvenlik standartlarının geliştirilmesinde etkin bir rol oynamamız, standartlardaki gelişmeleri ürünlerimize erkenden uygulamamıza olanak tanır.

## **Yalnızca İngiltere için geçerli bilgiler**

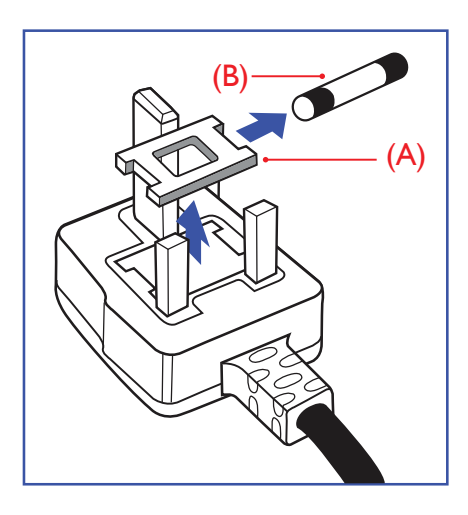

### UYARI - BU ÜRÜN TOPRAKLANMALIDIR.

### Önemli:

Bu ürünle birlikte 13 Amperlik onaylı bir fiş verilir. Bu türden bir fişin sigortasını değiştirmek için aşağıdakileri yapın:+

- 1. Sigorta kapağını ve sigortayı çıkarın.
- 2. Bir BS 1362 5A, A.S.T.A. ya da BSI onaylı tür olması gereken yeni sigortayı takın.
- 3. Sigorta kapağını yerine takın.

Takılan fiş, elektrik prizlerinize uygun değilse, kesilmeli ve yerine uygun 3 pinli bir fiş takılmalıdır.

Elektrik fişinde sigorta varsa, 5A değerinde olmalıdır. Sigortasız bir fiş kullanılıyorsa, dağıtım levhasındaki sigorta 5 Amperden daha büyük olmamalıdır.

**NOT:** Kesilen fiş, 13 Amperlik bir sokete ya da başka bir yere takılmasından oluşabilecek elektrik çarpma riskini önlemek için atılmalıdır.

### Fişi takma

Elektrik kablosundaki teller şu kodlarla renklendirilmiştir:

MAVİ - "NÖTR" ("N")

KAHVERENGİ - "ELEKTRİK YÜKLÜ" ("L")

- YEŞİL VE SARI "TOPRAK" ("E")
- 1. YEŞİL VE SARI teller, üzerinde "E" harfi ya da Toprak sembolü bulunan veya YEŞİL ya da YEŞİL VE SARI renkli terminale bağlanmalıdır.
- 2. MAVİ tel "N" harfiyle işaretli ya da SİYAH renkli terminale bağlanmalıdır.
- 3. KAHVERENGİ tel "L" harfiyle işaretli ya da KIRMIZI renkli terminale bağlanmalıdır.

Fiş kapağını yerleştirmeden önce, kablo maşasının kablo kaplamasını sıktığından sadece üç teli değil - emin olun.

## **Kuzey Avrupa (İskandinav Ülkeleri) ile İlgili Bilgiler**

### Placering/Ventilation

### VARNING:

FÖRSÄKRA DIG OM ATT HUVUDBRYTARE OCH UTTAG ÄR LÄTÅTKOMLIGA, NÄR DU STÄLLER DIN UTRUSTNING PÅPLATS.

### Placering/Ventilation

### ADVARSEL:

SØRG VED PLACERINGEN FOR, AT NETLEDNINGENS STIK OG STIKKONTAKT ER NEMT TILGÆNGELIGE.

### Paikka/Ilmankierto

### VAROITUS:

SIJOITA LAITE SITEN, ETTÄ VERKKOJOHTO VOIDAAN TARVITTAESSA HELPOSTI IRROTTAA PISTORASIASTA.

### Plassering/Ventilasjon

### ADVARSEL:

NÅR DETTE UTSTYRET PLASSERES, MÅ DU PASSE PÅ AT KONTAKTENE FOR STØMTILFØRSEL ER LETTE Å NÅ.

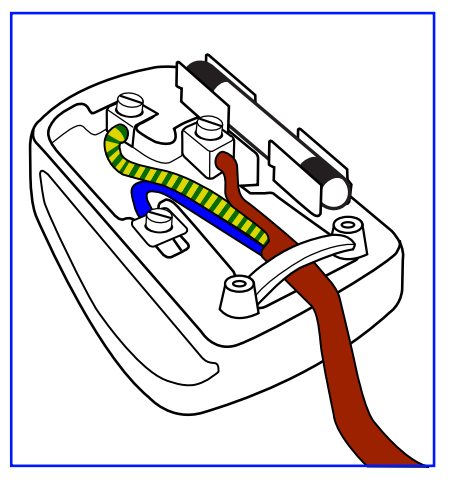

## **China RoHS**

根据中国大陆《电器电子产品有害物质限制使用管理办法》,以下部分列出了本产品中可能包含的有害物 质的名称和含量。

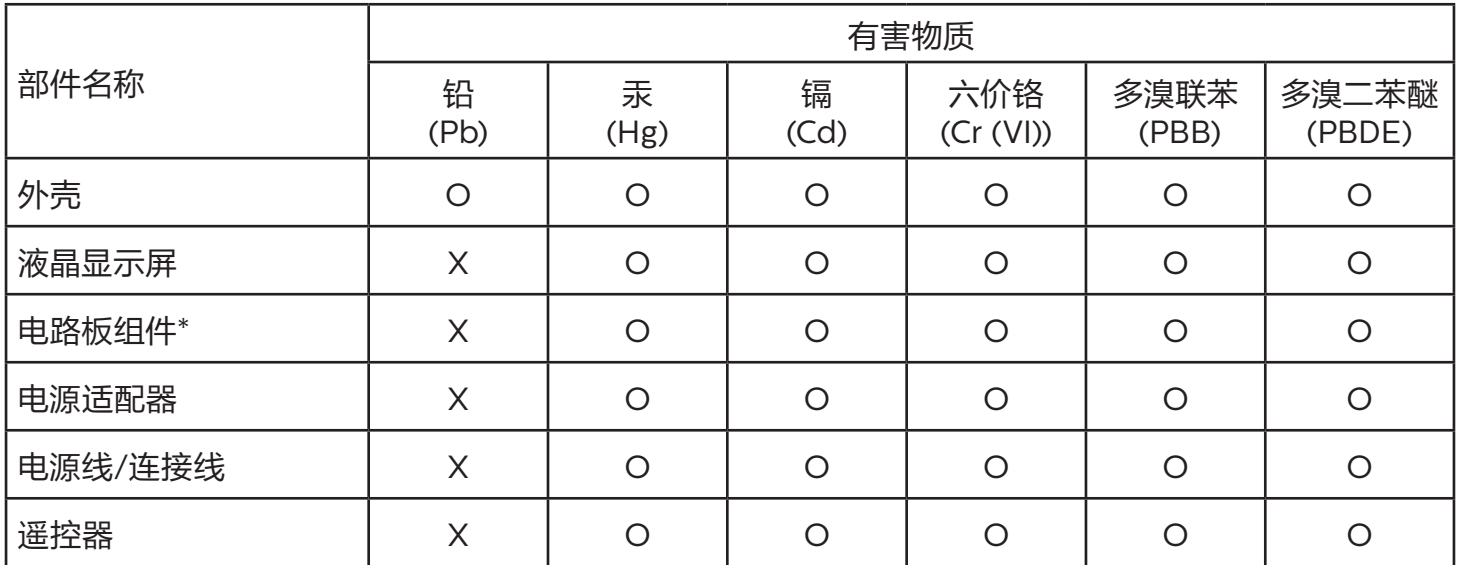

本表格依据SJ/T 11364 的规定编制。

\*: 电路板组件包括印刷电路板及其构成的零部件,如电阻、电容、集成电路、连接器等。

O: 表示该有害物质在该部件所有均质材料中的含量均在 GB/T 26572规定的限量要求以下。

X: 表示该有害物质至少在该部件的某一均质材料中的含量超出GB/T 26572规定的限量要求。

上表中打"X"的部件,应功能需要,部分有害物质含量超出GB/T 26572规定的限量要求,但符合欧盟 RoHS法规要求(属于豁免部分)。

备注:上表仅做为范例,实际标示时应依照各产品的实际部件及所含有害物质进行标示。

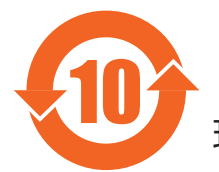

10 环保使用期限

此标识指期限 (十年), 电子电气产品中含有的有害物质在正常使用的条件下不会发生外泄或突变, 电 子电气产品用户使用该电子电气产品不会对环境造成严重污染或对其人身、财产造成严重损害的期限。

《废弃电器电子产品回收处理管理条例》提示性说明

为了更好地关爱及保护地球,当用户不再需要此产品或产品寿命终止时,请遵守国家废弃电器电子产品 回收处理相关法律法规,将其交给当地具有国家认可的回收处理资质的厂商进行回收处理,不当利用或 者处置可能会对环境和人类健康造成影响。

## 警告

此为 A 级产品。在生活环境中, 该产品可能会造成无线电干扰。在这种情况下, 可能需要用户对 干扰采取切实可行的措施。

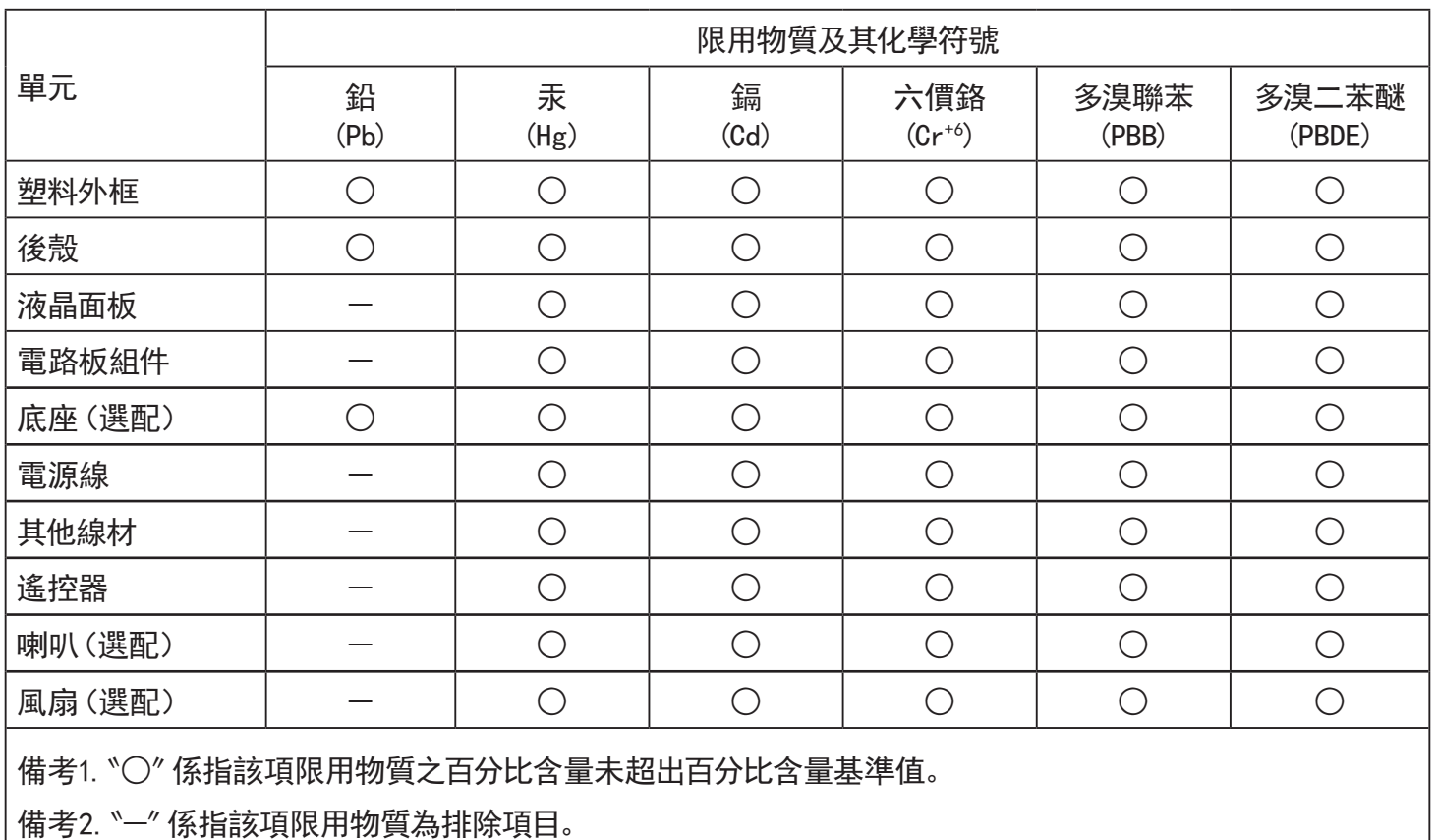

警語 : 使用過度恐傷害視力。

注意事項 :

(1) 使用30分鐘請休息10分鐘。

(2) 未滿2歲幼兒不看螢幕,2歲以上每天看螢幕不要超過1小時。

## 警告使用者 :

 此為甲類資訊技術設備 , 於居住環境中使用時 , 可能會造成射頻擾動 , 在此種情況下 , 使用者會被 要求採取某些適當的對策。

## **Türkiye RoHS:**

Türkiye Cumhuriyeti: EEE Yönetmeliğine Uygundur

## **Ukrayna RoHS:**

Обладнання відповідає вимогам Технічного регламенту щодо обмеження використання деяких небезпечних речовин в електричному та електронному обладнанні, затвердженого постановою Кабінету Міністрів України від 3 грудня 2008 № 1057

## **Süre Bitiminde Elden Çıkarma**

Yeni Genel Bilgi Ekranınız, geri dönüştürülüp yeniden kullanıma sokulabilen malzemeler içerir. Bu alanda uzmanlaşmış şirketler, geri dönüştürülebilen malzemelerin miktarını artırmak ve elden çıkarılması gereken malzemeleri en aza indirgemek için ürününüzü yeniden kullanıma sokabilir.

Lütfen ekranı satın aldığınız yerel Philips satış noktasından eski ekranınızı nasıl elden çıkarmanız gerektiği ile ilgili yerel düzenlemeler hakkında bilgi edinin.

### (Kanada ve ABD'deki müşteriler için)

Bu ürün kurşun ve/veya cıva içerebilir. Lütfen elden çıkarırken yerel eyalet yasalarına ve federal düzenlemelere uyun. Geri dönüşüm hakkında daha fazla bilgi almak için www.eia.org (Tüketici Eğitim Girişimi) sitesini ziyaret edin.

## **Atık Elektrikli ve Elektronik Ekipmanlar - WEEE**

### Avrupa Birliği'ndeki ev kullanıcılarının dikkatine

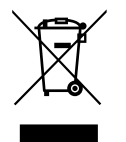

Ürün ya da paketin üzerindeki bu işaret, kullanılmış, elektrikli ve elektronik cihazlarla ilgili 2012/19/EU sayılı Avrupa Talimatına göre, ürünün normal ev atıklarınızla birlikte atılamayacağını gösterir. Bu aleti, size gösterilen atık elektrikli ve elektronik alet toplama noktası yoluyla elden çıkarmakla sorumlusunuz. Bu türden elektrikli ve elektronik cihazları bırakma noktalarını belirlemek için, yerel belediye bürolarına, size hizmet veren atık elden çıkarma kurumuna veya ürünü satın aldığınız mağazaya başvurun.

### ABD'deki kullanıcıların dikkatine:

Ürünü lütfen Yerel, Eyalet ya da Federal Kanunlara uygun olarak elden çıkarın. Elden çıkarma veya yeniden kullanıma sokma hakkında bilgi için aşağıdaki adrese başvurun:<www.mygreenelectronics.com> veya [www.eiae.org.](www.eiae.org)

### Çalışma Süresi Bitimiyle İlgili Direktifler-Geri Dönüşüm

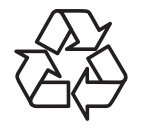

Yeni Genel Bilgi Ekranınızda yeni kullanıcılar için geri dönüştürülebilen bazı malzemeler kullanılmıştır.

Ürünü lütfen Yerel, Eyalet ya da Federal kanunlara uygun olarak elden çıkarın.

### Tehlikeli Maddelerle İlgili Kısıtlama bildirimi (Hindistan)

Bu ürün "Elektronik Atık (Yönetimi) Yasaları, 2016" BÖLÜM V, madde 16, alt madde (1) ile uyumludur. Yeni Elektrikli ve Elektronik Donanımlar ve bileşenleri, sarf malzemeleri, parçaları veya yedek parçaları, Yasanın Zamanlama 2 kısmında belirtilen istisnaların dışında homojen malzemelerde ağırlıkça, kurşun, cıva, altı değerlikli krom, polibromlu bifeniller ve polibromlu difenil eterler için %0,1 ve kadmiyum için %0,01 en fazla konsantrasyon değerini aşan Kurşun, Cıva, Kadmiyum, Altı Değerlikli Krom, polibromlu bifeniller ve polibromlu difenil eterler içermez.

### Hindistan E-Atık Bildirimi

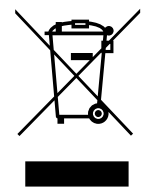

Üründeki veya ambalajdaki bu sembol ürünün diğer ev atıklarıyla birlikte atılmaması gerektiğini belirtir. Atık ekipmanınızı atık elektrikli ve elektronik ekipman geri dönüştürme için tahsis edilmiş bir toplama noktasına vermek sizin sorumluluğunuzdur. Atma esnasında atık ekipmanınızın ayrı toplanması ve geri dönüştürülmesi doğal kaynakları korumaya yardımcı olacak ve insan sağlığı ve çevreyi koruyacak şekilde geri dönüştürülmesini sağlayacaktır. Elektronik atık konusunda daha fazla bilgi için lütfen http://www.india.philips.com/about/ sustainability/recycling/index.page sayfasını ziyaret edin ve Hindistan'da atık donanımınızı geri dönüşüm için bırakabileceğiniz yeri öğrenmek amacıyla lütfen aşağıda verilen iletişim bilgilerini kullanarak iletişime geçin.

Yardım hattı numarası: 1800-425-6396 (Pazartesi-Cumartesi, 09:00 - 17:30)

E-posta: india.callcentre@tpv-tech.com

### Piller

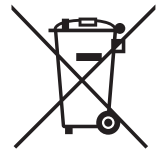

AB için: Çarpı işaretli tekerlekli çöp kutusu, kullanılmış pillerin genel ev atığına konulmaması gerektiğini belirtir! Kullanılmış piller için, yasalara uygun şekilde işlenmelerini ve geri dönüştürülmelerini sağlayan ayrı bir toplama sistemi vardır.

Toplama ve geri dönüştürme şemalarıyla ilgili ayrıntılar için lütfen yerel yetkilinizle irtibata geçin.

İsviçre için: Kullanılmış pil satış noktasına iade edilecektir.

AB dışındaki diğer ülkeler için: Kullanılmış pilin doğru atılma yöntemi için lütfen yerel yetkilinizle irtibata geçin. 2006/66/EC AB yönergesi uyarınca, pil uygun olmayan biçimde atılamaz. Pil, yerel servis tarafından toplanmak üzere ayrılacaktır.

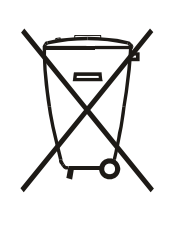

Após o uso, as pilhas e/ou baterias deverão ser entregues ao estabelecimento comercial ou rede de assistência técnica autorizada.

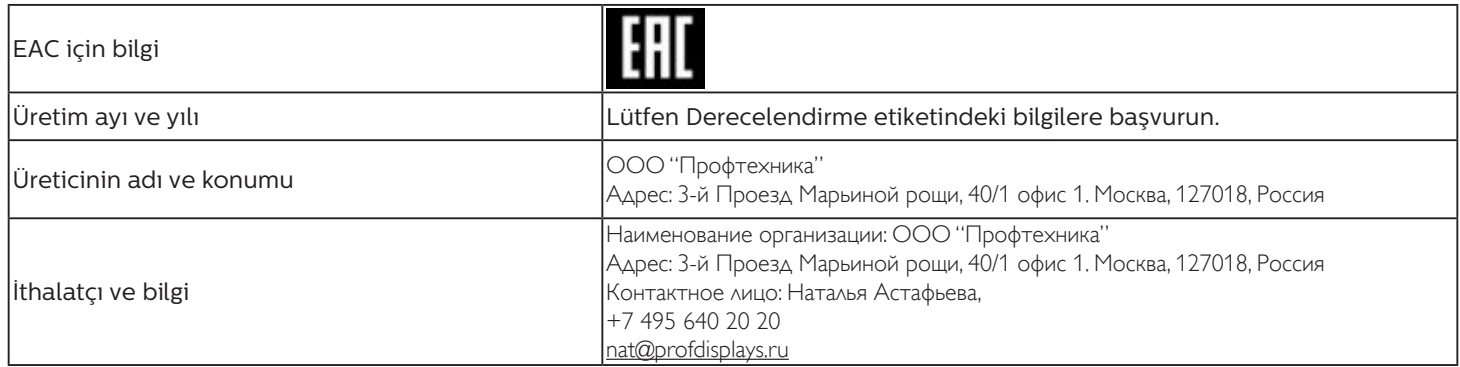

### FAC için Bilgiler:

"Подтверждение соответствия Мининформсвязи России: Декларация соответствия № Д-PD-4342 от 01.09.2016 года, действительна до 01.09.2024 года, зарегистрирована в Федеральном агенстве связи 14.09.2016 года"

## **İçindekiler**

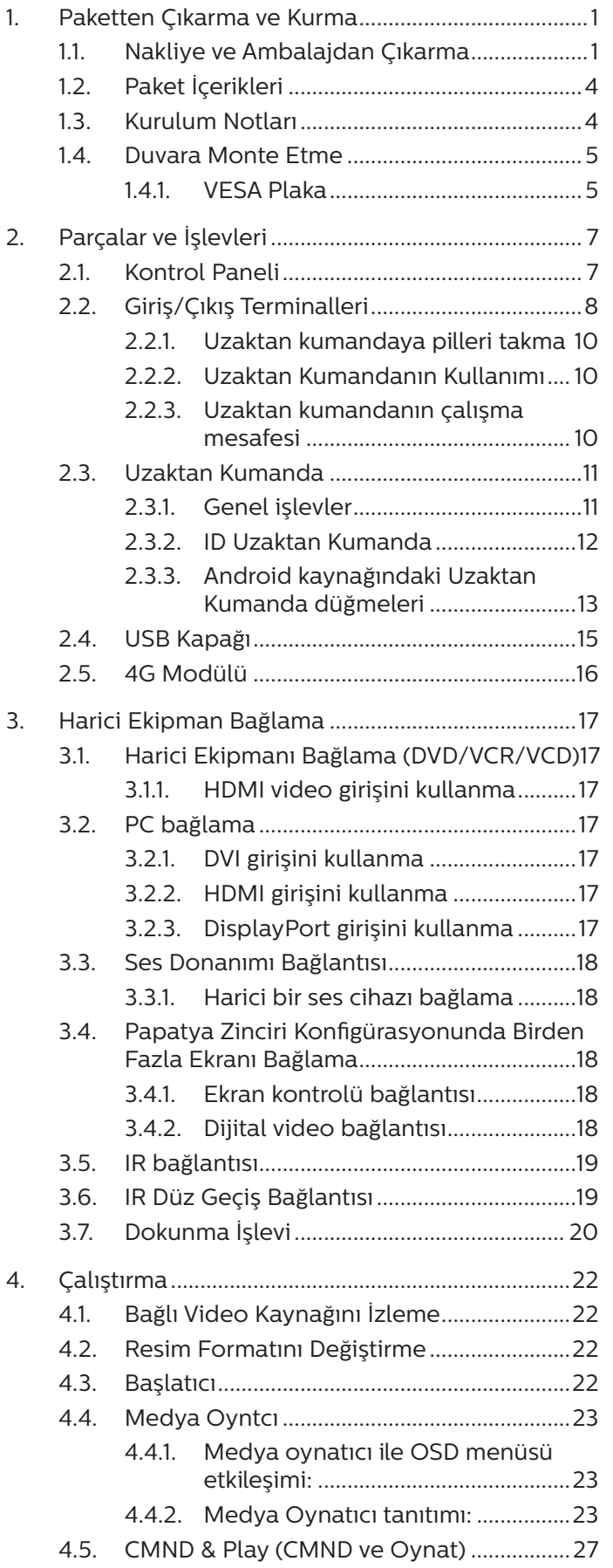

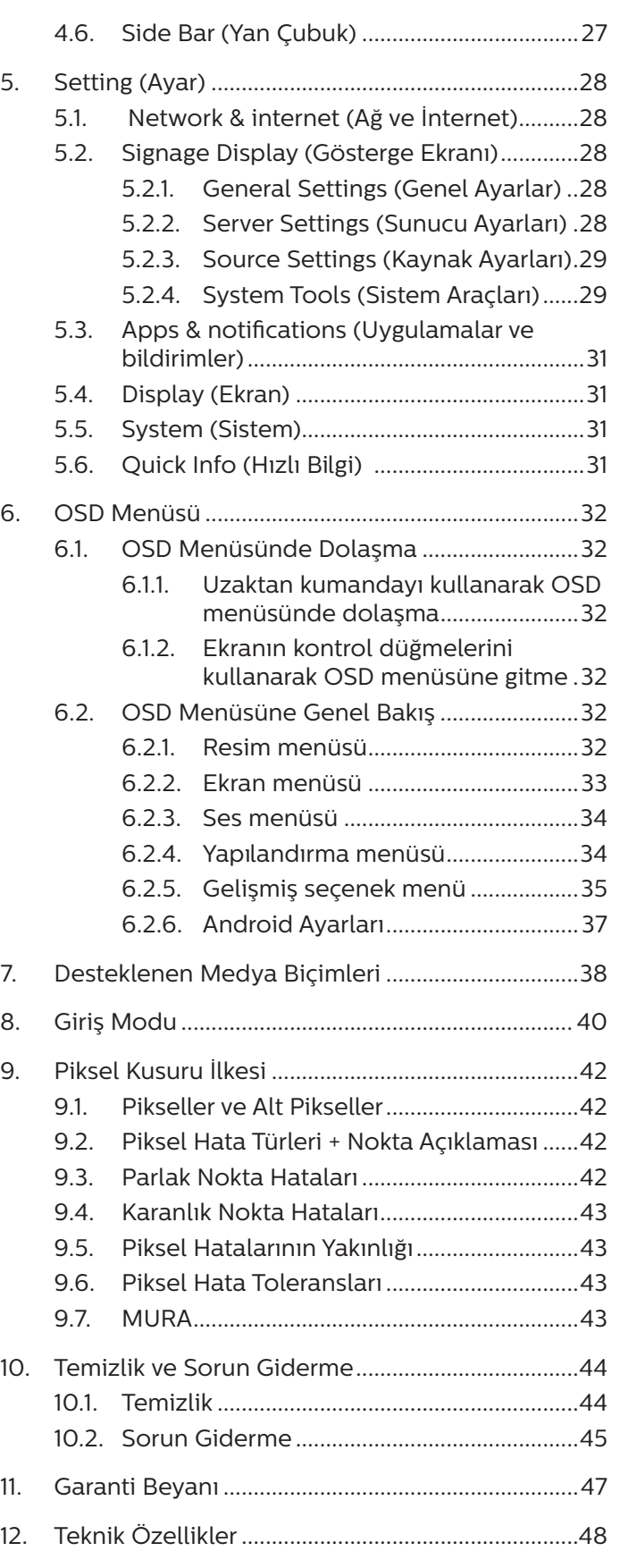

## <span id="page-12-0"></span>**1. Paketten Çıkarma ve Kurma**

## **1.1. Nakliye ve Ambalajdan Çıkarma**

Nakliye konusunda not

• Kutuyu her zaman dikey konumda tutun. Kartonu • Ürüne şok/titreşim uygulamayın. diğer herhangi bir yönde YERLEŞTİRMEYİN.

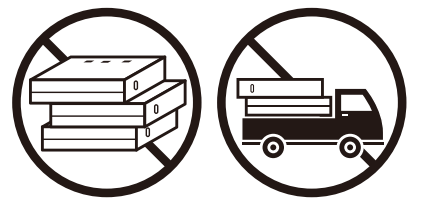

• Ürünün üzerine ağır nesneler YERLEŞTİRMEYİN. • Ürünü DÜŞÜRMEYİN. Güçlü etkiler içindeki

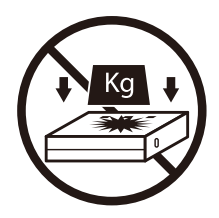

• Kutuyu istifleme makinesiyle taşıyın.

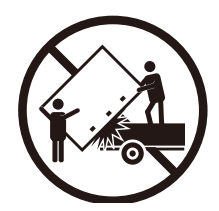

• İstifleme makinesiyle küçük paletle tek kutu taşıyın.

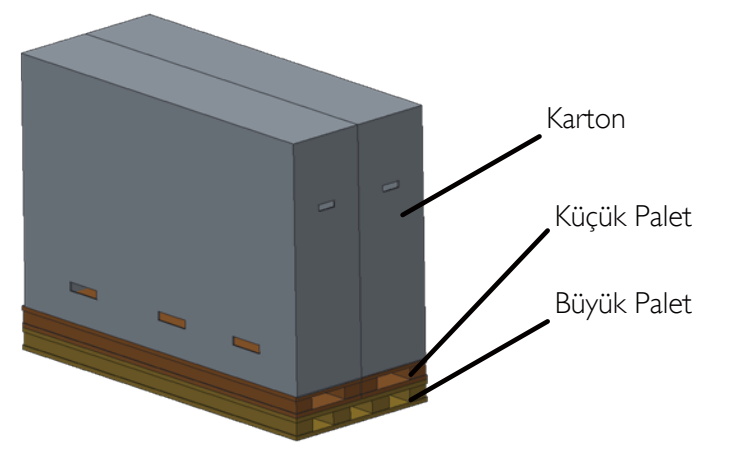

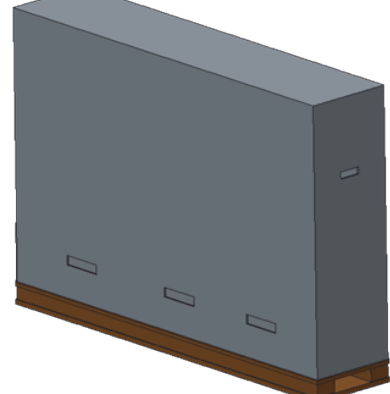

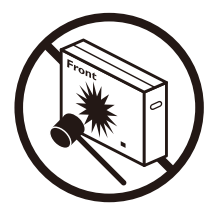

bileşenlere zarar verebilir.

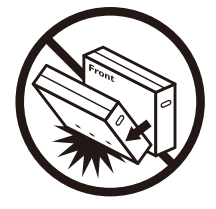

Nakliye konusunda not

- 1. Kutunun etrafındaki kayışı çıkarın.
- 2. Bıçak kullanarak üstteki bandı kesin ve kutuyu açın.
- 3. Tamponları dikkatlice çıkarın.
- 4. Plastik kutu kilitlerini açın ve üst kutuyu çıkarın.

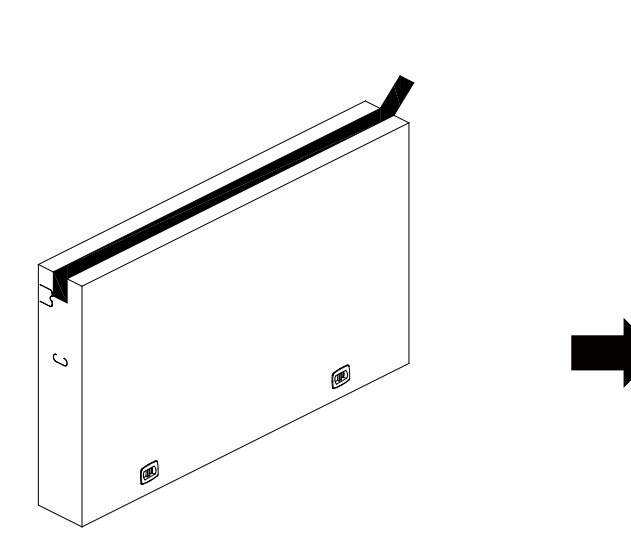

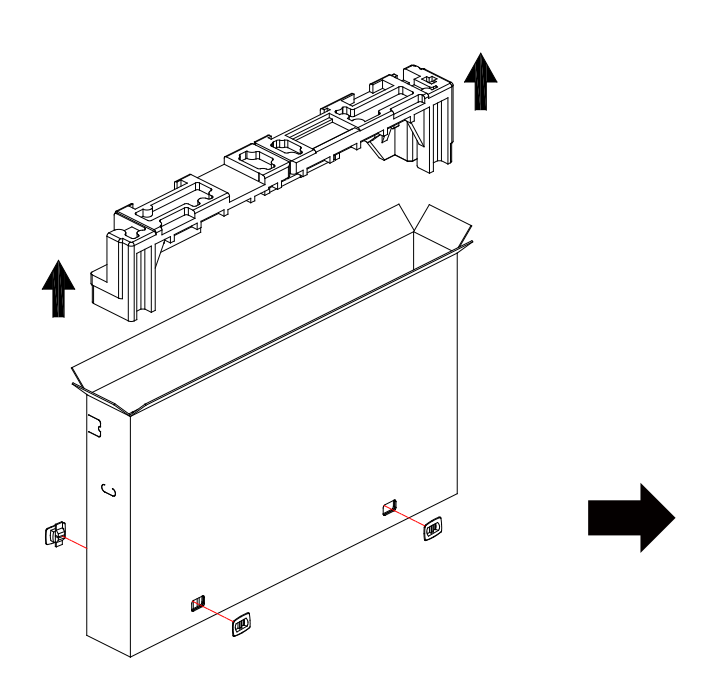

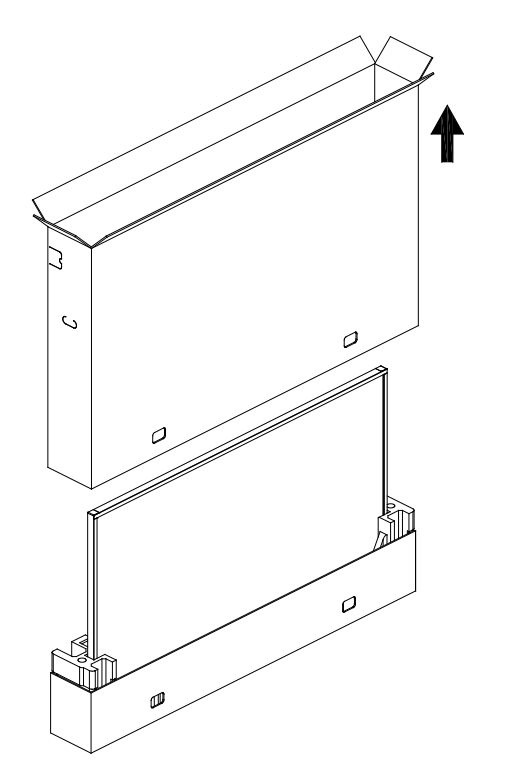

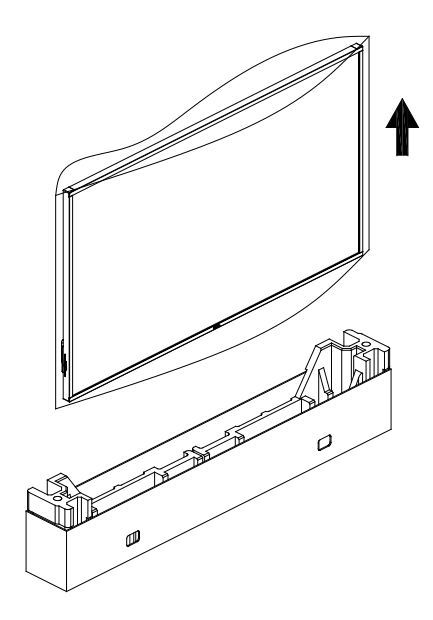

5. Ekranı iki yetişkin tarafından iki elle karton kutusundan çıkarın.

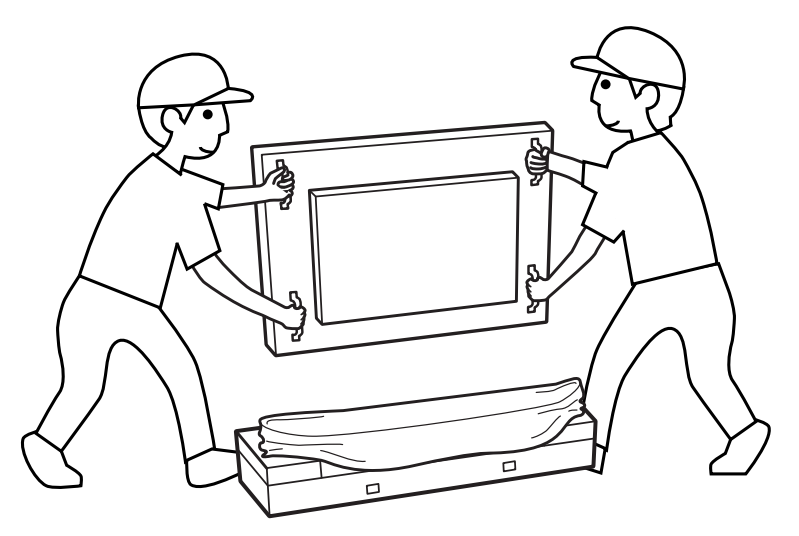

- Olası çizilmeleri önlemek için ekranın ekranına dokunmayın. Tutamaçları tutarak ekranı hareket ettirin.
	-
- 

• Ekranı taşırken dikey olarak tutun.

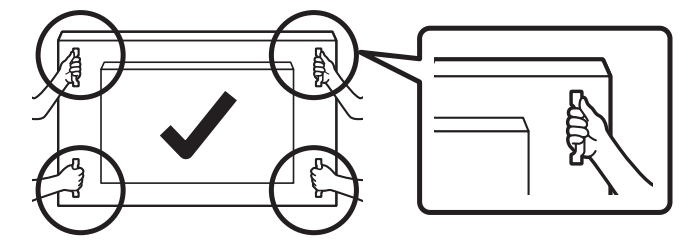

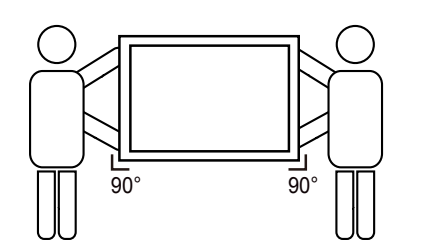

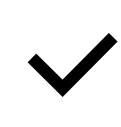

• Ekranı dikey olarak yerleştirin ve ağırlığı yüzeye eşit şekilde yayılmalıdır.

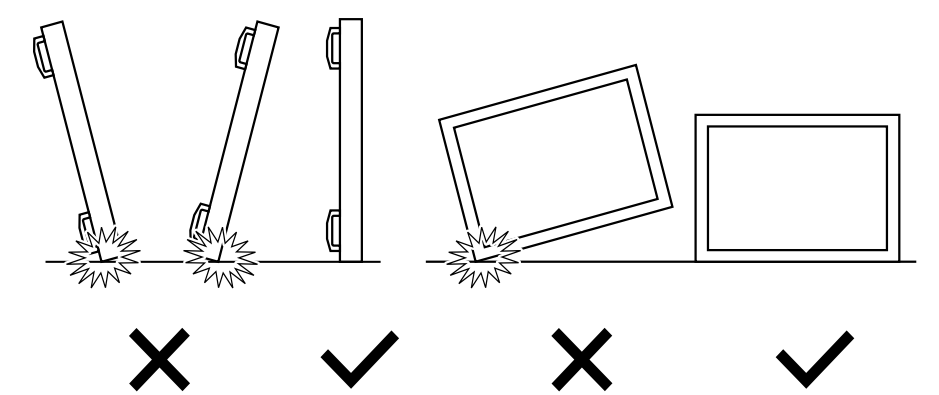

<span id="page-15-0"></span>Ekranı kurmadan önce

- Bu ürün, standart aksesuarları ile birlikte, karton bir kutu içerisinde gelir.
- İsteğe bağlı diğer aksesuarlar ayrı olarak paketlenir.
- Ekranı en az iki (2) yetişkinle hareket ettirin.
- Kutuyu açtıktan sonra içindekilerin eksiksiz ve iyi durumda olduğundan emin olun.

## **1.2. Paket İçerikleri**

Lütfen aşağıdakilerin paket içeriğinde olduğundan emin olun:

- LCD ekran
- Hızlı başlatma kılavuzu
- Uzaktan Kumanda ve AAA Piller
- Güç kablosu
- RS232 kablo
- RS232 papatya zinciri kablosu
- IR sensör kablosu
- HDMI kablosu
- DVI kablosu
- Dokunmatik USB
- Dokunmatik Kalem
- Philips logo plakası
- Temizleme bezi
- USB Kapağı

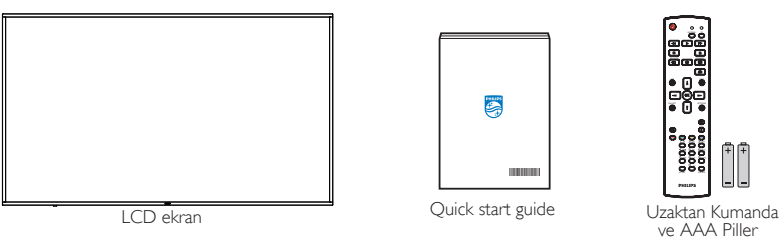

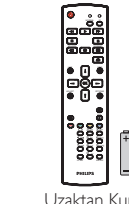

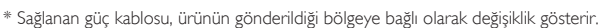

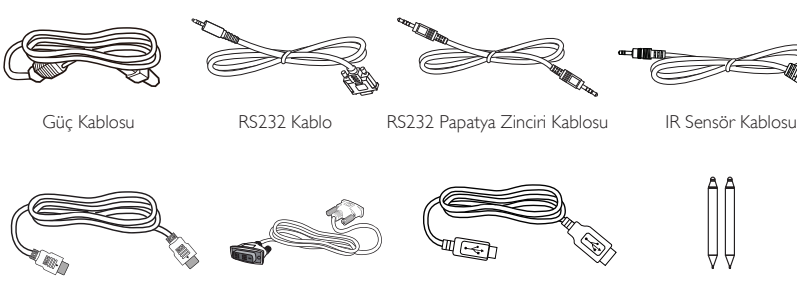

HDMI Kablosu DVI Kablosu Dokunmatik Dokunmatik USB

Kalem

Philips logo plakası

- temizlik bezi USB kapağı
- \* Öğeler farklı yerlerde farklılık gösterebilir
- \* Ekran tasarımı ve aksesuarları gösterilen resimlerden farklı olabilir.

### **NOTLAR:**

- Lütfen diğer tüm bölgelerde, elektrik prizinin AC gerilimine uygun bir güç kablosu kullanıldığından ve ürünün satıldığı ülkenin güvenlik yönetmeliklerine uygun olduğundan emin olun (Tip H05W-F, 2G veya 3G, 0,75 veya 1 mm<sup>2</sup> kullanılmalıdır).
- Ambalajından çıkardıktan sonra, ambalaj malzemelerini uygun şekilde saklayın.

## **1.3. Kurulum Notları**

- Sadece bu ürünle birlikte verilen elektrik kablosunu kullanın. Bir uzatma kablosu kullanmanız gerekirse, lütfen servis yetkilinize başvurun.
- Ürün düz bir yüzeye kurulmalıdır, aksi halde ürün devrilebilir. Düzgün havalandırma için ürünün arkası ile duvar arasında boşluk bırakın. Ürünü bir mutfağa, banyoya veya neme maruz kalan bir yere yerleştirmeyin; aksi halde iç kısımların ömrünü kısaltabilir.
- Ürünü 3000 m ve daha yüksek bir rakımda monte etmeyin. Bunu yapmamak arızalara neden olabilir.

## <span id="page-16-0"></span>**1.4. Duvara Monte Etme**

Bu ekranı bir duvara monte etmek için standart bir duvara montaj kiti (piyasada bulunur) gereklidir. Kuzey Amerika'da TUV-GS ve/veya UL1678 standardına uygun bir montaj arayüzü kullanmanız önerilir.

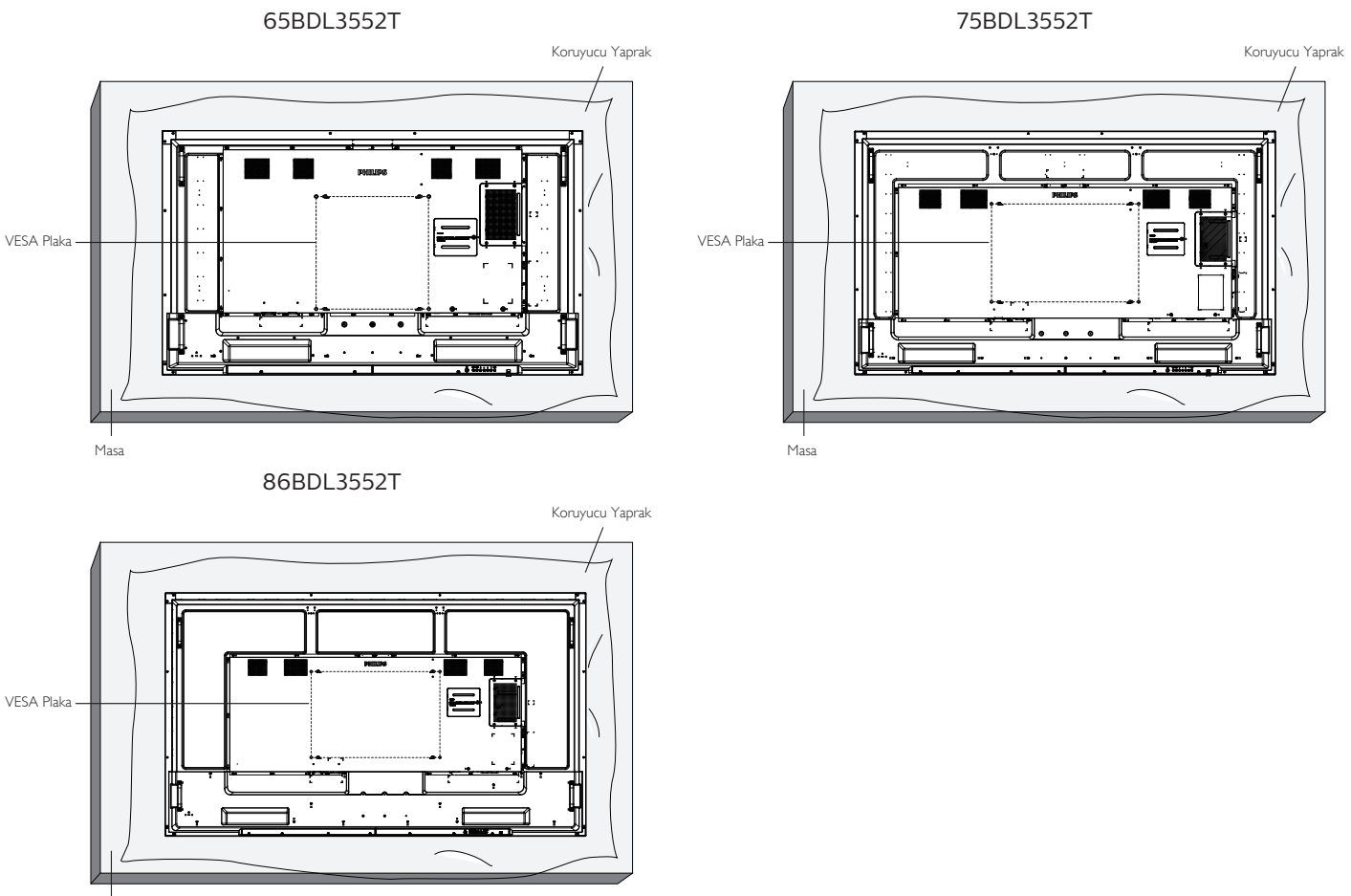

Masa

- 1. Ekrandan daha büyük olan düz ve yatay bir yüzey hazırlayın ve ekranı çizmeden işleminizi kolaylaştırmak için üzerine kalın bir koruyucu tabaka sürün.
- 2. Her türlü montaj için olan tüm aksesuarlara sahip olduğunuzdan emin olun (duvara montaj, tavana montaj, masa standı, vb.).
- 3. Temel montaj takımıyla birlikte sağlanan yönergeleri izleyin. Doğru montaj prosedürlerini izlemezseniz, cihaz zarar görebilir veya kullanıcı veya kurulumu yapan kişi yaralanabilir. Ürün garantisi, yanlış kurulumdan kaynaklanan hasarları kapsamaz.
- 4. Duvar montaj takımı için (montaj desteğinin kalınlığından 15 mm daha uzun olan) M8 montaj vidalarını kullanın ve vidaları iyice sıkın.

### **1.4.1. VESA Plaka**

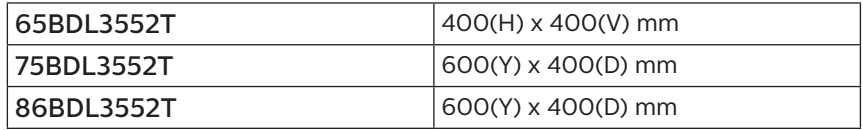

### Dikkat:

Ekranın düşmesini önlemek için:

- Duvara veya tavana kurmak için, ekranı piyasada bulunabilen metal braketlerle kurmanızı öneririz. Kurulumla ilgili ayrıntılı talimatlar için, braketle birlikte verilen kılavuza bakınız.
- Deprem veya diğer doğal afetlerde ekranın düşmesini önlemek için, lütfen montaj yeri için braket üreticisine danışın.
- Bu ürün yüksek ve ağır olduğundan, bu ürünün kurulumunun dört teknisyen tarafından yapılması önerilir.

### Havalandırma için gerekli alan

Havalandırma için ekranın üstünde, arkasında, sağında ve solunda 100 mm boşluk bırakın.

**NOT:** Ekranı bir duvara monte ederken profesyonel bir teknisyene başvurmanızı öneririz. Kurulum profesyonel bir teknisyen tarafından yapılmazsa, ürüne gelebilecek hiçbir zarardan sorumlu değiliz.

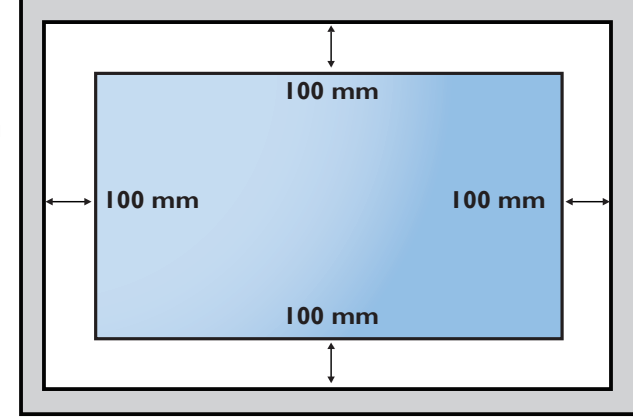

## <span id="page-18-0"></span>**2. Parçalar ve İşlevleri**

## **2.1. Kontrol Paneli**

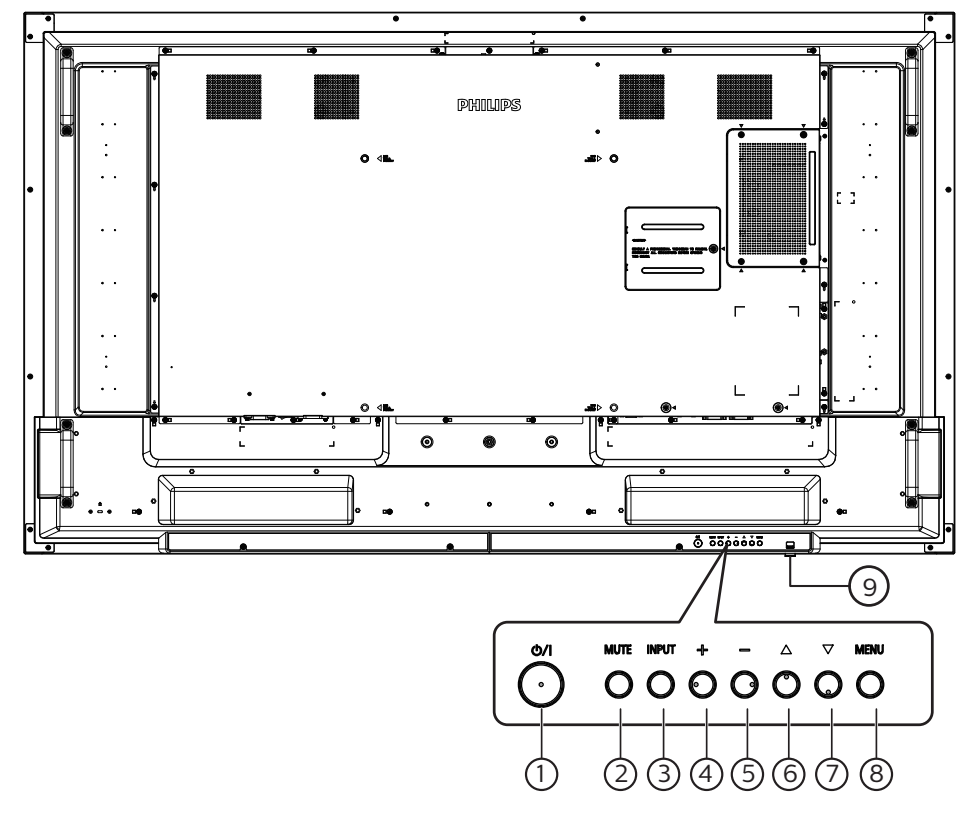

## $\left( \left( \cdot \right)$   $\left[ \phi / \right]$  düğmesi

Ekranı açın veya ekranı bekleme konumuna getirin.

## <sup>2</sup> [SESSİZ] düğmesi

Sesi kapatın veya sesi yeniden etkinleştirin.

<sup>3</sup> [GİRİŞ] düğmesi

Bir giriş kaynağını seçin.

### $(4)$  [ $+$ ] düğmesi

OSD menüsü Açıkken ayarları veya OSD menüsü Kapalıyken ses çıkış düzeyini artırır.

### $(5)$  [- $]$  düğmesi

OSD menüsü Açıkken ayarları veya OSD menüsü Kapalıyken ses çıkış düzeyini azaltır.

### $\circ$  [A] düğmesi

OSD menüsü Açık durumdayken seçilen öğeyi bir seviye yukarı taşıyın.

### $\left( \overline{2} \right)$   $\left[ \overline{\mathbf{v}} \right]$  düğmesi

OSD menüsü Açık durumdayken seçilen öğeyi bir seviye aşağı taşıyın.

### <sup>8</sup> [MENÜ] düğmesi

OSD menüsü Açık durumdayken önceki menüye dönün. Bu düğme, OSD menüsü Kapalı iken OSD menüsünü etkinleştirmek için de kullanılabilir.

### <sup>9</sup> Uzaktan kumanda sensörü ve güç durumu göstergesi

- Uzaktan kumandadan komut sinyalleri alır.
	- Ekranın çalışma durumunu gösterir:
		- Ekran açıkken yeşil yanar
		- Ekran bekleme modundayken kırmızı yanar
		- {ZAMANLAMA} etkinleştirildiğinde, ışık yeşil ve kırmızı yanar
		- Işık kırmızı renkte yanarsa, bir hatanın algılandığını gösterir
		- Ekranın ana gücü kapatıldığında ışıklar yanmaz

**\* Daha iyi uzaktan kumanda performansı için kızılötesi algılayıcı kablosunu kullanın. (Lütfen [3.5](#page-30-1) kısmındaki yönergelere başvurun.)**

## <span id="page-19-0"></span>**2.2. Giriş/Çıkış Terminalleri**

65BDL3552T

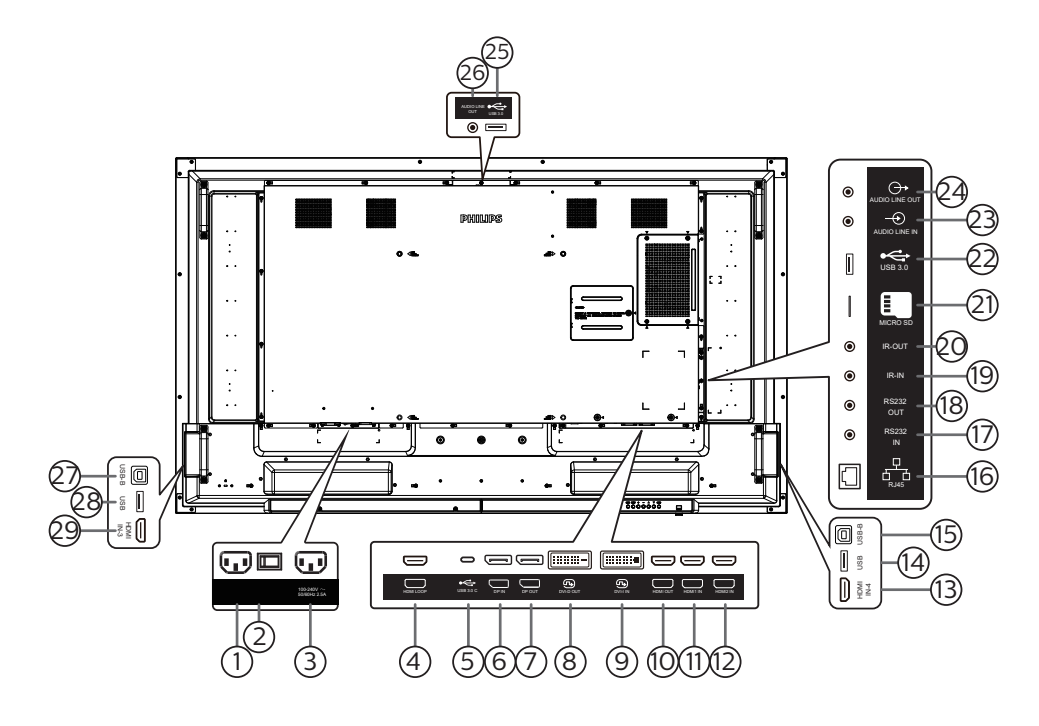

## $(1)$  AC GIRIŞI

Duvar prizinden AC güç girişi.

<sup>2</sup> ANA GÜÇ DÜĞMESİ

Ana gücü Açma ve Kapama arasında değiştirin.

<sup>3</sup> AC ÇIKIŞI

Bir medya oynatıcının AC GİRİŞİ yuvasına AC güç beslemesi.

<sup>4</sup> HDMI DÖNGÜSÜ

HDMI ile bir sonraki monitöre geçiş yapın.

<sup>5</sup> USB 3.0 C

Destek ekranı ve dokunma işlevi.

- <sup>6</sup> DisplayPort GİRİŞİ / <sup>7</sup> DisplayPort ÇIKIŞI DisplayPort video girişi/çıkışı.
- <sup>8</sup> DVI-D ÇIKIŞI / <sup>9</sup> DVI-I GİRİŞİ DVI-D video çıkışı/girişi.
- <sup>10</sup> HDMI ÇIKIŞI Sink cihazına bir HDMI kablosuyla bağlayın.
- $\circ$  HDMI1 GİRİŞİ /  $\circ$  HDMI2 GİRİŞİ /  $\circ$  HDMI4 GİRİŞİ Kaynak kabloya bir HDMI kablosuyla bağlayın.
- $(14)$  USB

Dokunma işlevini desteklemek için harici bilgisayara bağlanın.

<sup>15</sup> USB-B

Bilgisayara dokunmatik konektör.

 $(16)$  RJ-45

LAN kontrol işlevi, opsiyonel OPS modülünü kurmak amacıyla kontrol merkezinden uzaktan kontrol sinyalini göndermek için kullanılır.

### <sup>17</sup> RS232 GİRİŞİ / <sup>18</sup> RS232 ÇIKIŞI

Sistem Tümleştiriciden özelleştirilmiş iletişim kuralı kullanımı için ayrılmış Android RS232 ağ girişi/çıkışı.

### <sup>19</sup> IR GİRİŞİ / 20 IR ÇIKIŞI

Düz geçiş işlevi için IR sinyali girişi /çıkışı.

### NOTLAR:

- Eğer jakın [IR GİRİŞİ] bağlıysa, bu ekranın uzaktan kumanda sensörü çalışmayı kesecektir.
- A/V aygıtınızı bu ekranla uzaktan kumanda etmek için, [19](#page-30-2) sayfada IR Düz Geçiş bağlantısına bakın.
- <sup>21</sup> MICRO SD
	- Bir Mikro SD kartı takın.
- <sup>22</sup> Android USB 3.0 Girişi Android USB3.0 Girişi.
- <sup>23</sup> SES GİRİŞİ VGA kaynağı için ses girişi (3,5mm stereo telefon).
- <sup>24</sup> SES ÇIKIŞI Harici AV cihazına ses çıkışı.
- <sup>25</sup> USB 3.0 USB 3.0 depolama aygıtına bağlanır.
- <sup>26</sup> SES ÇIKIŞI Harici AV cihazına ses çıkışı.
- $(27)$  USB-B Dokunma işlevini desteklemek için harici bilgisayara bağlanın.
- <sup>28</sup> USB

USB depolama aygıtına bağlanır.

29 HDMI3 GİRİŞİ

Kaynak kabloya bir HDMI kablosuyla bağlayın.

### 75BDL3552T/86BDL3552T

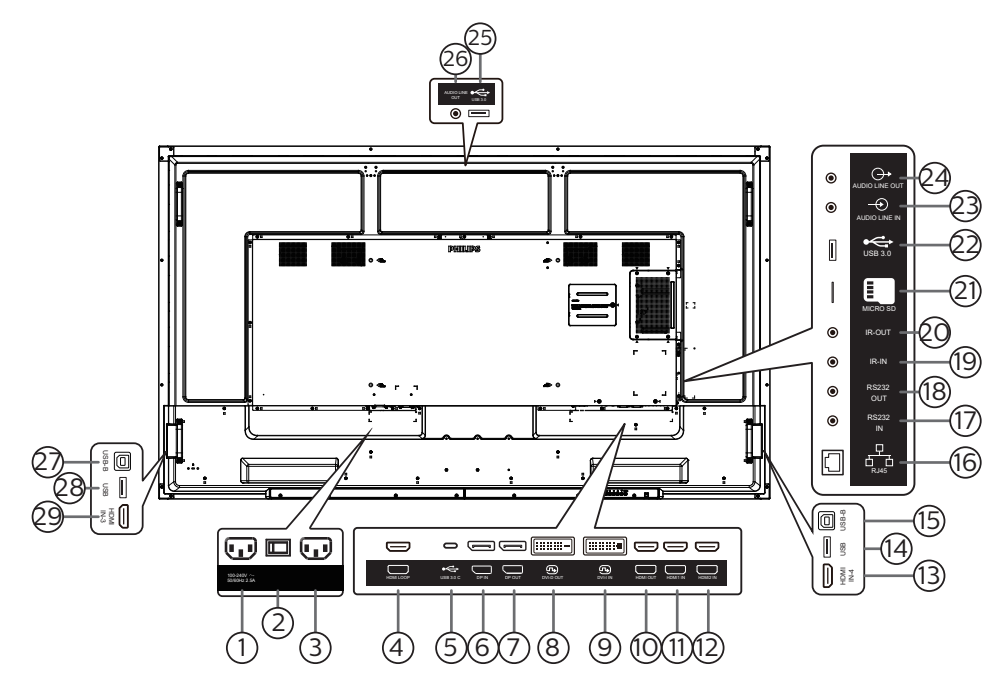

### $(1)$  AC ÇIKIŞI

Bir medya oynatıcının AC GİRİŞİ yuvasına AC güç beslemesi.

- <sup>2</sup> ANA GÜÇ DÜĞMESİ Ana gücü Açma ve Kapama arasında değiştirin.
- <sup>3</sup> AC GİRİŞİ Duvar prizinden AC güç girişi.
- <sup>4</sup> HDMI DÖNGÜSÜ HDMI ile bir sonraki monitöre geçiş yapın.
- <sup>5</sup> USB 3.0 C Destek ekranı ve dokunma işlevi.
- <sup>6</sup> DisplayPort GİRİŞİ / <sup>7</sup> DisplayPort ÇIKIŞI DisplayPort video girişi/çıkışı.
- <sup>8</sup> DVI-D ÇIKIŞI / <sup>9</sup> DVI-I GİRİŞİ DVI-D video çıkışı/girişi.
- <sup>10</sup> HDMI ÇIKIŞI Sink cihazına bir HDMI kablosuyla bağlayın.
- $\circ$  HDMI1 GİRİŞİ /  $\circ$  HDMI2 GİRİŞİ /  $\circ$  HDMI4 GİRİŞİ Kaynak kabloya bir HDMI kablosuyla bağlayın.
- $(14)$  USB

Dokunma işlevini desteklemek için harici bilgisayara bağlanın.

<sup>15</sup> USB-B

Bilgisayara dokunmatik konektör.

 $(16)$  RJ-45

LAN kontrol işlevi, opsiyonel OPS modülünü kurmak amacıyla kontrol merkezinden uzaktan kontrol sinyalini göndermek için kullanılır.

### <sup>17</sup> RS232 GİRİŞİ / <sup>18</sup> RS232 ÇIKIŞI

Sistem Tümleştiriciden özelleştirilmiş iletişim kuralı kullanımı için ayrılmış Android RS232 ağ girişi/çıkışı.

### <sup>19</sup> IR GİRİŞİ / 20 IR ÇIKIŞI

Düz geçiş işlevi için IR sinyali girişi /çıkışı.

### NOTLAR:

- Eğer jakın [IR GİRİŞİ] bağlıysa, bu ekranın uzaktan kumanda sensörü çalışmayı kesecektir.
- A/V aygıtınızı bu ekranla uzaktan kumanda etmek için, [19](#page-30-2) sayfada IR Düz Geçiş bağlantısına bakın.
- <sup>21</sup> MICRO SD
	- Bir Mikro SD kartı takın.
- <sup>22</sup> Android USB 3.0 Girişi Android USB3.0 Girişi.
- <sup>23</sup> SES GİRİŞİ VGA kaynağı için ses girişi (3,5mm stereo telefon).
- <sup>24</sup> SES ÇIKIŞI Harici AV cihazına ses çıkışı.
- <sup>25</sup> USB 3.0 USB 3.0 depolama aygıtına bağlanır.
- <sup>26</sup> SES ÇIKIŞI Harici AV cihazına ses çıkışı.
- $(27)$  USB-B Dokunma işlevini desteklemek için harici bilgisayara bağlanın.

### <sup>28</sup> USB

USB depolama aygıtına bağlanır.

29 HDMI3 GİRİŞİ

Kaynak kabloya bir HDMI kablosuyla bağlayın.

### <span id="page-21-0"></span>**2.2.1. Uzaktan kumandaya pilleri takma**

Uzaktan kumanda iki 1,5V AAA pille çalışır.

Pilleri takmak veya değiştirmek için:

- 1. Açmak için kapağa basın ve kaydırın.
- 2. Pilleri kutupları doğru (+) ve (-) olacak şekilde yerleştirin.
- 3. Kapağı yerleştirin.

### Dikkat:

Pillerin yanlış kullanılması sızıntıya veya patlamaya neden olabilir. Aşağıdaki talimatları izlediğinizden emin olun:

- "AAA" pilleri kutupları doğru (+ ve -) olacak şekilde yerleştirin.
- Farklı pil tiplerini birlikte kullanmayın.
- Kullanılmış bir pille yeni bir pili birlikte kullanmayın. Aksi takdirde, sızıntıya neden olabilir veya pillerin ömrünü kısaltabilir.
- Pil bölmesinde pil sızıntısını önlemek için hemen bitmiş pilleri çıkarın. Cildinize zarar verebileceğinden maruz kalan pil asidine dokunmayın.
- Pilin ateşe veya sıcak bir fırına atılması veya bir pilin mekanik olarak patlamasına veya patlamasına neden olabilecek şekilde kesilmesi; pili, patlamaya veya yanıcı sıvı veya gaz sızıntısına neden olabilecek aşırı yüksek sıcaklıktaki bir ortamda bırakmak; ve patlamaya veya yanıcı sıvı veya gaz sızıntısına neden olabilecek aşırı düşük hava basıncına maruz bırakmak.

**NOT:** Uzun süre kullanmayacaksanız, pilleri pil bölmesinden çıkarın.

### **2.2.2. Uzaktan Kumandanın Kullanımı**

- Uzaktan kumandaya düşürmeyin veya çarpmayın.
- Uzaktan kumandanın içine sıvı girmesine izin vermeyin. Uzaktan kumandaya su girerse, uzaktan kumandayı hemen kuru bir bezle silin.
- Uzaktan kumandayı ısı ve buhar kaynaklarının yanına yerleştirmeyin.
- Pilleri uzaktan kumandaya koymanız gerekmedikçe uzaktan kumandayı sökmeye çalışmayın.

### **2.2.3. Uzaktan kumandanın çalışma mesafesi**

Uzaktan kumandanın üst ön tarafını düğmelere bastığınızda ekrandaki uzaktan kumanda sensörüne doğrultun.

Uzaktan kumandayı ekranın algılayıcısına 5 metreden kısa bir mesafede, 30°'den az yatay ve dikey açıyla kullanın.

**NOT:** Ekrandaki uzaktan kumanda sensörü doğrudan güneş ışığı altında veya güçlü aydınlatma altındayken veya uzaktan kumanda ile ekranın uzaktan kumanda sensörü arasında bir nesne olduğunda uzaktan kumanda doğru çalışmayabilir.

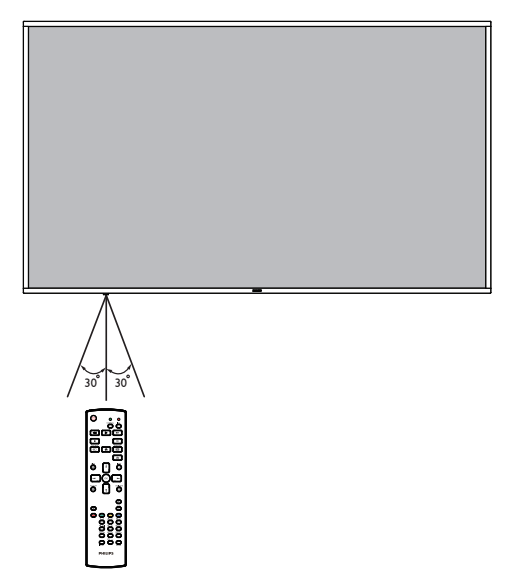

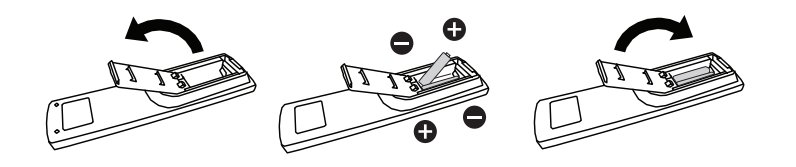

## <span id="page-22-0"></span>**2.3.1. Genel işlevler**

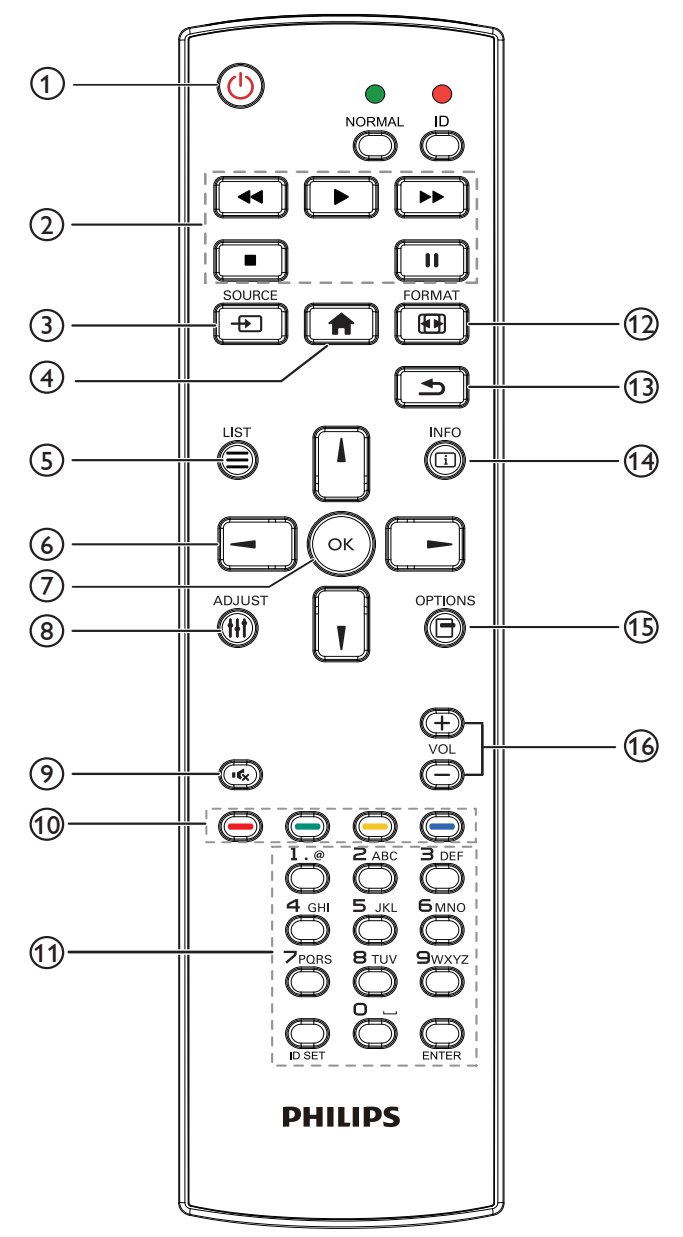

## $\left( \int \right)$   $\left[$ (U) GÜÇ düğmesi

Gücü açar/kapatır.

### 2 [OYNAT] düğmeleri

Medya dosyalarının oynatılmasını kontrol edin (yalnızca Medya Girişi için) Dondurma özelliği

Duraklat: tüm giriş içeriğini dondurmak için kısayol tuşu. Oynat: Tüm giriş içeriğinin donunu çözmek için kısayol tuşu.

### $(3)$  [ $\leftrightarrow$ ] KAYNAK düğmesi

Kök Menü: Video kaynağının OSD'sine gidin.

## <sup>(4)</sup> [**←**] BAŞLANGIÇ düğmesi

Kök Menü: Ana Menünün OSD'sine gidin. Diğerleri: OSD'den çıkın.

 $(5)$   $\equiv$  LiSTELE düğmesi

Ayrıldı.

6 GEZİNME düğmeleri

## $\Lambda$ ]

Kök Menü: Akıllı resmin OSD'sine gidin.

Ana Menü: Ayarı yapmak için seçilen öğeyi yukarı kaydırın. IR Papatya Zinciri Menüsü: Kontrollü Grup Kimliği numarasını artırın.

## $[$   $]$

Kök Menü: Ses kaynağının OSD'sine gidin.

Ana Menü: Ayarı yapmak için seçilen öğe çubuğunu aşağı kaydırın.

IR Papatya Zinciri Menüsü: Kontrollü Grup Kimliği numarasını azaltın.

### $\left[ \blacktriangleleft \right]$

Ana Menü: Önceki menü seviyesine gidin.

Kaynak Menüsü: Kaynak menüsünden çıkın.

Ses Menüsü: Ses seviyesini azaltır.

### $\left[ \blacktriangleright \right]$

Ana Menü: Sonraki menü seviyesine gidin veya belirlenen seçeneği ayarlayın.

Kaynak Menüsü: Seçilen kaynağa gidin. Ses Menüsü: Ses seviyesini artırır.

## $(7)$  [ $OK$ ] düğmesi

Kök Menü: Birincil/İkincil modda IR papatya zinciri OSD'sine gidin.

Ana Menü: Herhangi bir giriş ya da seçimi onaylayın.

- <sup>(8)</sup> [**||**] AYARLA düğmesi Oto Ayar OSD'sine gidin (sadece VGA için).
- $\circ$  [ $\left| \cdot \right\rangle$  SESSİZ düğmesi

Sesi kapatır veya açar.

### (0)  $\boxed{\bullet}$   $\boxed{\bullet}$   $\boxed{\bullet}$   $\boxed{\bullet}$   $\boxed{\bullet}$  RENK düğmeleri

Bir görev veya seçenek seçin. (Sadece Medya Girişi için) [<sup>11231</sup>] Pencere seçimi işlevi için kısayol tuşu.

11 [Number / ID SET / ENTER] düğmesi

Ağ ayarları için metin girin. Ekran kimliğini ayarlamak için basın. Daha fazla bilgi için

[2.3.2. ID Uzaktan Kumanda](#page-23-1) bölümüne bakın.

### 12 [ ] BİÇİM düğmesi

Tam, 4:3, 1:1, 16:9, 21:9 veya Özel arasından görüntü yakınlaştırma modunu seçin.

13 [ ] GERİ düğmesi

Önceki sayfaya dönmek ya da önceki işlevden çıkış yapmak için.

- $(4)$   $\boxed{1}$  BİLGİ düğmesi Bilgi OSD'sini gösterin.
- <sup>(15</sup>] **SECENEKLER düğmesi**

Ayrıldı.

 $[6]$   $[-]$   $[+]$  SES SEVİYESİ düğmesi Ses düzeyini ayarlayın.

## <span id="page-23-0"></span>**2.3.2. ID Uzaktan Kumanda**

Birkaç ekran kullanırken uzaktan kumanda kimliği numarasını ayarlayın.

<span id="page-23-1"></span>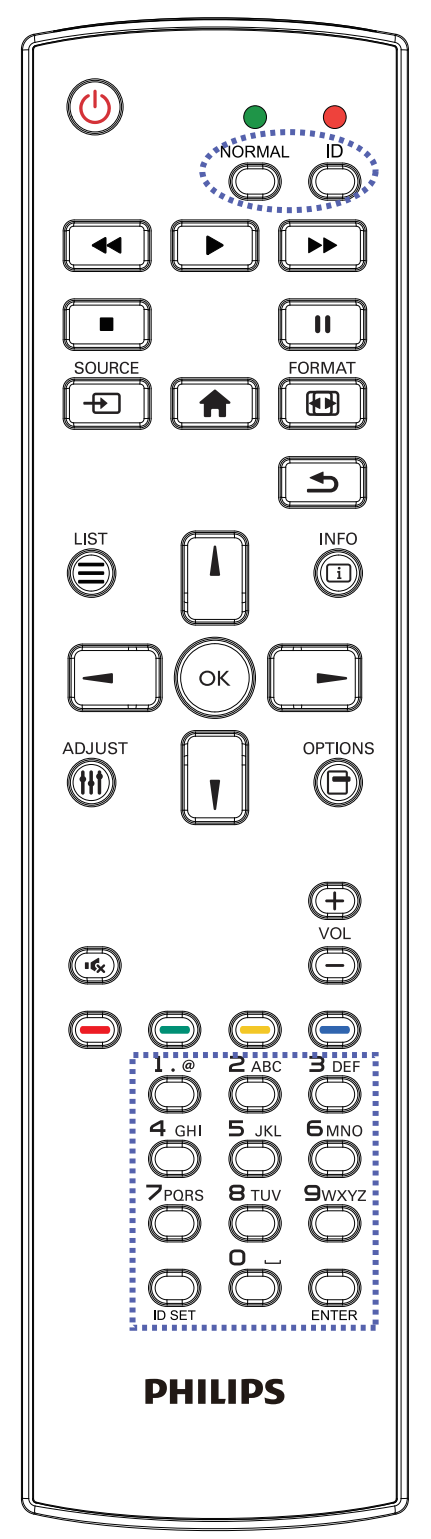

[ID] düğmesine basın ve kırmızı LED iki kez yanıp söner.

1. ID Modunu girmek için [ID SET] düğmesine 1 saniyeden uzun süreyle basın. Kırmızı LED yanar. [ID SET] düğmesine tekrar basıldığında Kimlik Modundan

çıkılır. Kırmızı LED söner.

Kumanda edilecek ekranı seçmek için [0] - [9] rakamlarına basın.

Örneğin: ekran No. 1 için [0] ve [1] öğesine basın, ekran No. 11 için [1] ve [1] öğesine basın.

- [01] [255] arasındaki numaralar kullanılabilir.
- 2. 10 saniye içinde hiçbir tuşa basılmazsa, ID modundan çıkar.
- 3. Yanlış bir düğmeye basılırsa, kırmızı LED yanana ve tekrar yanana kadar 1 saniye bekleyin, ardından doğru rakamlara basın.
- 4. Seçiminizi onaylamak için [ENTER] düğmesine basın. Kırmızı LED iki defa yanar ve söner.

### NOT:

- [NORMAL] düğmesine basın. Yeşil LED iki defa yanıp sönerek ekranın normal çalıştığını gösterir.
- ID numarasını seçmeden önce her ekran için ID numarası belirlemek gerekir.

<span id="page-24-0"></span>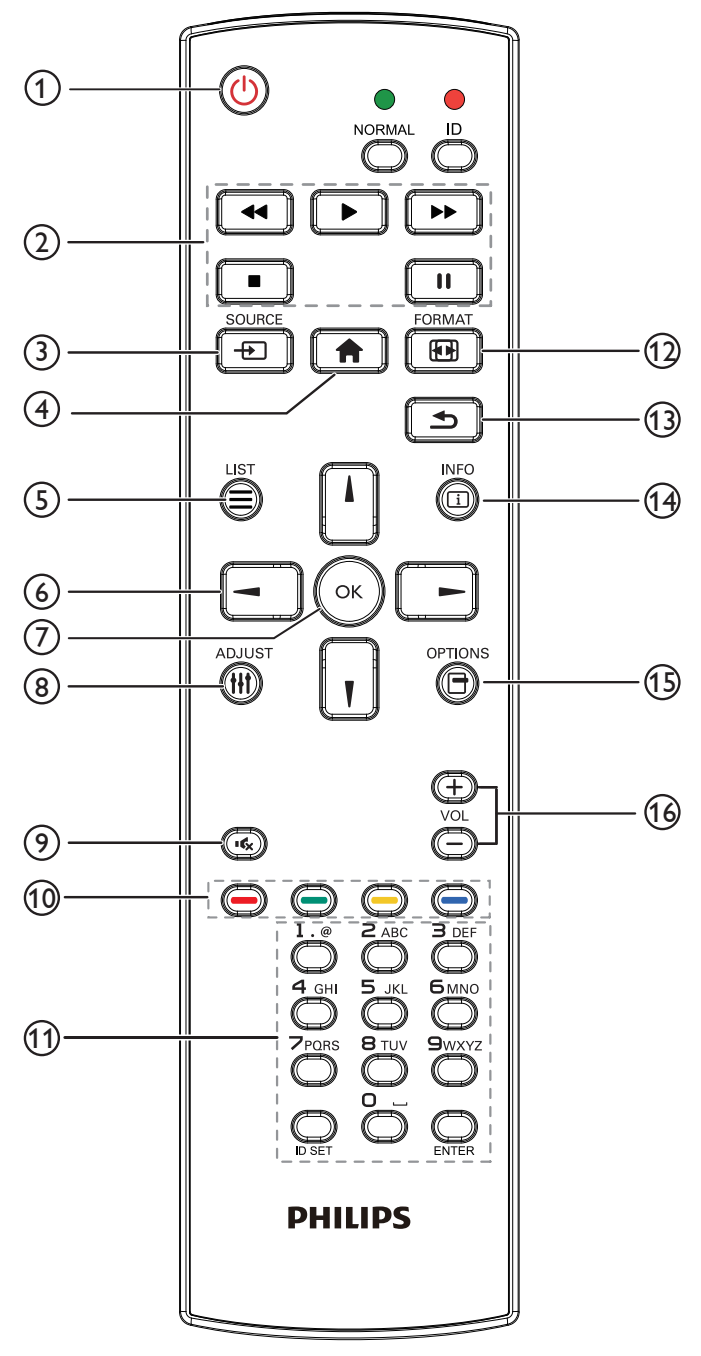

## $\odot$  [ $\bigcup$ ] GÜÇ düğmesi

Ekranı açın veya bekleme konumuna getirin. Düğme yalnızca Scalar ile kontrol edilir.

### 2 [OYNAT] düğmeleri

1. Medya (video/ses/resim) dosyalarının oynatılmasını kontrol edin.

Medya dosyalarını oynatmak için 4 yöntem vardır.

1) Dosya Yöneticisi

Medya dosyasını Dosya Yöneticisinden bulun ve oynatmak için seçin.

2) Medya Oynatıcı -> Oluştur -> düzenle veya yeni

oynatma listesi ekle -> medya dosyalarını seç ->

düğmesine basarak medya dosyasını doğrudan oynatın.

3) Medya Oynatıcı -> Oynat -> boş olmayan oynatma listesi seçin -> oynatma listesinden tüm medya dosyalarını

oynatmak için öğesine basın.

4) Kaynakta Önyükleme veya OSD ile Zamanlama menüsünde medya oynatma listesini ayarlayın.

2. Video veya müzik dosyasını oynatırken [ $\Box$ ] düğmesine

basarak oynatmayı durdurun. i öğesine tekrar basarsanız, oynatma dosyanın başından başlatılır.

3. Video veya müzik dosyasını oynatırken [ $\Box$ ] düğmesine

basarak oynatmayı duraklatın.

4. Tüm medya dosyaları, belirtilen depolama alanının (dâhilî/USB/SD Kart) kök dizini altında "philips" klasörüne yerleştirilmelidir. Tüm alt klasörler (video/photo/music) medya türüne göre adlandırılır ve değiştirilmemelidir.

videolar: {depolama kök dizini}/philips/video/ fotoğraflar: {depolama kök dizini}/philips/photo/

müzik: {depolama kök dizini}/philips/music/

Üç depolama kök dizini şunlardır Dahili depolama: /sdcard

USB depolama: /mnt/usb\_storage

SD kart: /mnt/external\_sd

### 3 [ ] KAYNAK düğmesi

Bir giriş kaynağını seçin. Düğme yalnızca Scalar ile kontrol edilir.

### $(4)$  [ $\bigoplus$ ] BAŞLANGIÇ düğmesi

OSD menüsüne erişin.

Düğme yalnızca Scalar ile kontrol edilir.

### $(5)$   $\equiv$  LISTELE düğmesi

1. Web sayfası içeriğinde odağı yukarı sonraki seçilebilir öğelere taşıyın.

2. Odağı, düğmeler gibi yukarı sonraki kontrol veya pencere öğesine taşıyın.

## 6 GEZİNME düğmeleri

1. Menüler arasında gezinin ve bir öğe seçin.

2. Web sayfası içeriğinde bu düğmeler ekran kaydırma

çubuğunu kontrol etmek içindir. Yatay kaydırma çubuğunu

yukarı veya aşağı taşımak için  $\|\cdot\|$  veya  $\|\cdot\|$  öğesine basın.

Dikey kaydırma çubuğunu sola veya sağa taşımak için

 $\mathsf{v}$ eya  $\mathsf{v}$   $\mathsf{v}$  öğesine basın.

 $\circledcirc$  [OK] düğmesi

Herhangi bir giriş ya da seçimi onaylayın.

### <sup>(8)</sup> [**Hi**] AYARLA düğmesi

1. Web sayfası içeriğinde odağı aşağıya sonraki seçilebilir öğelere taşıyın.

2. Odağı, düğmeler gibi aşağı sonraki kontrol veya pencere öğesine taşıyın.

 $\circledcirc$  [ $\left[\left(\right)$ ] SESSİZ düğmesi

Sesi kapatır veya açar. Düğme yalnızca Scalar ile kontrol edilir.

## **10 [-10 ] [-10 ] [-10 ] [-10 ] RENK** düğmeleri

Ayrıldı.

<sup>11</sup> [Number / ID SET / ENTER] düğmesi

ID SET  $\bigcirc$  ve ENTER,  $\bigcirc$  Android kaynağında

ayrılmıştır. Bu düğmeler yalnızca Scalar ile kontrol edilir.

### <sup>(12</sup>) [**[n]**] BİÇİM düğmesi

Görüntü biçimini değiştir. Düğme yalnızca Scalar ile kontrol edilir.

### <sup>13</sup> [ ] GERİ düğmesi

Önceki sayfaya dönmek ya da önceki işlevden çıkış yapmak için.

### <sup>(4)</sup> [1] BİLGİ düğmesi

1. Geçerli giriş sinyaliyle ilgili ekran bilgileri. Scalar ile gösterilir.

2. Medya Oynatıcı -> Oluştur -> düzenleyin veya yeni oynatma listesi ekleyin -> medya dosyalarını seçin ->

 öğesine basarak seçilen medya dosyasının bilgilerini  $\ddot{\odot}$ gösterin.

### <sup>(15</sup>] SEÇENEKLER düğmesi

Medya Oynatıcıdan araç kutusunu açın.

Medya Oynatıcı ->Oluştur -> Düzenle veya yeni oynatma

listesi ekle -> öğesine basarak araç kutusunu açın.

Araç kutusu ekranın sol tarafından kayar.

### <sup>(66</sup> [ <del>→</del>] [ + ] SES SEVİYESİ düğmesi

Ses düzeyini ayarlayın. Düğmeler yalnızca Scalar ile kontrol edilir.

## <span id="page-26-0"></span>**2.4. USB Kapağı**

- ■ USB cihazını ve mikro SD kartı takın.
- ■ USB kapağını sabitlemek için sağlanan vidayı kullanın.

Maksimum uygun USB çubuk boyutu: 20(W)x10(H)x80(L) mm

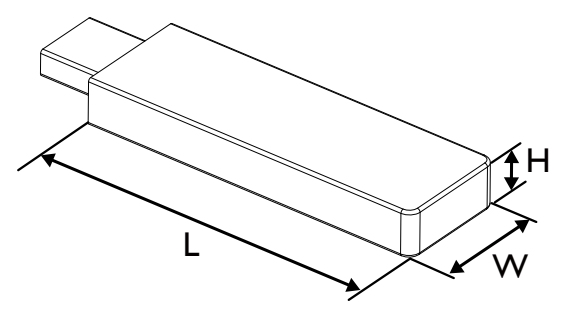

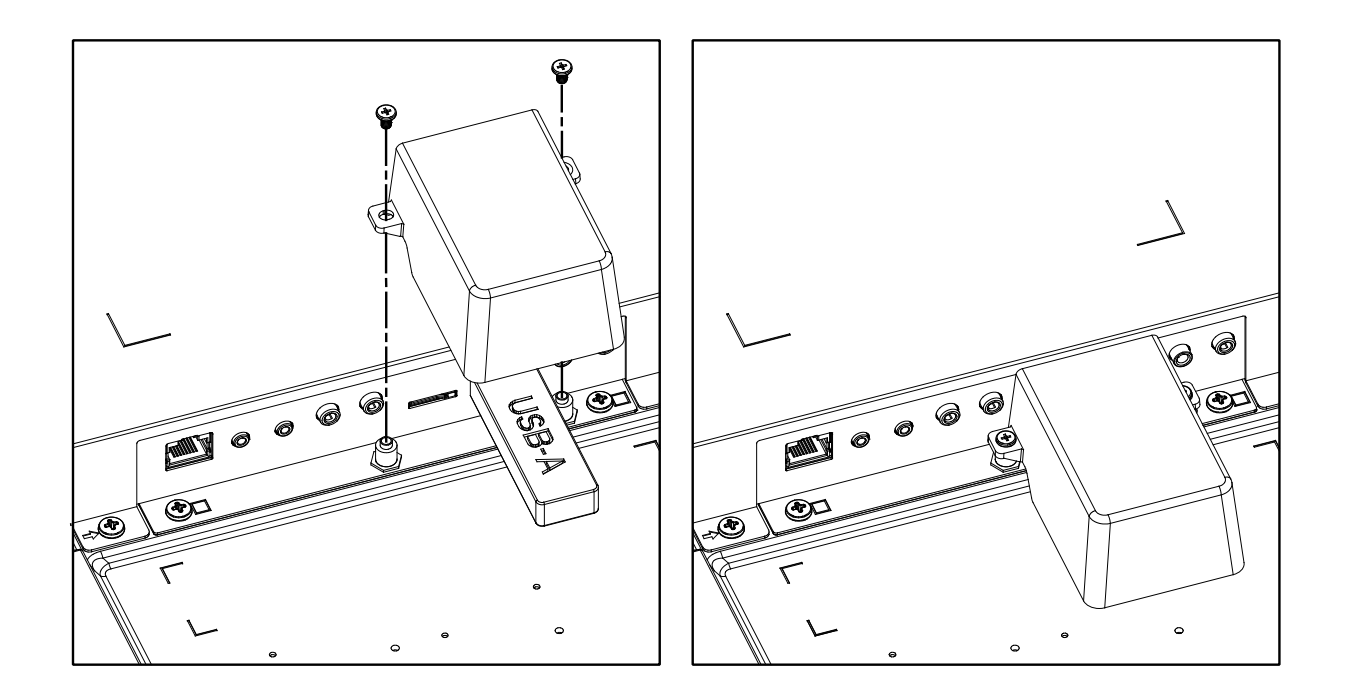

## <span id="page-27-0"></span>**2.5. 4G Modülü**

- 1. 4G modülünü kurmak için lütfen profesyonel bir teknisyene danışın.
- 2. Ekranı kapatın.
- 3. 4G modülünü kurun, gerekirse sağlanan M2 vidaları kullanarak sabitleyin.
- 4. Anteni 4G modülüne bağlayın.
- 5. Servis kapağını ekrana sabitleyin.

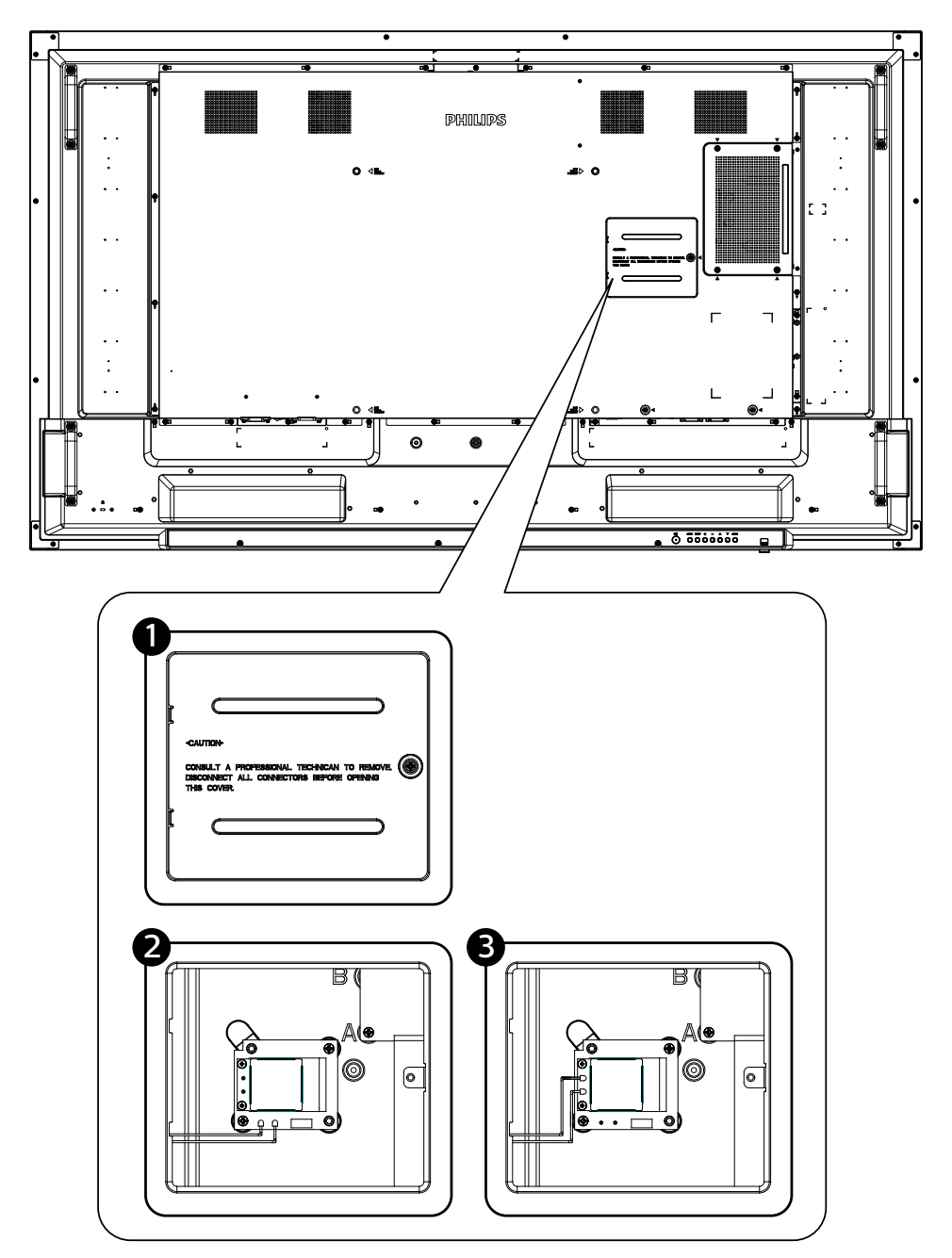

## <span id="page-28-0"></span>**3. Harici Ekipman Bağlama**

- **3.1. Harici Ekipmanı Bağlama (DVD/VCR/VCD)**
- **3.1.1. HDMI video girişini kullanma**

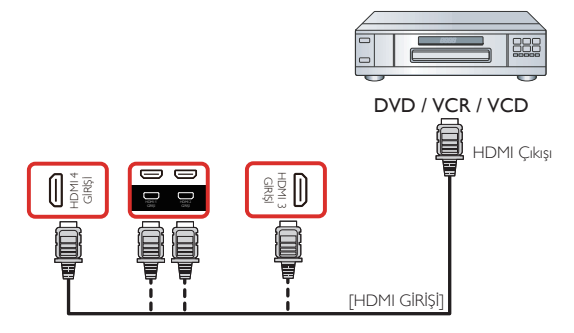

**3.2. PC bağlama**

## **3.2.1. DVI girişini kullanma**

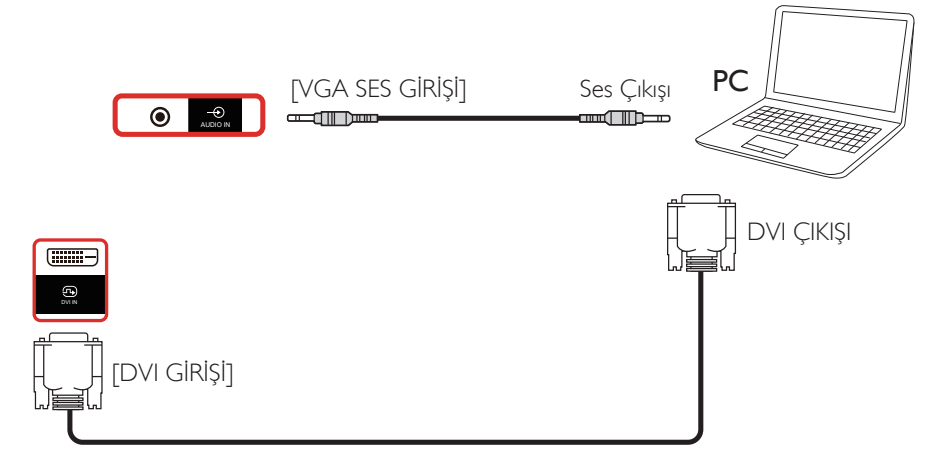

**3.2.2. HDMI girişini kullanma**

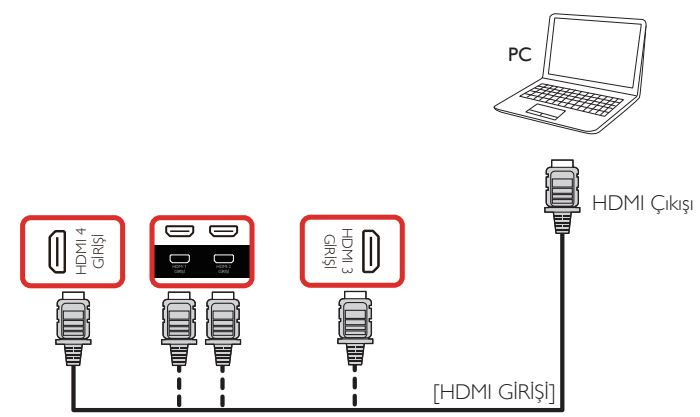

**3.2.3. DisplayPort girişini kullanma**

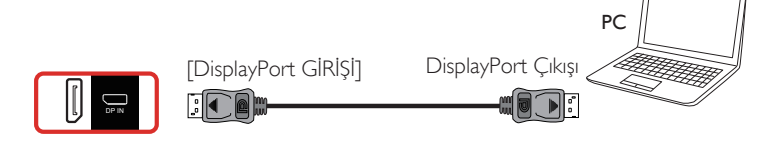

## <span id="page-29-0"></span>**3.3. Ses Donanımı Bağlantısı**

### **3.3.1. Harici bir ses cihazı bağlama**

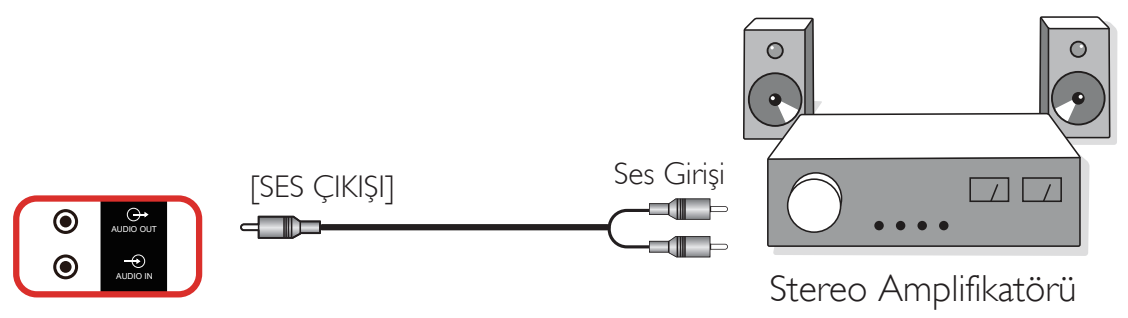

## **3.4. Papatya Zinciri Konfigürasyonunda Birden Fazla Ekranı Bağlama**

Menü panosu gibi uygulamalar için papatya zinciri konfigürasyonu oluşturmak için birden fazla ekranı birbirine bağlayabilirsiniz.

### **3.4.1. Ekran kontrolü bağlantısı**

EKRAN 1'in [RS232 ÇIKIŞI] konektörünü EKRAN 2'nin [RS232 GİRİŞİ] konektörüne takın.

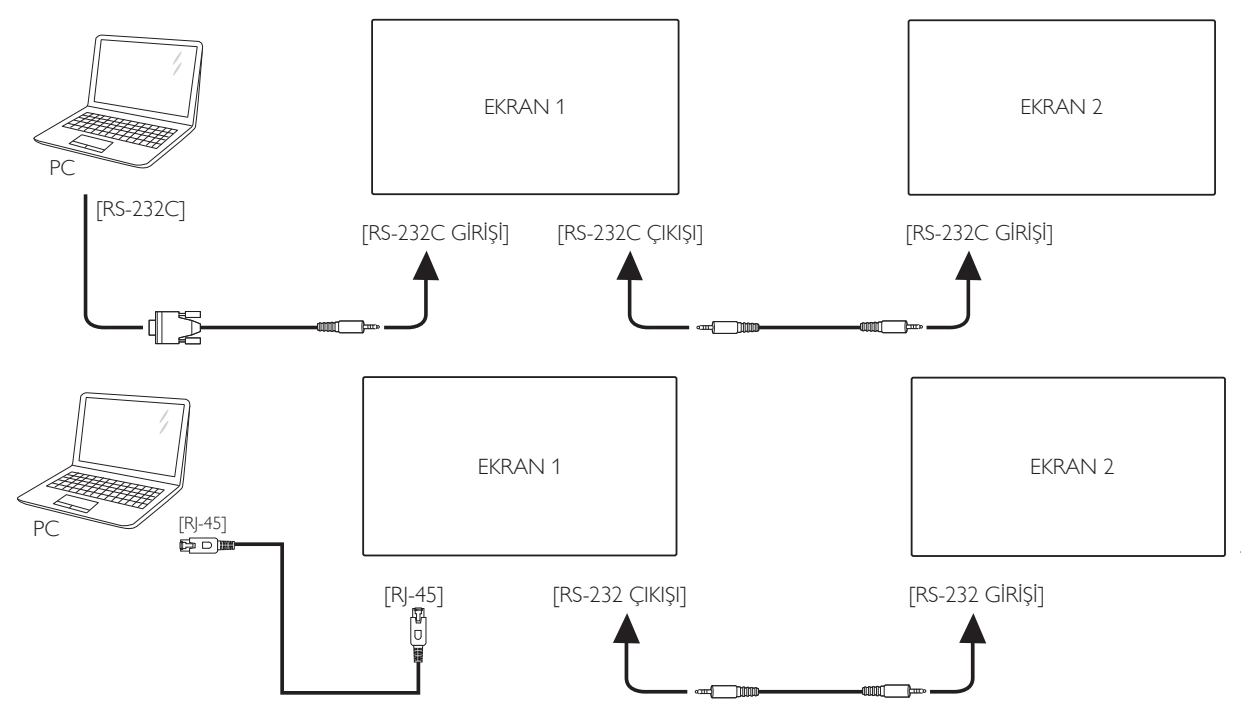

## **3.4.2. Dijital video bağlantısı**

EKRAN 1 [DP ÇIKIŞI] konektörünü EKRAN 2 [DP GİRİŞİ] konektörüne bağlayın.

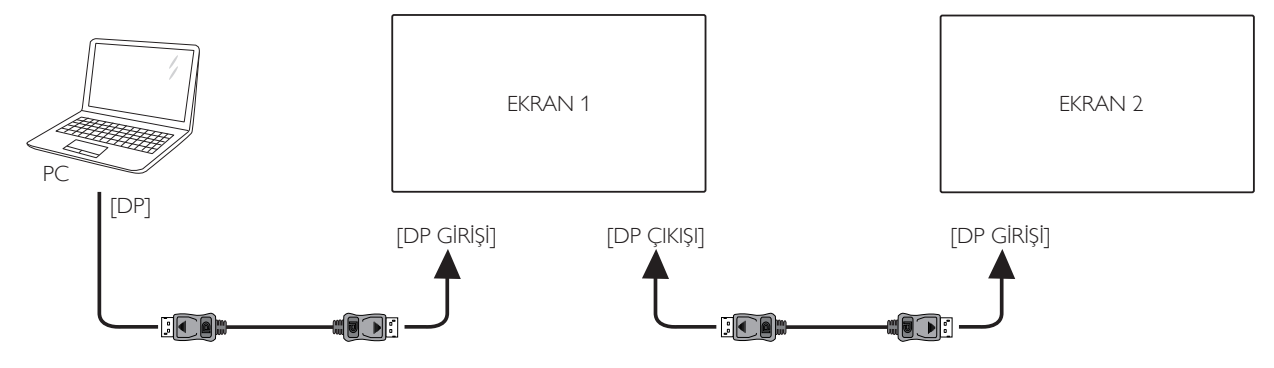

## <span id="page-30-0"></span>**3.5. IR bağlantısı**

<span id="page-30-1"></span>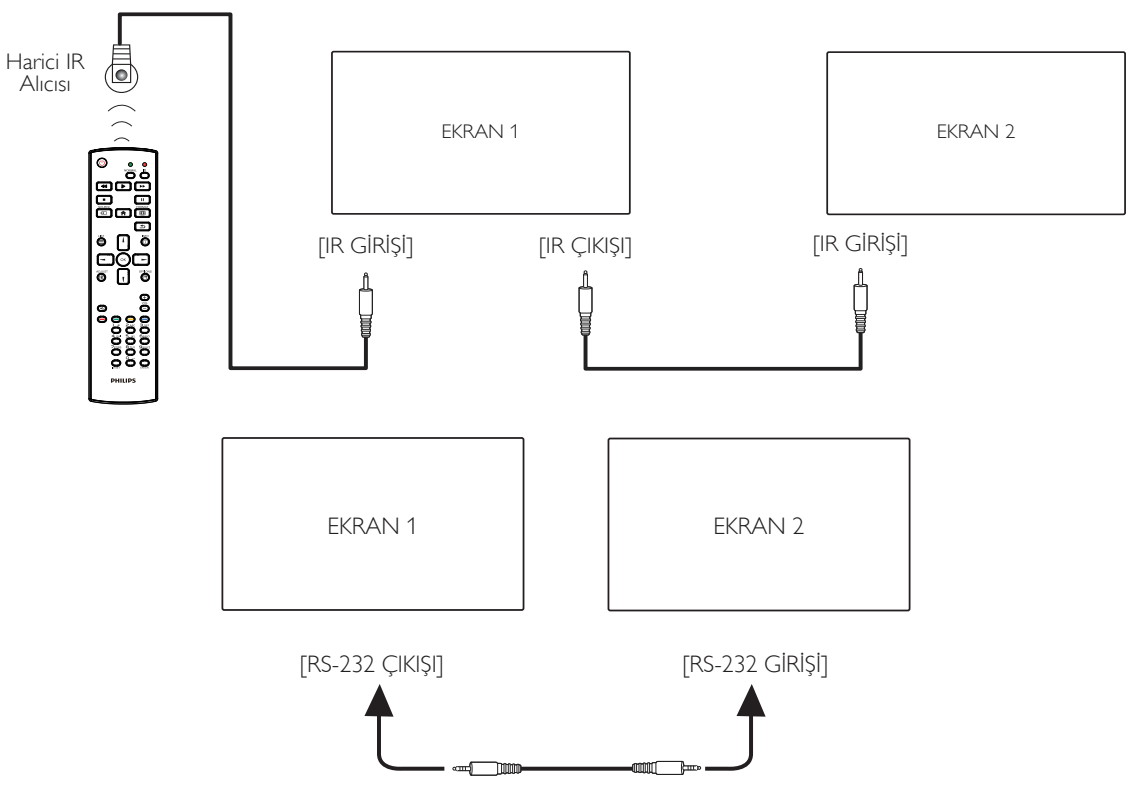

### **NOT:**

- 1. [IR GİRİŞİ] bağlıysa, bu ekranın uzaktan kumanda sensörü çalışmayı kesecektir.
- 2. IR loop through bağlantısı en fazla 9 ekranı destekleyebilir.
- 3. RS232 bağlantısıyla IR girişi papatya zinciri 9 ekrana kadar destekleyebilir.

## **3.6. IR Düz Geçiş Bağlantısı**

<span id="page-30-2"></span>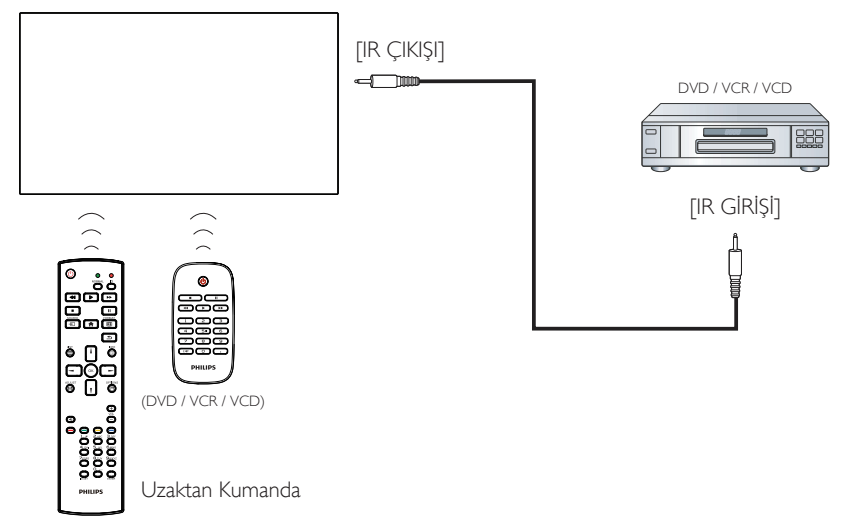

## <span id="page-31-0"></span>**3.7. Dokunma İşlevi**

Bu ekran dokunmaya karşı hassastır ve tek dokunmalı ya da çok dokunmalı işlevleri ile Windows Touch özelliklerini desteklemektedir. Ekrandaki resim ya da kelimelere parmağınızla nazikçe dokunmanız halinde bilgisayarınız tepki verecektir.

Bu bölüm ekrandaki dokunma işlemini açıklamaktadır. Dokunma işlevini çalıştırma ile ilgili daha ayrıntılı bilgi için, lütfen Windows çalıştırma talimatlarını inceleyin.

### Tek Dokunuş

Hızlı dokunuş için ekrana tek parmağınızın ucuyla bir defa dokunun ve bırakın.

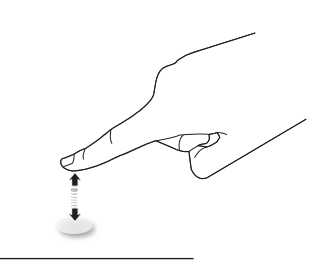

Bir dokunmatik ekranın üzerinde 2,5mm mesafe içinde dokunurken, dokunmatik ekranın parmak ucunuzla hafif bir dokunuşa yanıt vereceğine lütfen dikkat edin.

### Çift Dokunuş

İki hızlı dokunuş için ekrana tek parmağınızın ucuyla iki defa dokunun ve bırakın.

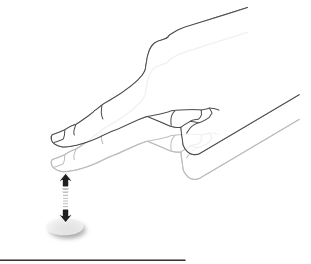

### Kaydırma

Ekrandaki hedefe bir parmağınızın ucuyla dokunun, ardından doğrudan teması kaybetmeden hedef üzerinde parmağınızı oynatın ve bırakın.

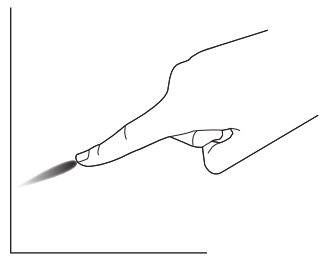

### Hareket

Ekrandaki hedefe bir parmağınızın ucuyla dokunun ve ekranda hızlı bir şekilde gezinin.

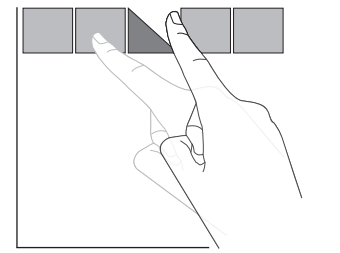

### Yakınlaştırma

Ekrandaki hedefe iki parmak ucunuz birleşik şekilde dokunun ve ekran resmini yakınlaştırmak (büyütmek) için parmaklarınızı birbirinden uzaklaştırın.

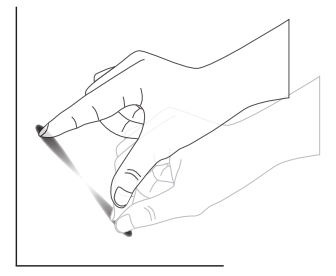

### Uzaklaştırma

Ekrandaki hedefe iki parmak ucunuz ayrı şekilde dokunun ve ekran resmini uzaklaştırmak (küçültmek) için parmaklarınızı birbirine yaklaştırın.

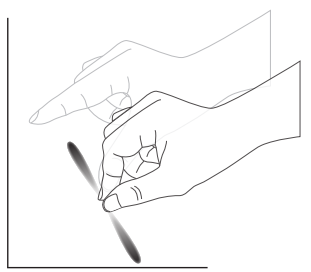

Dokunmak ve Beklemek

Bir öğenin içerik menüsü ya da seçenekler sayfasını görüntülemek için bir parmağınızın ucuyla ekrandaki hedefe dokunun ve bekleyin.

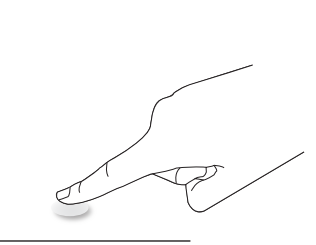

### Kaçının

- Ekranı keskin nesneler ile çizmekten kaçının. Dokunma işlemini gerçekleştirmek için sadece parmak uçlarınızı kullanın.
- Ekranı yoğun ışığa, spot ışığına veya geniş ışığa maruz bırakmayın.
- Doğrudan güneş ışığı dokunmatik kontrol performansını etkileyebileceğinden, ürünü pencerelere veya cam kapılara yakın bir yere monte etmeyin.
- Ekranın birbirine karışmasını önlemek için, 2 dokunmatik ekranı aşağıda gösterildiği gibi yan yana yerleştirmeyin.

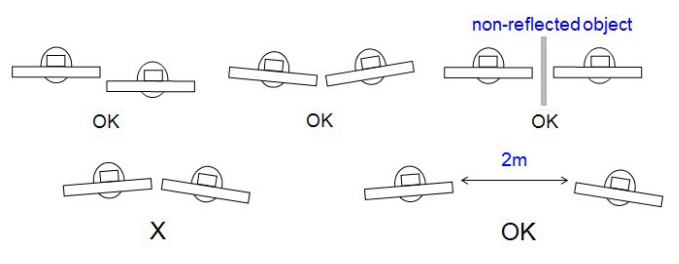

Şekil: Birbirini etkileyen dokunmatik ekranlar

#### Dokunmatik ekran, Windows İşletim Sistemi için ana bilgisayara bir aygıt sürücüsü kurulmasını gerektirmez. Windows 7 ve Windows 8 için, standart Microsoft Window Denetim masası kalibrasyonunun kullanılması önerilir.

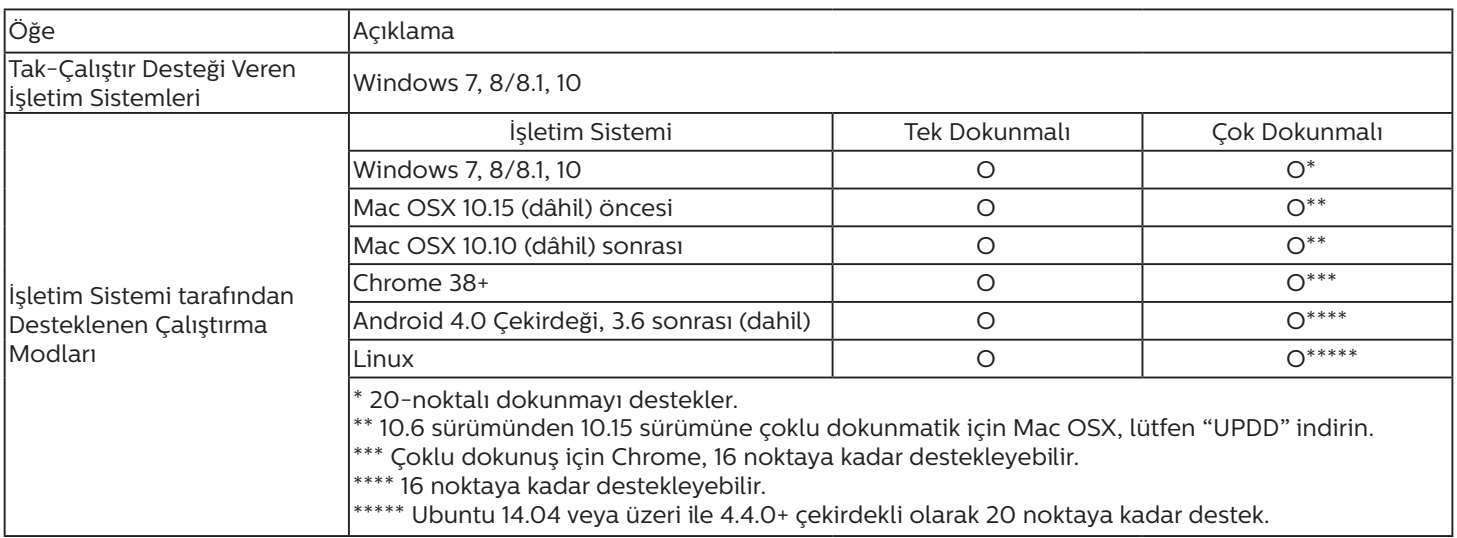

1. Tüm Windows 7 OS ile birlikte en son Servis Paketini kullanmanızı önemle tavsiye ederiz.

2. Windows işletim sistemine sayısallaştırıcı girişi, tablet bilgisayardaki dokunmatik kalemin aksine dokunmatik sayısallaştırıcıya karşılık gelir.

3. Microsoft tarafından varsayılan olarak ayarlanır.

4. Lütfen Mac OSX mod desteği hakkındaki en son bilgiler için www.philips.com/signagesolutions-support web sitesini ziyaret edin.

## <span id="page-33-0"></span>**4. Çalıştırma**

NOT: Bu bölümde açıklanan kontrol düğmesi, aksi belirtilmediği takdirde uzaktan kumanda üzerinde yer almaktadır.

## **4.1. Bağlı Video Kaynağını İzleme**

- 1.  $\left[\frac{1}{2}\right]$  KAYNAK düğmesine basın.
- 2. Bir cihaz seçmek için []] veya []] düğmesine ve ardından [OK] düğmesine basın.

## **4.2. Resim Formatını Değiştirme**

Görüntü biçimini video kaynağına uyacak şekilde değiştirebilirsiniz. Her video kaynağının uygun olduğu farklı görüntü biçimleri bulunmaktadır.

Uygun görüntü biçimleri, video kaynağına bağlı olarak değişir:

- 1. Bir resim biçimi seçmek için [ ] FORMAT düğmesine basın.
	- PC modu:  $\{\text{Tam}\}$  /  $\{4:3\}$  /  $\{\text{Gerçek}\}$  /  $\{21:9\}$  /  $\{\text{Özel}\}.$
	- Video modu: {Tam} /  $\{4:3\}$  / {Gerçek} /  $\{21:9\}$  / {Özel}.

## **4.3. Başlatıcı**

Başlatıcı aşağıdaki Uygulamalardan oluşur:

"Conference" (Konferans), "Whiteboard" (Beyaz Tahta), "Present" (Sunum) ve "Apps" (Uygulamalar).

Conference (Konferans): tüm uygulamaları gösterir.

Whiteboard (Beyaz Tahta): Beyaz tahta sayfasına yönlendirir. Present (Sunum): Sunum sayfasına yönlendirir.

Apps (Uygulamalar): Tüm uygulamaları gösterir.

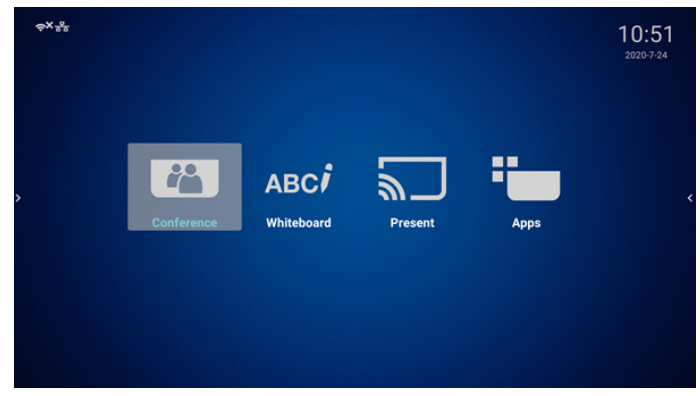

Konferans sayfası:

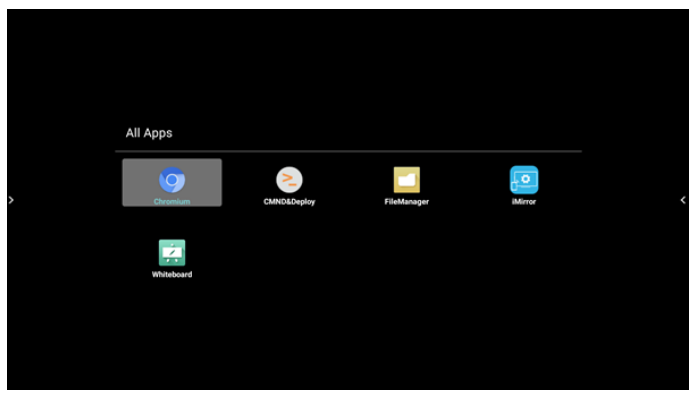

### 2) Beyaz Tahta sayfası:

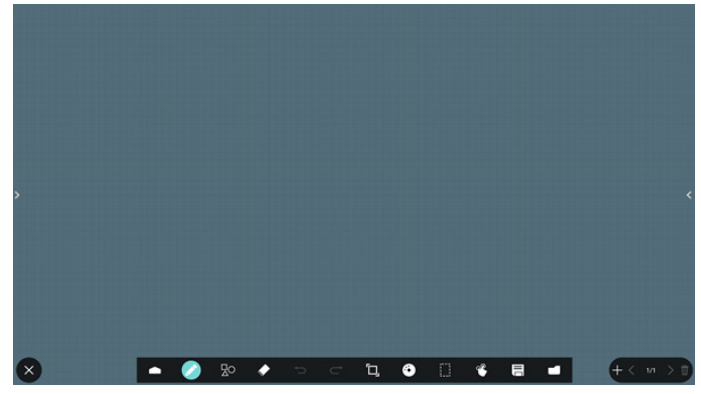

3) Sunum sayfası:

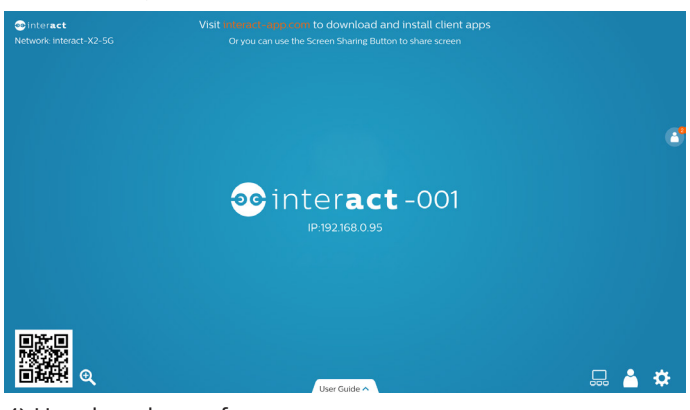

4) Uygulamalar sayfası:

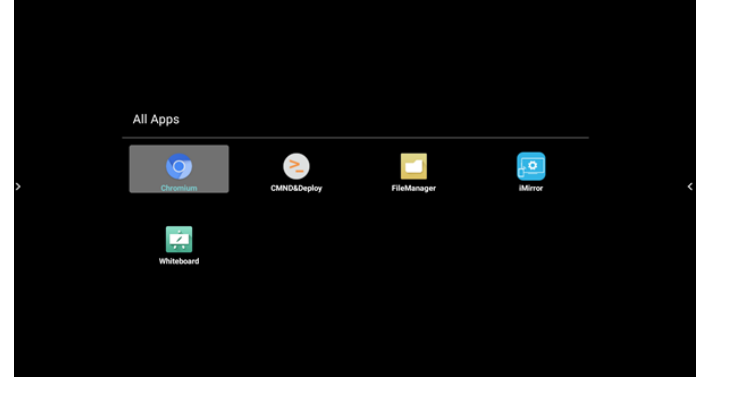

## <span id="page-34-1"></span><span id="page-34-0"></span>**4.4. Medya Oyntcı**

### **4.4.1. Medya oynatıcı ile OSD menüsü etkileşimi:**

- 1. Kaynakta yükle:
	- Giriş:
		- Kaynak olarak Medya oynatıcıyı seçerseniz, önyükleme işlemi tamamlandıktan sonra sistem otomatik olarak medya oynatıcıya girecektir.
	- Oynatma listesi:
		- 0: Medya oynatıcının ana sayfasına gidin.
		- 1-7: Medya oynatıcıya gidin ve oynatma listesinin Dosya1 - Dosya7 öğelerini otomatik olarak kayıttan yürütün.
- 2. Zamanlama:
	- Bugün:
		- Tarihi ve saati gösterin.
	- $1 7:$ 
		- 7 programa kadar ayarlayın.
	- Açık/Kapalı:
		- Başlangıç ve bitiş zamanlarını ayarlayın.
	- Giriş:
		- Kaynak olarak Medya oynatıcıyı seçin, PD medya oynatıcıyı bitiş zamanında otomatik olarak başlatacaktır.
	- PZT, SAL, ÇAR, PER, CUM, CTS, PZR, Her hafta:
		- Yaşam döngüsünü ayarlayın.
	- Oynatma listesi:
		- 0: Medya oynatıcının ana sayfasına gidin.
		- 1-7: Medya oynatıcıya gidin ve oynatma listesinin Dosya1 - Dosya7 öğelerini otomatik olarak kayıttan yürütün.
	- Tümünü temizle

## **4.4.2. Medya Oynatıcı tanıtımı:**

1. Medya Player uygulamasının giriş sayfası, bu Uygulamada üç öğe vardır: "Play" (Oynat), "Compose" (Oluştur) ve "Settings" (Ayarlar). Play (Oynat): oynatılacak oynatma listesini seçin. Compose (Oluştur): oynatma listesini düzenleyin. Settings (Ayarlar): Çalma özelliklerini ayarlar.

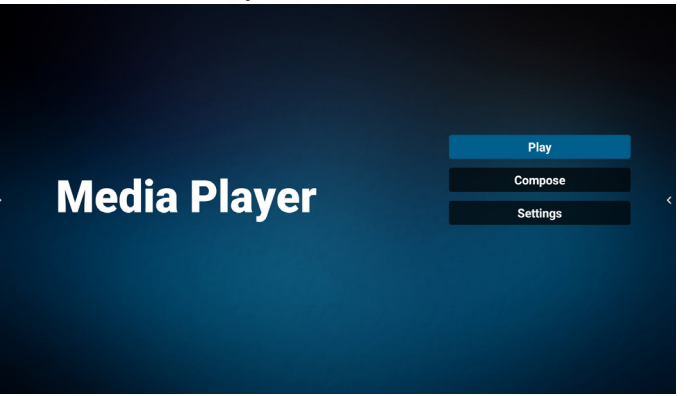

2. Ana sayfada "Play" (Oynat) öğesini seçin, önce DOSYA 1 ve DOSYA 7 arasında oynatılacak bir oynatma listesi seçmelisiniz.

Kalem simgesi oynatma listesinin boş olmadığını gösterir.

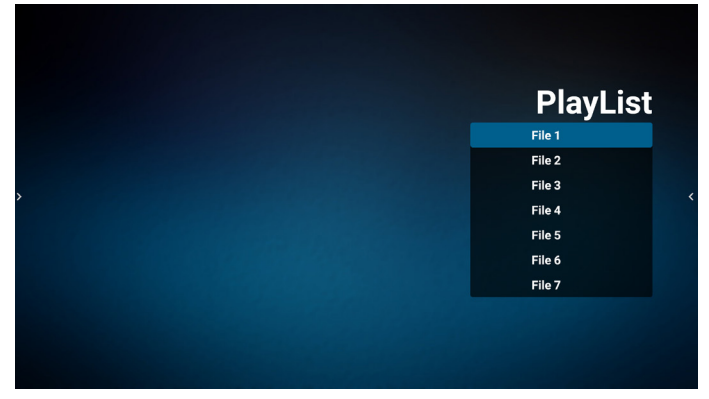

3. Ana sayfada "Compose" (Oluştur) öğesini seçin, önce DOSYA 1 ve DOSYA 7 arasında düzenlenecek bir oynatma listesi seçmelisiniz.

Kalem simgesi oynatma listesinin boş olmadığını gösterir.

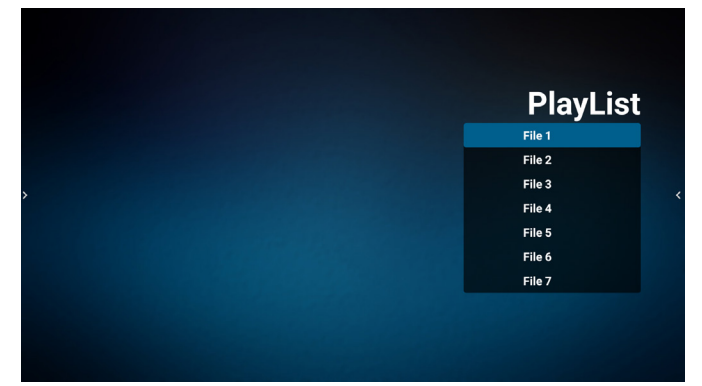

4. Boş bir oynatma listesi seçilirse uygulama sizi medya kaynağı seçmek üzere yönlendirir.

Tüm medya dosyaları /philips/ kök dizinine yerleştirilmelidir.

Örneğin,

- videolar /philips/video/ dizininde
- fotoğraflar /philips/photo/ dizininde
- müzik /philips/music/ dizininde

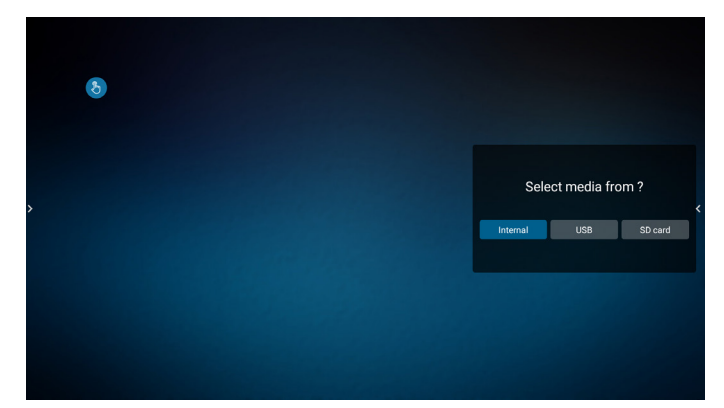

5. "USB" depolama alanını seçerseniz, uygulama USB aygıtını seçerken size yol gösterecektir.

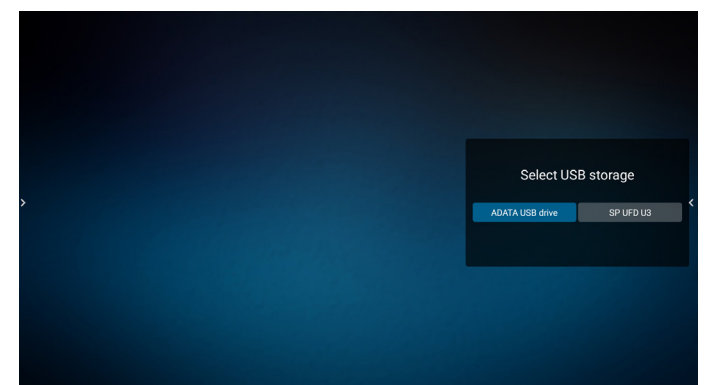

6. Boş olmayan bir oynat listesini düzenlemek veya silmek için, dosyanın sağ tarafında kurşun kalem simgesi olan istediğiniz oynat listesini seçin.

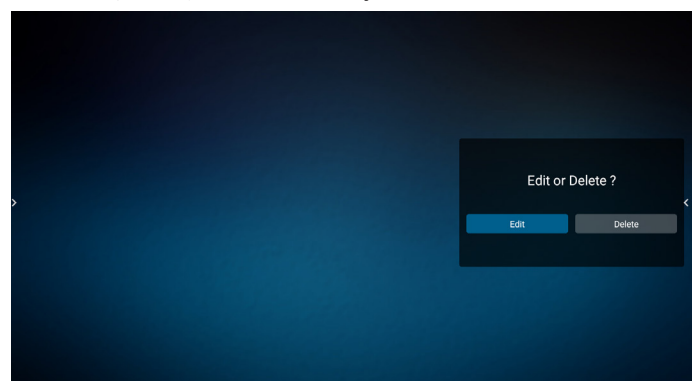

7. Bir oynat listesini düzenlemeye başladığınızda, aşağıdaki gibi bir menü görüntülenir.

Source (Kaynak) – depolamadaki dosyalar. Playlist (Oynatma listesi) – oynatma listesindeki dosyalar. Option (Seçenek) – yan çubuğu başlatır Play (Oynat) – medya dosyasını oynatır. Info (Bilgi) – Medya bilgisini gösterir. Touch file (Dosyaya dokun) – dosyayı seçer/seçimini kaldırır.

**NOT:** Kaynaktaki dizinlerden birine uzun süre bastığınızda, tam yol görüntülenir.

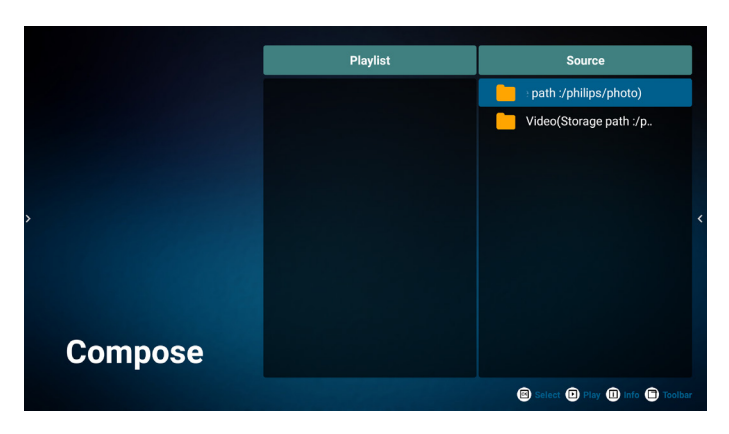

7.1 Yan kaydırma çubuğunda aşağıdaki işlevler kullanılabilir:

- Select all (Tümünü seç): tüm depolama dosyalarını seçmenizi sağlar.
- Delete all (Tümünü sil): tüm oynatma listesi dosyalarını siler.
- Add/remove (Ekle/kaldır): çalma listesini kaynaktan günceller.
- Sort (Sırala): oynatma listesini sıralar.
- Save/abort (Kaydet/iptal): oynatma listesini kaydeder veya iptal eder.
- Back (Geri): Geri dönüş.

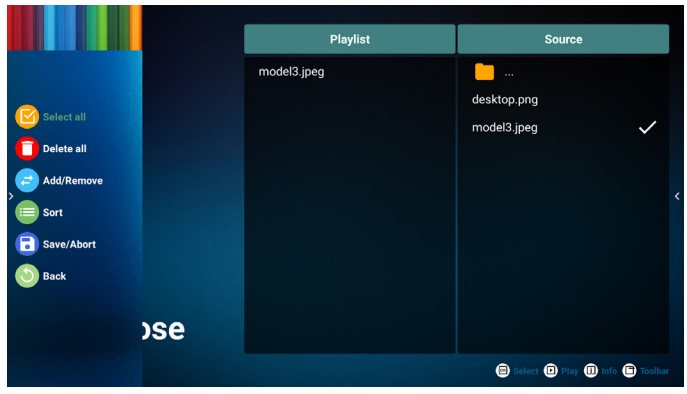

8. Eğer "Sort" (Sırala) seçili ise, dosya sırasını birkaç defa özelleştirebilirsiniz.

**NOT:** Bu sayfadan çıkarken, tüm veriler otomatik olarak kaydedilecektir.

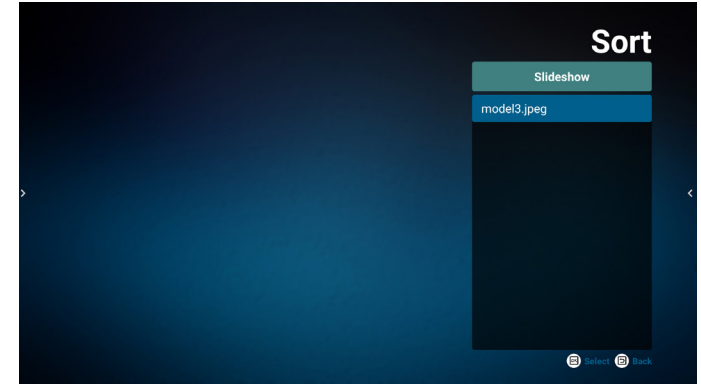

9. İstenilen dosyayı seçtikten sonra, "Info" (Bilgi) tuşuna basarak ayrıntılı bilgi alın.

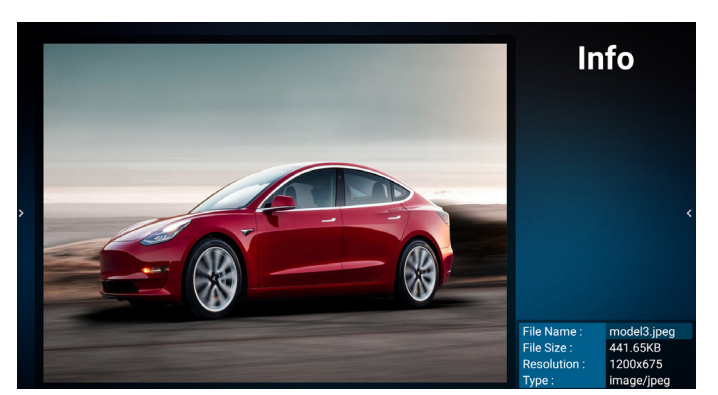

10. İstenilen dosyayı seçtikten sonra, "Play" (Oynat) tuşuna basarak ortam dosyasını derhal oynatın.

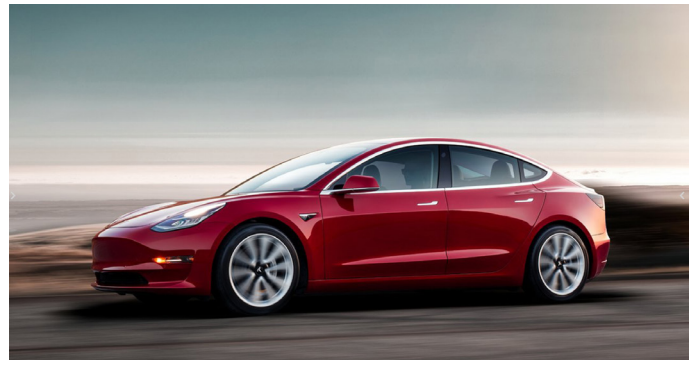

11. Tüm görüntü dosyalarının bulunduğu bir oynat listesi oluşturursanız, kaydetmeden önce slayt gösterisine arka plan müziği eklemeniz istenir.

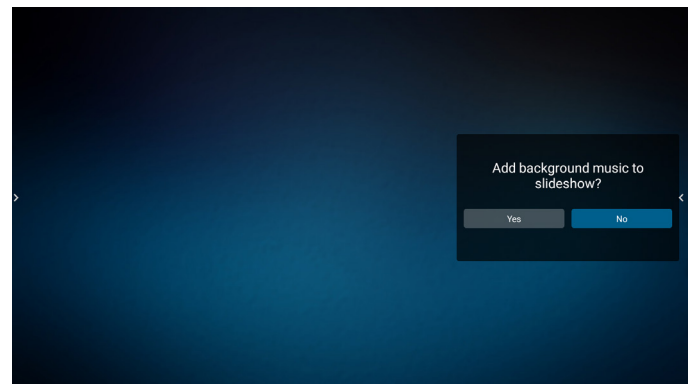

12. Ana sayfada "Settings" (Ayarlar) öğesini seçin, kullanabileceğiniz beş seçenek vardır: "Repeat Mode" (Tekrarla Modu), "Slideshow Effect" (Slayt Gösterisi Efekti) ve "Slayt Gösterisi Efekti" (Efekt Süresi), "Software Decode" (Yazılım Kod Çözme) ve "Autoplay" (Otomatik Oynat).

**Repeat Mode (Tekrar Modu):** Bir kez tekrarla veya tümünü tekrarla seçeneğini seçin.

**Slideshow Effect (Slayt Gösterisi Efekti):** fotoğraf slayt gösterisi efekti (sağdan sola, köşeyi katla veya hiçbiri). **Effect Duration (Efekt Süresi):** fotoğraf efekti süresi (5 saniye, 10 saniye, 15 saniye veya 20 saniye).

**Software Decode (Yazılım Kod Çözme):** Video oynatma arasında siyah ekran yok (etkinleştir, devre dışı bırak). **Autoplay (Otomatik oynatma):** USB cihazını takın, dosyaları otomatik olarak USB kök yolundan oynatır. (otomatik oynatmayı etkinleştir ve devre dışı bırak, yalnızca fotoğraf, yalnızca video, fotoğraf ve video, yardım).

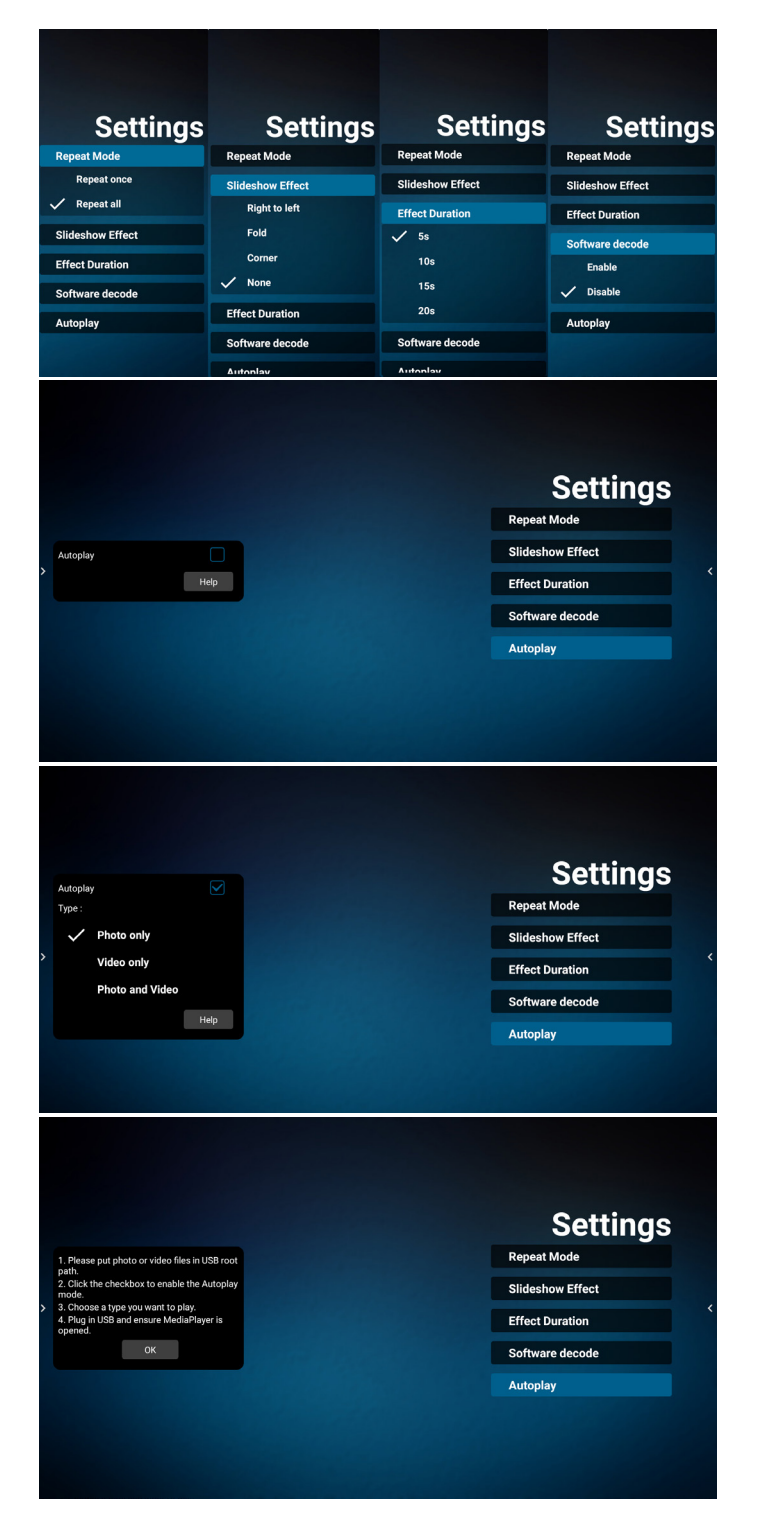

- 13. Media Player içe aktarma metin dosyası Adım 1. Medya oynatıcı metin dosyasını oluşturun. Dosya adı: mpplaylistX.txt, "X" oynatma listesi numarasını belirtir(1,2,3,4,5,6,7).
	- Örn. mpplaylist1.txt, mpplaylist2.txt
		- İçerik:

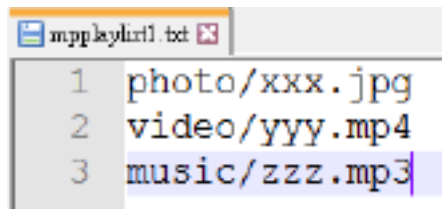

- **NOT:** Çalma listesi video ve müzik dosyaları içeriyorsa, müzik dosyası yürütülürken ekran kararır.
- Adım 2. mpplaylistX.txt dosyasını dahili depolamanın "philips" klasörüne kopyalayın. Bunu yapmak için FTP kullanabilirsiniz.
- Dosya yolu: /storage/emulated/legacy/philips (DL, PL için)

Örn. /storage/emulated/legacy/philips/ mpplaylist1.txt

- Adım 3. Medya dosyalarını sadece dahili depolama olan "philips" klasörü altındaki "photo", "video" ve "music" klasörüne hazırlayın.
- Örn. / storage/emulated/legacy/philips/photo/ xxx.jpg

/storage/emulated/legacy/philips/video/ yyy.mp4

/storage/emulated/legacy/philips/photo/ zzz.mp3

- Adım 4. Medya oynatıcısı uygulamasını başlatın, medya oynatıcı metin dosyasını otomatik içe aktarır.
- **NOT:** Oynatma listesi dosyası (metin) içe aktarıldığında, kullanıcı uzaktan kumandayla oynatma listesini değiştirirse bu değişiklik oynatma listesi metin dosyasının üzerine yazılmaz.

## <span id="page-38-0"></span>**4.5. CMND & Play (CMND ve Oynat)**

<span id="page-38-1"></span>1) Server (Sunucu)

- CMND ve Oynat Sunucu adresini ayarlayın
- 2) Account (Hesap)
- CMND ve Oynat hesabını ayarlayın
- 3) PIN Code (PIN Kodu)
- CMND ve Oynat PIN kodunu ayarlayın
- (4) Version (Sürüm)
- Ver.2 ve Ver.3 şeklinde iki seçenek vardır.
- Ver. 2
- 2.0/2.2 anlaşmasını kullan
- Ver. 3
- 3.0/3.1 anlaşmasını kullan
- (5) Content (İçerik)

3 seçenek mevcuttur: dahili depolama, SD kart ve USB depolama.

Eğer Ver.2 seçili ise, Sunucu/Hesap/PIN kodu gri gösterilecek ve ayarlanamayacaktır.

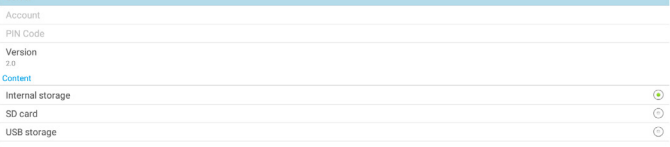

**4.6. Side Bar (Yan Çubuk)**

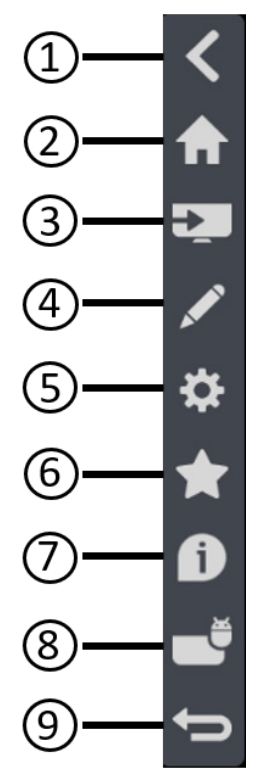

- $(1)$  Gizle Yan çubuğu gizler.
- <sup>2</sup> IMD Ana Sayfası IMD Ana Sayfasını açar.
- <sup>3</sup> Kaynak Menüsü Kaynak menüsünü açar.
- $(4)$  IWB IWB'yi açar; bu öğe IMD Ana Sayfası altında görüntülenmez.
- <sup>5</sup> OSD Menüsü OSD menüsünü açar.
- <sup>6</sup> Favorim Favorimi açar, sık kullanılan APK'yi ekler veya kaldırır.
- <sup>7</sup> Hızlı Bilgi Saat, Ağ ve Monitör Bilgileri ile ilgili bilgileri gösterir.
- <sup>8</sup> Geçmiş
	- Geçmiş uygulamaları gösterir.
- <sup>9</sup> Geri

Önceki sayfaya dönmek ya da önceki işlevden çıkış yapmak için.

## <span id="page-39-1"></span><span id="page-39-0"></span>**5. Setting (Ayar)**

Ana öğeler:

(1)Network & Internet (Ağ ve İnternet)

(2) Signage Display (Sinyal Ekranı)

(3)App & notifications (Uygulama ve bildirimler)

(4) Display (Ekran)

(5)System (Sistem)

## **5.1. Network & internet (Ağ ve İnternet)**

 $_\Psi$  . Well  $Q = \frac{Data \text{ usage}}{OB \text{ used on } \text{Wh-Fi}}$  $\phi_0$  = Hotspot & tethering (1) Piharnat

### (1) Wi-Fi

Bu ünitede iki adet Wi-Fi modülü vardır; bir modül AP işlevi için ve diğeri STA işlevi için kullanılır.

Kablosuz ağ ayarlarına gidin. Kullanılabilir ağ listesinde, mevcut bir kablosuz ağda bir AP (Erişim Noktası) seçin. Notlar:

- 1. Wi-Fi ağa doğru bağlandığında Ethernet otomatik olarak devre dışı bırakılır.
- 2. Özel bir Wi-Fi modülü gereklidir. Lütfen bayi veya servis teknisyenine yardım için başvurun.

(2) Data usage (Veri kullanımı)

Kablosuz ve kablolu ağ kullanımı.

(3) Hotspot & tethering (Etkin nokta ve internet paylaşımı) Açtıktan sonra, cep telefonları, tabletler ve PC'ler etkin

noktaya bağlanarak platformun WiFi ağını paylaşabilir. Interact yazılımı aracılığıyla platforma mobil, tablet ve PC ekranlarını yüklemek için de etkin nokta işlevini

kullanabilirsiniz.

(4) Ethernet

Ethernet ağ ayarlarına gidin ve gerekli ayarları yapın. Ethernet'i etkinleştirdikten sonra aşağıdaki ayarlarda şunlar gösterilir:

(1) Connection Type (Bağlantı Türü) (kullanılabilir bağlantı türleri: DHCP ve Statik IP).

A. DHCP

DHCP, İnternet'e erişmek için IP adresini, Ağ Maskesini, DNS Adresini ve Ağ Geçidini otomatik olarak sağlar, böylece manuel olarak girmeniz gerekmez.

Bağlantı başarılı olursa, mevcut ağ yapılandırması görüntülenir.

### B. Static IP (Sabit IP)

IP adresini, Ağ Maskesini, DNS adresini ve ağ geçidini manuel olarak girin.

### Not:

IP adresi, ağ maskesi, DNS adresi ve ağ geçidi adresinin giriş sınırlaması

(1) Format: rakam 0-9, ondalık ayırıcı "."

(2) Mac Address (Mac Adresi)

Not:

Wi-Fi ağa doğru bağlandığında Ethernet otomatik olarak devre dışı bırakılır.

## **5.2. Signage Display (Gösterge Ekranı)**

(1) General Settings (Genel Ayarlar)

A. Signage display name (Sinyal ekranı adı)

- (2) Server Settings (Sunucu Ayarları) A. Remote control (Uzaktan kumanda)
- (3) Source Settings (Kaynak Ayarları)
	- A. Media player (Medya oynatıcı)
	- B. CMND & Play (CMND ve Oynat)
- (4) System tools (Sistem araçları)
	- A. Clear Storage (Depolamayı Temizleme)
	- B. Import & Export (İçe aktar ve Dışa aktar)
	- C. Clone (Kopyala)
	- D. Admin Password (Yönetici Şifresi)
	- E. Swipe up (Yukarı kaydır)

## **5.2.1. General Settings (Genel Ayarlar)**

1. Signage Display Name (Sinyal Ekranı Adı) PD adını "PD\_" + Ethernet Mac Adresini ayarlayın. Not:

Giriş sınırlaması:

(1) uzunluk: maksimum 36 karakter

(2) format: sınırlama yoktur

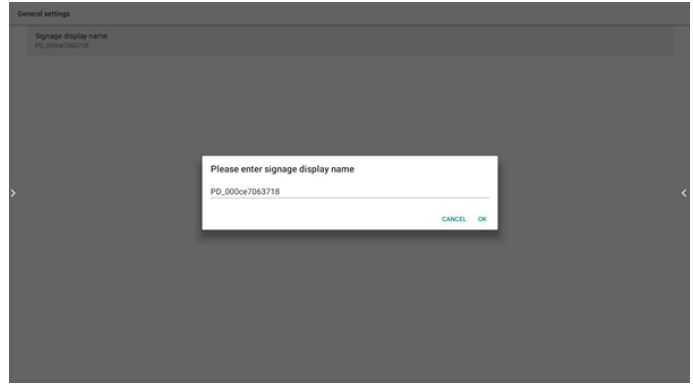

## **5.2.2. Server Settings (Sunucu Ayarları)**

1. Remote Control (Uzaktan Kumanda)

Uzaktan kumandayı etkinleştirin veya devre dışı bırakın. Sunucu adresini girin. Sunucu kayıtlı değilse, PIN kodunu girmeniz istenir.

Bağlama durumu:

<span id="page-40-0"></span>(1) Cihazın uygun ağ bağlantısı yoksa, "Ağ bağlantısı kesildi" mesajı görünecektir.

(2) Cihaz ağ işlevi ile donatılmış ancak uzaktan kumanda sunucusuna bağlı değilse, "Sunucu bağlantısı kesildi" mesajı görünecektir.

(3) Uzaktan kumanda sunucusu ilişkisiz durumunu yanıtlarsa "Sunucu bağlantısız" seçeneğini gösterin.

(4) Aygıt Sunucusu başarıyla bağlanmışsa "Sunucu bağlandı" seçeneğini gösterin.

(5) PIN kodu doğru değilse, Hata PIN kodunu göster.

### **5.2.3. Source Settings (Kaynak Ayarları)**

- 1. Medya Oynatıcı (Lütfen [4.4. Medya Oyntcı](#page-34-1) kısmındaki yönergelere başvurun.)
- 2. CMND ve Oynat (Lütfen [4.5. CMND & Play \(CMND ve](#page-38-1)  [Oynat\)](#page-38-1) kısmındaki yönergelere başvurun.)

### **5.2.4. System Tools (Sistem Araçları)**

Sistem araçları 5 ana işlevden oluşur:

- (1) Clear Storage (Depolamayı Temizleme)
- (2) Import & Export (İçe aktar ve Dışa aktar)
- (3) Clone (Kopyala)
- (4) Admin Password (Yönetici Şifresi)
- (5) Swipe up (Yukarı kaydır)

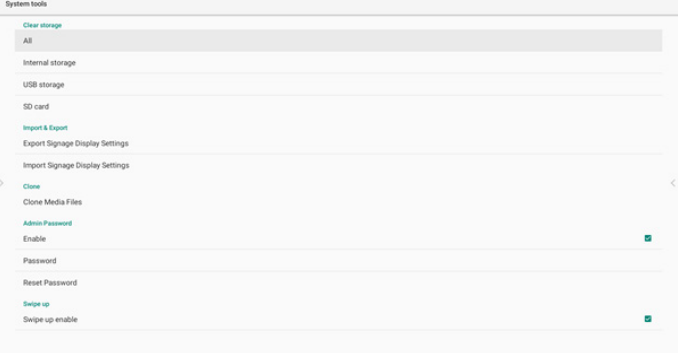

### 5.2.4.1 Clear Storage (Depolamayı Temizleme)

Amaç "Philips" klasöründeki verileri temizlemektir. 4 moda bölünmüştür:

(1) Tüm Philips klasörlerini temizleyin.

(2) "Philips" klasörünü sadece dahili depolama biriminden silin.

(3) "Philips" klasörünü sadece USB depolama biriminden silin.

(4) "Philips" klasörünü sadece SD kartı biriminden silin. Bir iletişim kutusu sistemin sileceği tüm klasörleri listeler.

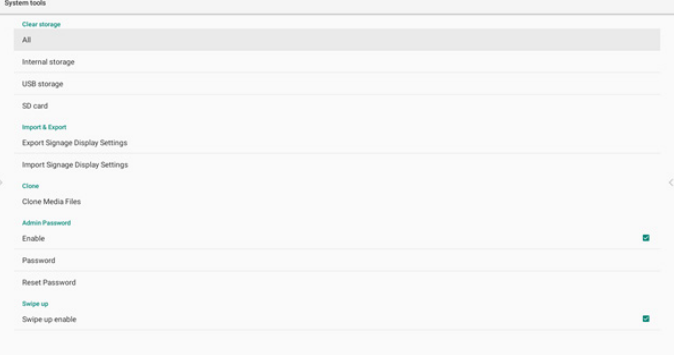

### 5.2.4.2 Import & Export (Alma ve Verme)

Bu işlev, ayarları ve 3. parti APK'yi diğer cihaza/cihazdan içe/dışa aktarmanıza olanak tanır.

Notlar:

- (1) Kaydedilen dosya adı:
	- A. Settings\_global.xml
	- B. Settings\_secure.xml
	- C. Settings\_system.xml
	- D. Signage\_settings.db
	- E. AndroidPDMediaPlayerData.db
	- F. AndroidPDUrlListData.db
	- G. Smartcms.db

(2) Dosyalar seçilen deponun philips/sys\_backup klasörüne aktarılacaktır.

### Sinyal Ekranı Ayarlarını Dışa Aktar

Veritabanı, USB veya SD kartınızın "Philips" klasörüne aktarılacaktır.

(1) Veritabanını dışa aktar

(2) 3. taraf APK dosyasını Philips/app/ klasörüne dışa aktar

Not:

Seçilen depolama birimi (USB depolama birimi veya SD kart) "Philips" klasörünü içermiyorsa, sistem otomatik olarak oluşturur.

Tüm kullanılabilir depolama alanlarının listesi (dahili depolama/SD kart/USB depolama):

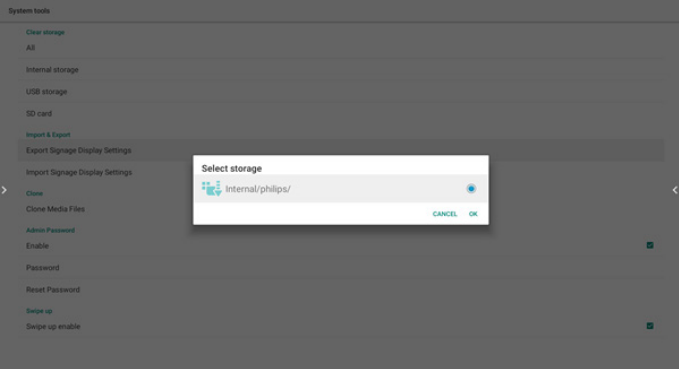

### Sinyal Ekranı Ayarlarını İçe Aktar

Veriler, seçilen depolama biriminin "Philips" klasöründen alınabilir (USB depolama birimi veya SD kart).

(1) Ayarları ve uygulamaları içe aktar

(2) 3. taraf APK dosyasını Philips/app/ klasöründen otomatik olarak yükle

Tüm kullanılabilir depolama alanlarının listesi (dahili depolama/SD kart/USB):

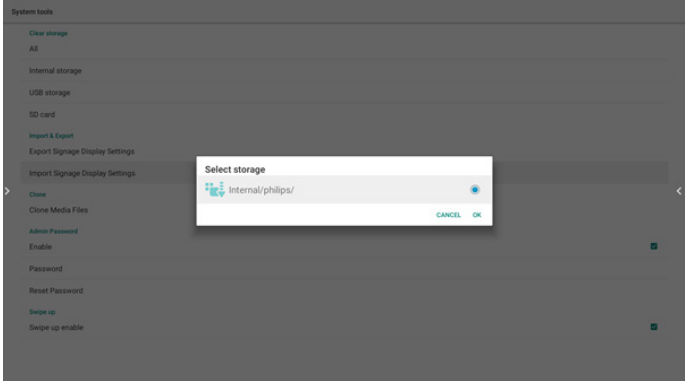

Ayarları ve uygulamaları içe aktarmadan önce bir onay iletişim kutusu görüntülenir.

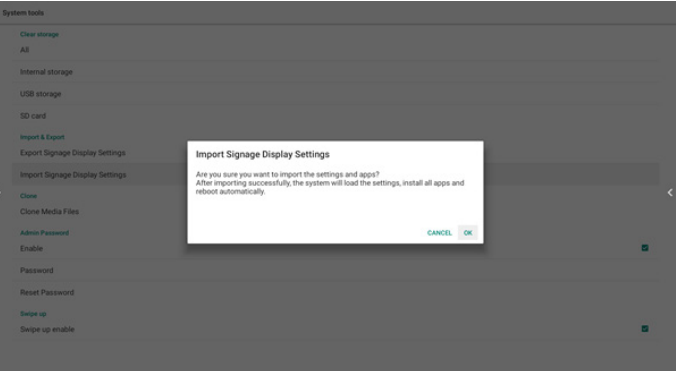

### 5.2.4.3 Clone (Kopyalama)

Bu işlev, medya dosyalarını kaynak deponuzun "dahili" (SD, USB veya USB) klasöründen kopyalamanızı sağlar.

1. Aşağıdaki klasörler kopyalanacaktır (Philips klasörü altında)

- (1) philips/photo
- (2) philips/music
- (3) philips/video
- (4) philips/cms
- (5) philips/browser
- 2. Klonlanmış dosyanın dosya uzantısı ".cms"
	- Kaynak depolama alanı
	- (1) Dâhilî depolama
		- (a) FTP'yi kontrol et
		- (b) /Philips/ klasörünü kontrol edin
	- (2) SD/USB
		- Kök altında dosyalar

Hedef Konum

- (1) Dâhilî depolama
	- /Philips/ klasörüne kaydet
- (2) SD/USB

Köke kaydet

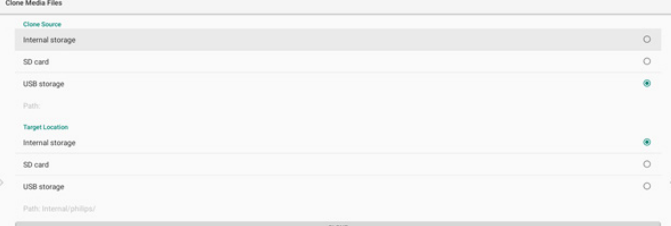

### <span id="page-42-0"></span>5.2.3.4 Admin Password (Yönetici Şifresi)

Yönetici şifresini değiştirin veya etkinleştirin/devre dışı bırakın.

### 5.2.3.5 Swipe up (Yukarı kaydır)

Kaynak menüsünü açmak için yukarı kaydırmayı etkinleştirir/ devre dışı bırakır .

## **5.3. Apps & notifications (Uygulamalar ve bildirimler)**

Uygulama bilgilerini görüntüleyin.

Not:

(1) RCU'da ayar seçeneğini gösteren kullanıcı seçenekleri tuşu.

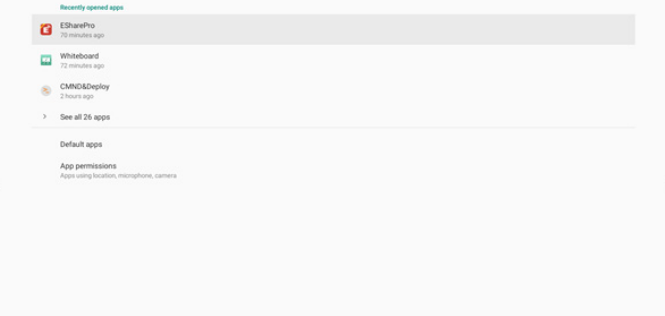

## **5.4. Display (Ekran)**

Font size

Ekranın yazı tipi boyutunu Küçük/Normal/Büyük/Çok Büyük olarak ayarlayın.

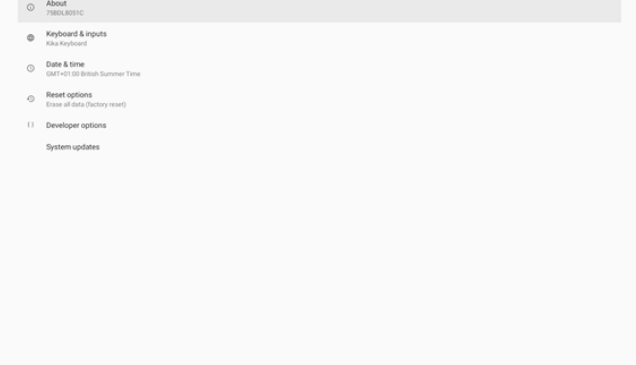

## **5.6. Quick Info (Hızlı Bilgi)**

Hızlı Bilgiyi başlatmak için "Info + 77" öğesine basın. Hızlı bilgide "Ağ" ve "Monitor bilgisi" gösterilir: Not:

Çalışma saatleri: her dakika güncellenir.

Isınma durumu: 5 saniyede bir güncellenir.

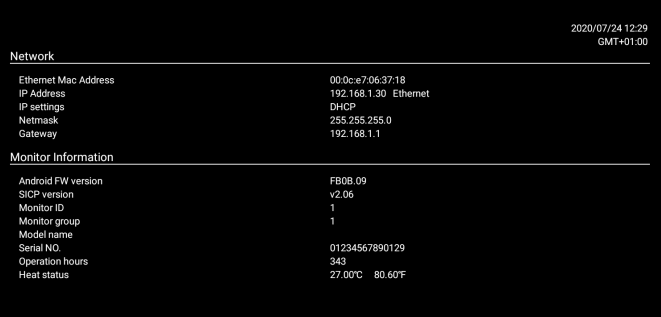

## **5.5. System (Sistem)**

Sistemin aşağıdaki bilgilerini görüntüleyin:

- (1) About (Hakkında)
- (2) Keyboard & inputs (Klavye ve girişler)
- (3) Date & time (Tarih ve Saat)
- (4) Reset options (Sıfırlama seçenekleri)
- (5) Developer options (Geliştirici seçenekler)
- (6) System updates (Sistem güncellemeleri)

## <span id="page-43-0"></span>**6. OSD Menüsü**

Ekran Düzeni (OSD) yapısının genel bir görüntüsü aşağıda gösterilmektedir. Ekranınızda başka ayarlar yapmanız gerektiğinde referans olarak kullanabilirsiniz.

## **6.1. OSD Menüsünde Dolaşma**

### **6.1.1. Uzaktan kumandayı kullanarak OSD menüsünde dolaşma**

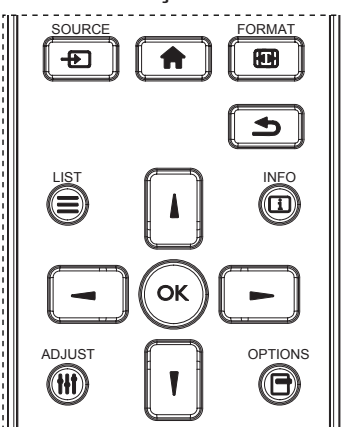

- 1. OSD menüsünü görüntülemek için uzaktan kumandada [<a>[</a> düğmesine basın.
- 2. Ayarlamak istediğiniz öğeyi seçmek için [] veya [] düğmesine basın.
- 3. Alt menüye girmek için **[Tamam]** veya [-] düğmesine basın.
- 4. Alt menüde, öğeler arasında geçiş yapmak için [] veya  $[$ ] düğmesine basın, ayarları yapmak için  $[$   $\rightarrow$ ] veya  $[$   $\rightarrow$  ] düğmesine basın. Bir alt menü varsa, alt menüye girmek için **[Tamam]** veya [-] düğmesine basın.
- 5. Önceki menüye geri dönmek için  $[\triangleleft]$  düğmesine basın veya OSD menüsünden çıkmak için [n]düğmesine basın.

### **NOTLAR:**

- Ekranda OSD menüsü yokken [ ] öğesine basarak **{Smart picture} (Küçük Resim)** menüsünü görüntüleyin.
- Ekranda OSD menüsü yokken [ ] öğesine basarak **{Ses Kaynağı}** menüsünü görüntüleyin.

### **6.1.2. Ekranın kontrol düğmelerini kullanarak OSD menüsüne gitme**

- 1. OSD menüsünü görüntülemek için [**MENÜ**] düğmesine basın.
- 2. Ayarlamak istediğiniz öğeyi seçmek için  $[+]$  veya  $[-]$ düğmesine basın.
- 3. Alt menüye girmek için,  $[+]$  düğmesine basın.
- 4. Alt menüde, öğeler arasında geçiş yapmak için [A] veya  $[\nabla]$  düğmesine basın, ayarları yapmak için  $[+]$  veya  $[-]$ düğmesine basın. Bir alt menü varsa, alt menüye girmek için  $[+]$  düğmesine basın.
- 5. Önceki menüye geri dönmek için [**MENÜ**] düğmesine basın veya OSD menüsünden çıkmak için [**MENÜ**] düğmesine uzun basın.

## **6.2. OSD Menüsüne Genel Bakış**

## **6.2.1. Resim menüsü**

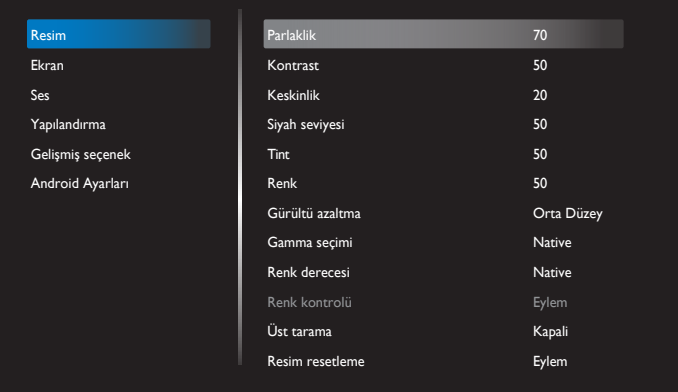

### **Parlaklık**

Ekranın arka aydınlatmasının parlaklık düzeyini ayarlayın.

### **Kontrast**

Giriş sinyali kontrast oranını ayarlayın.

### **Keskinlik**

Resmin ayrıntılarını genişletmek için netliği ayarlayın.

### **Siyah seviyesi**

Video siyah seviyesi, bir görsel imgenin en koyu (siyah) bölümündeli parlaklık seviyesi olarak tanımlanır. Bu ekranın siyah seviyesini ayarlayın.

### **Tint**

Ekran tonunu ayarlayın.

Ton rengini yeşil tonlarına getirmek için [- ] düğmesine basın. Ton rengini mor tonlarına getirmek için [-] düğmesine basın.

**NOT:** Bu öğe yalnızca Video modu (YUV renk alanı) için geçerlidir.

### **Renk**

Görüntüdeki renklerin yoğunluğunu ayarlayın.

**NOT:** Bu öğe yalnızca Video modu (YUV renk alanı) için geçerlidir.

### **Gürültü azaltma**

Resim gürültüsünü azaltır. Uygun bir gürültü azaltma düzeyi seçebilirsiniz.

#### Seçenekler şunlardır: **{Kapalı}** / **{Düşük}** / **{Orta Düzey}** / **{Yüksek}**.

**NOT:** Bu öğe yalnızca Video modu (YUV renk alanı) için geçerlidir.

### **Gamma seçimi**

Gamma, görüntünün genel parlaklığını kontrol eder. Uygun bir şekilde düzeltilmeyen görüntüler çok beyaz veya çok koyu görünebilir, bu yüzden gamma'yı uygun bir şekilde kontrol etme ekranınızdaki resim kalitesinin geneli üzerinde büyük etkisi vardır.

Seçenekler şunlardır: **{**Native**} / {**2.2**} / {**2.4**} / {**S gamma**} / {**D-image**}.**

### **Renk derecesi**

Görüntü için renk derecesini seçin. Düşük renk derecesi kırmızımsı renk tonuna sahipken, yüksek renk derecesi mavimsi renk tonu verir.

#### <span id="page-44-0"></span>Seçenekler şunlardır: **{3000K}** / **{4000K}** / **{5000K}** / **{6500K}** / **{7500K}** / **{9300K}** / **{10000K}** / **{Native}** / **{**Kullanıcı **1}** / **{**Kullanıcı **2}**.

### **Renk kontrolü**

Kullanıcı-R (Kırmızı), Kullanıcı-G (Yeşil) ve Kullanıcı-B (Mavi) ayarlarını ayrı ayrı değiştirerek resmin renk tonlarını tam olarak ayarlayabilirsiniz.

**{**Resim**} - {**Renk derecesi**} - {**Kullanıcı**}** ayarı [Kullanıcı 1] Veya her 100K için renk tonlarını 2000K ila 10000K aralığında ayarlayabilirsiniz.

{Resim} **-** {Renk derecesi} **-** {Kullanıcı} ayarı [Kullanıcı 2]

### **Üst tarama**

Görüntünün gösterim alanını değiştirir.

- **• {Açık}** Görüntünün orijinal boyutunun yaklaşık %95'ini görüntüler. Görüntüyü çevreleyen alanın kalanı kesilecektir.
- {**Kapalı**} Görüntüyü orijinal boyutunda görüntüler.

#### **Resim resetleme**

Resim menüsündeki tüm ayarları sıfırlayın.

### **6.2.2. Ekran menüsü**

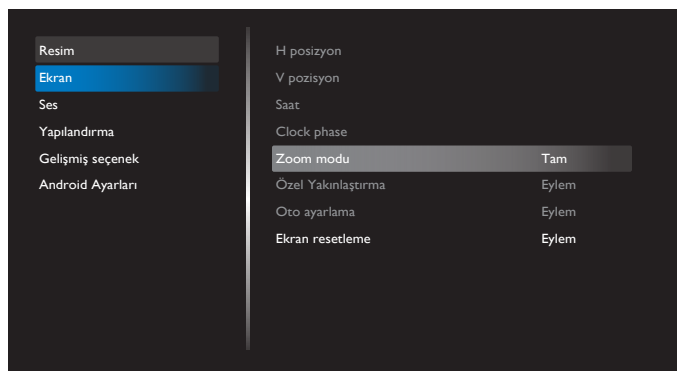

### **H posizyon**

Görüntüyü sağa taşımak için[-] düğmesine basın veya görüntüyü sola taşımak için[-] düğmesine basın. NOTLAR:

- H konum ayarı sadece VGA girişine uygulanır.
- {Piksel değiştirme} etkinken H posizyon ayarlanamaz.

### **V pozisyon**

Görüntüyü yukarı taşımak için [- ] düğmesine veya görüntüyü aşağı taşımak için [-] düğmesine basın. NOTLAR:

- V konum ayarı sadece VGA girişine uygulanır.
- {Piksel değiştirme} etkinken V pozisyon ayarlanamaz.

#### **Saat**

Görüntünün genişliğini ayarlayın.

NOT: Bu öğe yalnızca VGA girişi için kullanılır.

### **Clock phase (Saat fazı)**

Görüntünün odağını, netliğini ve dayanıklılığını geliştirmek için ayarlayın.

NOT: Bu öğe yalnızca VGA girişi için kullanılır.

### **Zoom modu**

Aldığınız görüntüler 16:9 biçiminde (geniş ekran) veya 4:3 biçiminde (normal ekran) aktarılabilir. 16:9 görüntülerde ekranın üstünde ve altında (mektup kutusu biçimi) bazen siyah bir şerit bulunur. **{Piksel değiştirme}** etkinken veya açıldığında ve {Tiling} (Döşeme) etkinken Yakınlaştırma Modu devre dışı bırakılacaktır.

### Seçenekler: **{Tam} / {Normal} / {Gerçek} / {21:9} / {Özel}.**

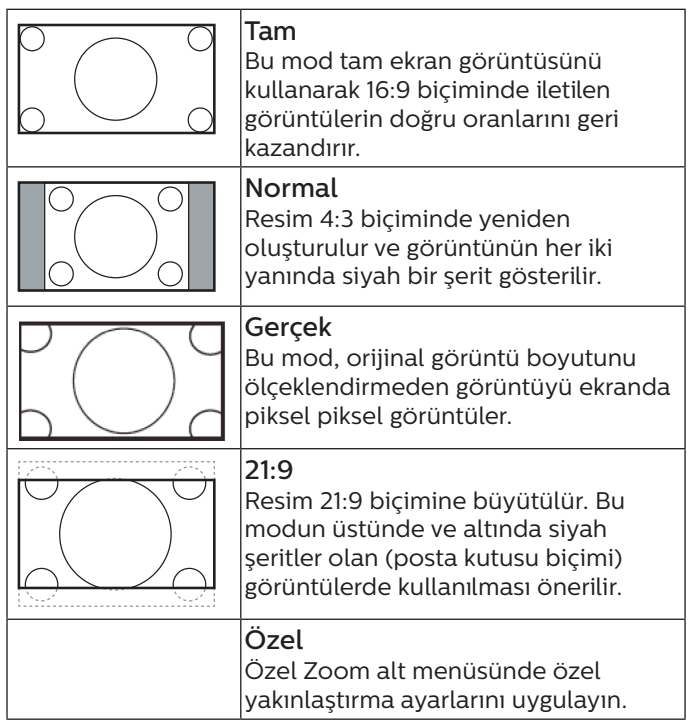

### **Özel Yakınlaştırma**

Bu işlevi, görüntülemek istediğiniz görüntüyü uydurmak için daha fazla zoom özelleştirmesi yapmak amacıyla kullanabilirsiniz.

**NOT:** Bu öğe yalnızca {Zoom modu} {Özel} olarak ayarlandığında işlevseldir.

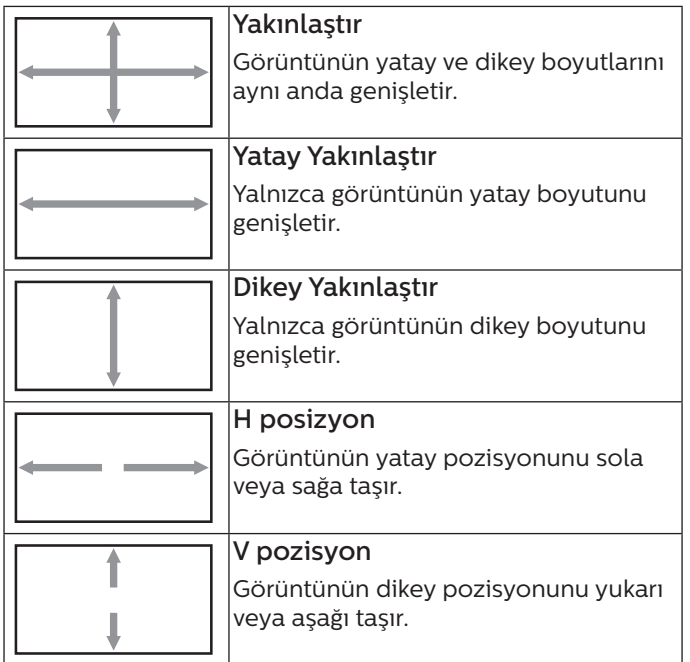

### <span id="page-45-0"></span>**Oto ayarlama**

Y pozisyon, D pozisyon, Saat ve Fazı otomatik olarak algılayıp ayarlamak için "Ayarla" öğesine basın. NOT: Bu öğe yalnızca VGA girişi için kullanılır.

### **Ekran resetleme**

Ekran menüsündeki tüm ayarları fabrika önayar değerlerine resetler.

## **6.2.3. Ses menüsü**

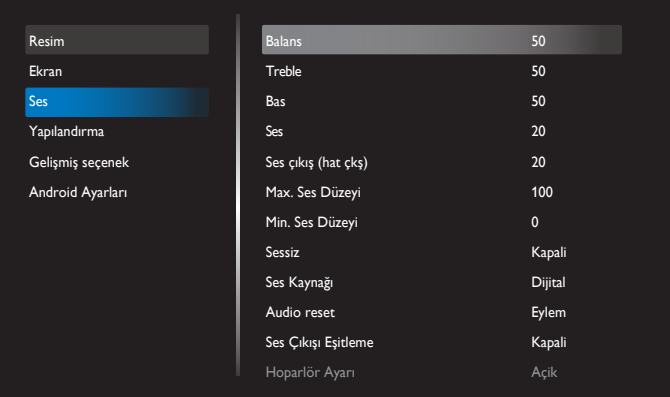

### **Balans**

Sol veya sağ ses çıkışı balansını vurgulamak için ayarlayın.

### **Treble**

Yüksek tiz sesini artırmak veya azaltmak için ayarlayın.

#### **Bas**

Düşük tiz sesini artırmak veya azaltmak için ayarlayın.

### **Ses**

Ses düzeyini ayarlayın.

### **Ses çıkış (hat çkş)**

Ses çıkışı çıkış düzeyini artırmak veya azaltmak için ayarlayın.

### **Max. Ses Düzeyi**

Maksimum ses ayarı için kendi sınırınızı belirleyin. Bu, ayarladığınız ses seviyesindeki sesi durdurur.

### **Min. Ses Düzeyi**

Minimum ses ayarı için kendi sınırınızı belirleyin.

### **Sessiz**

Sessiz işlevini açın/kapatın.

### **Ses kaynağı**

Ses girişi kaynağını seçin. Video sinyali olmadığında ses çıkışı desteklenmez.

- **• {Analog}** ses girişinden gelen ses. (OPS kaynak olarak seçildiğinde OPS ses girişinden gelen ses)
- **• {Dijital}** Video giriş kaynağından ses. (VGA ve DVI desteklenmez)

#### **Audio reset**

Mevcut kaynak için Ses menüsündeki tüm ayarları fabrika önayar değerlerine sıfırlar.

### **Ses Çıkışı Eşitleme**

Ses ile ses düzeyi eşitlemeyi ayarlayın.

**• {Açık}** - İşlevi etkinleştirir.

**• {Kapalı}** - İşlevi devre dışı bırakır ve Ses Çıkış Sesi grileşir.

### **Hoparlör Ayarı**

Hoparlörü etkinleştir/devre dışı bırak.

**NOT:** Bu işlev yalnızca "Ses Çıkışı Eşitleme" açık iken kullanılabilir.

### **6.2.4. Yapılandırma menüsü**

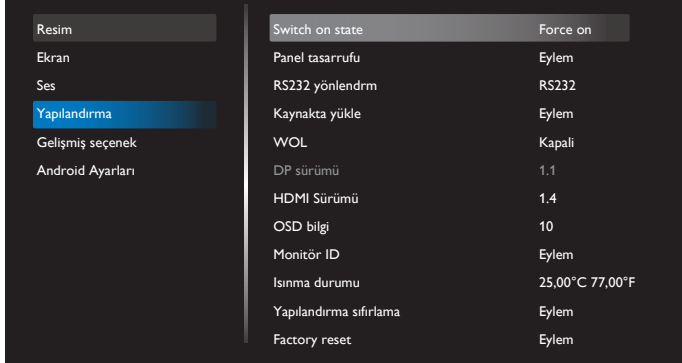

#### **Switch on state (Açık durum)**

Güç kablosunu bir dahaki sefere bağladığınızda uygulanacak ekran durumunu seçin.

- **• {Power off} (Güç kapalı)** Güç kablosu prize bağlandığında ekran kapalı kalır.
- **• {Forced on} (Açmaya Zorla)** Güç kablosu prize bağlandığında ekran açılır.
- **• {Last status} (Son durum)** Güç kablosu çıkarılırken ve tekrar takılırken ekran önceki güç durumuna geri döner (açık/kapalı modu/bekleme modu).

### **Panel tasarrufu**

"Görüntü kalıntısı" veya "çift görüntü" riskini azaltmak üzere panel tasarrufu işlevlerini etkinleştirmek için seçin.

- **• {Parlaklık}** {Açık} öğesini seçtiğinizde görüntü parlaklığı %30'a düşürülür.
- **• {Piksel değiştirme}** Ekran görüntü boyutunu biraz aşması için zaman aralığını (**{Oto}** / **{10 ~ 900}** saniye) olarak seçin ve piksel konumlarını dört yönde (yukarı, aşağı, sola veya sağa) kaydırın. Piksel Değiştirme özelliğini etkinleştirme Ekran Menüsünde H posizyon, V pozisyon ve Zoom Modu öğelerini devredışı bırakır.

#### **NOTLAR:**

- Oto, 60 saniyedir.
- Sadece harici giriş kaynağını destekler (HDMI, VGA, DP, OPS, DVI).

### **RS232 yönlendrm**

Ağ denetim noktası seçin.

Seçenekler: **{RS232}** / **{LAN-> RS232}** / **{CardOPSRS232 (yalnızca OPS modeli)}** / **{BAĞIMSIZ}** .

### **Kaynakta yükle**

Önyüklemede kaynağı belirlemek için seçin.

Son Giriş: başlatırken son girişi koruyun.

Giriş: Başlatma sırasında giriş kaynağını seçin (S12 Giriş kaynağını izleyin).

Oynt liste: Medya oynatıcı, Tarayıcı için oynatma listesi dizinini seçin.

> 0: Oynatma listesi yok. OSD'den kaynak değiştirmeyle aynı.

1~7: oynatma listesi numarası.

8: MediaPlayer otomatik oynatma.

<span id="page-46-0"></span>Failover işlevi yok, kaynak sinyal girişi olmadığında bile sistem kaynağı tutar.

### **WoL**

LAN'da uyandırma işlevini açmak veya kapatmak için seçin. Seçenekler: **{Kapalı} / {Açık}.**

### **DP Sürümü**

DP sürümünü değiştir. 1.1 veya 1.2.

### **HDMI Sürümü**

HDMI sürümünü değiştir. 1.4 veya 2.0.

### **System rotation (Sistem döndürme)**

OSD Menüsünü döndürür. Seçenekler 0/90/280/270 derecedir.

**NOT:** Yalnızca Android kullanıcı arayüzünün döndürülmesini destekler. (Android dışı kaynaklar desteklenmez.)

### **OSD bilgi**

OSD menüsünün ekranda kalacağı süreyi ayarlar. Seçenekler: {Kapalı, 1-60} saniyedir.

### **Monitör ID**

RS232C bağlantısı yoluyla ekranı kontrol etmek için kimlik no'yu ayarlayın.

Ekranın birden fazla seti bağlandığında her ekranın benzersiz bir kimlik no'su olmalıdır. Monitör ID numarası aralığı 1 ilâ 255 arasındadır.

### Seçenekler şunlardır: **{Mnitör grubu}**

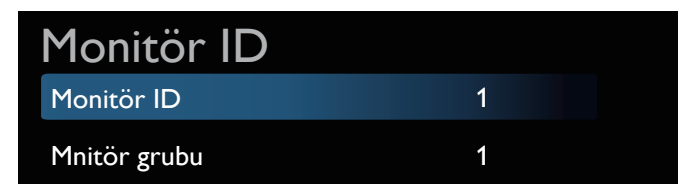

### **• {Mnitör grubu}**

Seçenekler şunlardır: **{**Kapalı**} / {**1-254**}**

- **• {Kapalı}** – **{Mntör grubu}** desteklenmez.
- **• {1-254} {Mnitör grubu}** desteklenir. Varsayılan ayar 1'dir.

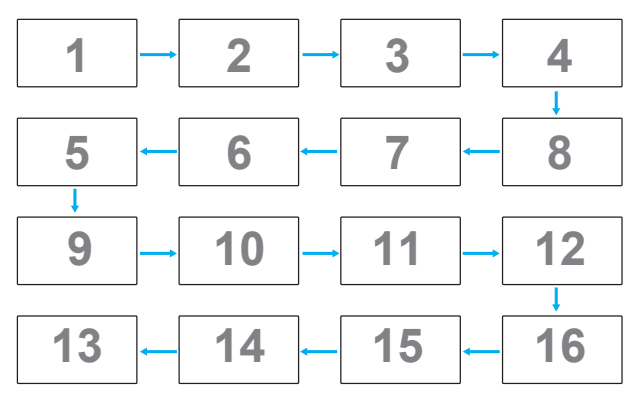

### **Isınma durumu**

Bu işlev, ekranın termal durumunu ve fan hızını kontrol etmenizi sağlar.

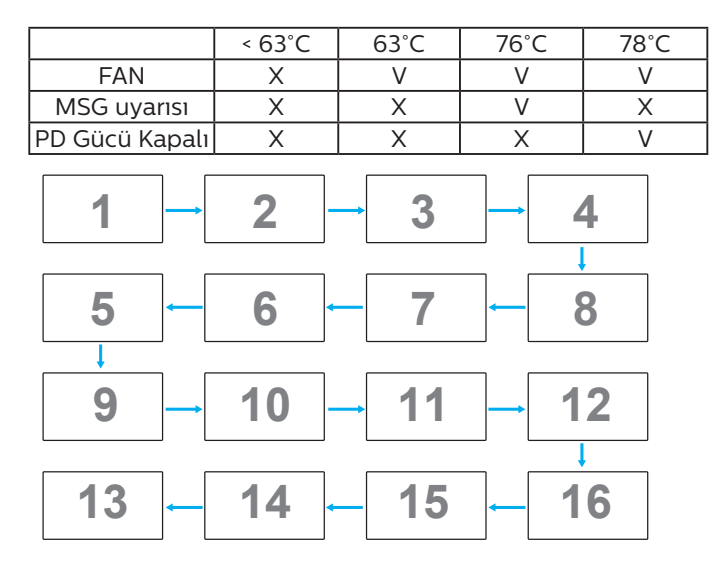

### **Yapılandırma sıfırlama**

Konfigürasyon menüsündeki tüm ayarları fabrika önayar değerlerine sıfırlar.

**Factory reset (Fabrika ayarları)**

**{Resim}**, **{Ekran}**, **{Ses}**, **{Configuration1} (Konfigürasyon1)**, **{Configuration2} (Konfigürasyon2)** ve **{Advanced option} (Gelişmiş seçenek)** menüsündeki tüm ayarları fabrika önayar değerlerine sıfırlar.

**[ ]** veya **[ ]** düğmelerine basarak **[Yeniden Başlat]** öğesini seçip, **[YENIDEN BAŞLAT]** düğmesine basarak sıfırlama işlemini gerçekleştirin.

Fabrika ayarlarına sıfırlandıktan sonra sistem medya oynatıcı modunda olacaktır.

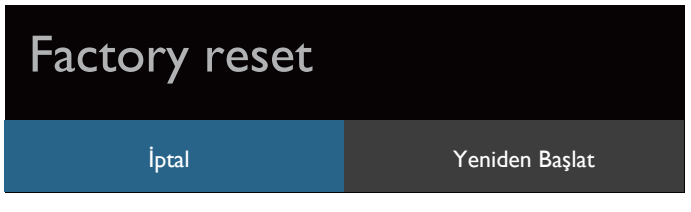

## **6.2.5. Gelişmiş seçenek menü**

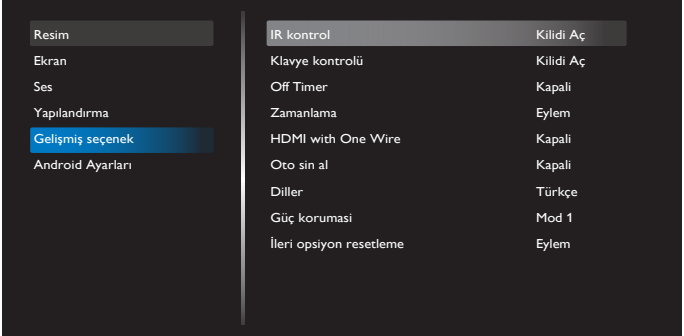

### **IR kontrol**

Birden fazla ekran RS232C bağlantısı aracılığıyla bağlandığında, uzaktan kumandanın çalışma modunu seçin.

- **• {Kilidi Aç}** Tüm ekranlar uzaktan kumanda ünitesiyle normal olarak çalıştırılabilir.
- **• {Birincil}** Uzaktan kumanda işlemi için bu ekran birincil ekran olarak atanır. Yalnızca bu ekran uzaktan kumandayla çalıştırılabilir. (Birincil modda, IR tuşuna her zaman Monitör ID/grup ayarlarından bağımsız olarak işlem yapılır.)
- **• {İkincil}** Bu ekran ikincil ekran olarak atanır. Bu ekran uzaktan kumandayla çalıştırılamaz ve kontrol sinyalini yalnızca birincil ekrandan RS232C bağlantısı yoluyla alır.
- **• {Tümü Kilitle}** / **{Ses Hariç Kilitle}** / **{Güç Hariç Kilitle}** / **{PWR ve VOL dışı tüm kilit}** - Bu ekranın uzaktan kumanda işlevini kilitleyin. Kilidi açmak için, 6 (altı) saniyeden uzun bir süre uzaktan kumandanın [Bilgi] düğmesine basılı tutun. IR'yi kilitledikten sonra OSD menüsünden otomatik olarak çıkacaktır.

IR kontrolü kilitlendiğinde hiçbir uyarı mesajı gösterilmez.

### **Klavye kontrolü**

Ekran klavyesi (kontrol düğmeleri) işlevini etkinleştirmeyi veya devre dışı bırakmayı seçin.

- **• {Kilidi Aç}** Klavye işlevini etkinleştirir.
- **• {Tümü Kilitle}** / **{Ses Hariç Kilitle}** / **{Güç Hariç Kilitle}** / **{PWR ve VOL dışı tüm kilit}** - Belirlediğiniz seçeneğe göre klavye işlevini devre dışı bırakır.
- **NOT:** "Klavye Denetimi Kilidi Modu" Bu işlev tüm Klavye Denetimi işlevlerine erişimi tamamen devre dışı bırakır. Klavye denetimi kilidini etkinleştirmek veya devre dışı bırakmak için [VOL+] ve [UP] düğmelerine birlikte basın ve en az 3 (üç) saniye süreyle bu düğmeleri basılı tutun.

#### **Off timer**

Güç kapatma zamanını otomatik olarak ayarlayın (saat olarak).

#### **Zamanlama**

1. Varsayılan başlangıç ve bitiş saati 00:00'dır.

2. Başlangıç saati ve Bitiş saati, programla aynı tarihlerde olmalıdır.

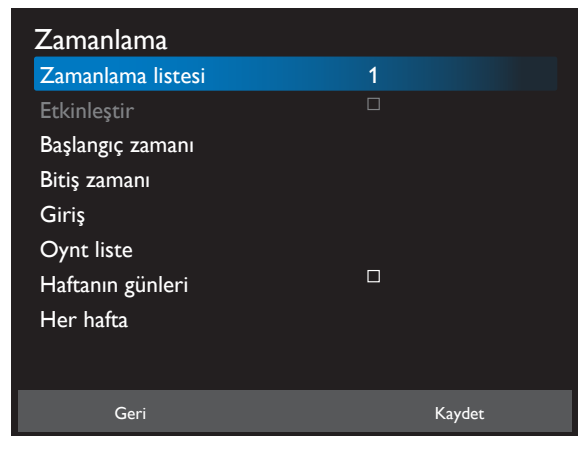

- Yaşam döngüsünü ayarlayın.
- Geri:
	- Değişiklikleri kaydetmeden çıkın.
- Kaydet:
	- Zamanlama verilerini kaydedin.

#### **HDMI with One Wire**

CEC denetimi.

- **• {Kapalı}** CEC'yi devre dışı bırakır.(Varsayılan)
- **• {Açik}** CEC'yi etkinleştirir.

Aşağıdaki özellikler desteklenmektedir:

- Tek Dokunuşla Oynatma, cihazların, oynatma başladığında ekranı aktif kaynak olarak kullanmasını sağlar.
- Sistem Bekleme, kullanıcıların tek bir düğmeye basarak birden fazla cihazı bekleme moduna geçirmesine olanak tanır (Tek Kablo Güç kapalıyken HDMI Açık konumdadır).

#### **Oto sin al**

Bu işlev sistemin mevcut sinyal kaynaklarını otomatik olarak algılayıp görüntülemesini sağlar.

Otomatik Sinyal Algılama Koşulları:

1. Alt mod "Kapalı"

2. Logoyu gösterdikten sonra

3. Güç durumu Kapalı değil

Seçenekler şunlardır:

**{Kapalı}**, **{Tümü}**, **{Yük Dvrtme}**

**{Kapalı}:** {Kapali} – Oto Sin al devre dışı

**{Tümü}**: OPS -> HDMI1 -> HDMI2 -> HDMI3 -> HDMI4 -> DisplayPort -> DVI-D -> USB-TypeC -> VGA -> Media Player -> SmartCMS -> Ana Sayfa

{Yük Dvrtme}

- Yük Dvrtme 1: OPS (varsayılan)
- Yük Dvrtme 2: OPS (varsayılan)
- Yük Dvrtme 3: OPS (varsayılan)
- Yük Dvrtme 4: OPS (varsayılan)
- Yük Dvrtme 5: OPS (varsayılan)
- Yük Dvrtme 6: OPS (varsayılan)
- Yük Dvrtme 7: OPS (varsayılan)
- Yük Dvrtme 8: OPS (varsayılan)
- Yük Dvrtme 9: OPS (varsayılan)
- Yük Dvrtme 10: OPS (varsayılan)
- Yük Dvrtme 11: OPS (varsayılan)
- Yük Dvrtme 12: OPS (varsayılan)

Yük devretme davranışı, sinyal kaybolduğunda, ekranın sırayla öncelik listesinde tanımlanan bir sonraki kullanılabilir kaynağa gitmesidir.

Lütfen aşağıdakilerin yük devretmeyi askıya alacağını ve sinyal tekrar kaybolduğunda yük devretmenin devam edeceğini unutmayın.

- Kaynakta yükle: Ekran açıldığında, bu OSD seçeneğinde tanımlanan kaynağa gidecektir.
- Zamanlayıcı: Ekran zamanlayıcı tarafından açıldığında, geçerli saate göre ilgili kaynağa gidecektir.
- Kullanıcı işlemi: Geçerli kaynak ne olursa olsun, kullanıcı manuel olarak kaynağı değiştirdiğinde, yük devretme askıya alınır.

Açılıştan sonra 1. öncelikli kaynağından başlayarak kesin yük devretme yapmak için, 1. önceliği kaynakta yükle olarak ayarlayın.

### <span id="page-48-0"></span>**Diller**

OSD menüsünde kullanılan dili seçin.

Seçenekler şunlardır: English/Deutsch/ 简体中文 /Français/ Italiano/Español/Pyccкий/Polski/Türkçe/ 繁體中文 / 日本語 / Português/ /Danish/Swedish/Finnish/Norwegian/ Dutch.

### **Güç Korumasi**

Mod 1 [TCP kapalı, WOL açık, otomatik kapat]

Mod 2 [TCP kapalı, WOL açık, otomatik aç/kapat]

Mod 3 [TCP açık, WOL kapalı, otomatik aç/kapat]

Mod 4 [TCP açık, WOL kapalı, otomatik aç/kapat yok]

Güç koruması modları

Mod 1: DC kapalı -> Güç kapalı. LED: Kırmızı.

Güç Tasarrufu -> Güç kapalı, LED: Kırmızı

Mod 2: DC kapalı -> Güç kapalı, LED: Kırmızı.

Güç Korumasi -> Güç Tasarrufu Yapma. LED: Turuncu. Uyandırılabilir.

Mod 3: DC kapalı -> Arka ışık kapalı, LED: Kırmızı

Güç korumasi -> Arka ışık kapalı, LED: Turuncu. Uyandırılabilir.

Mod 4: DC kapalı -> Arka ışık kapalı, LED: Kırmızı

Güç korumasi -> Güç tasarrufu moduna geçer. yalnızca "sinyal yok" gösterir.

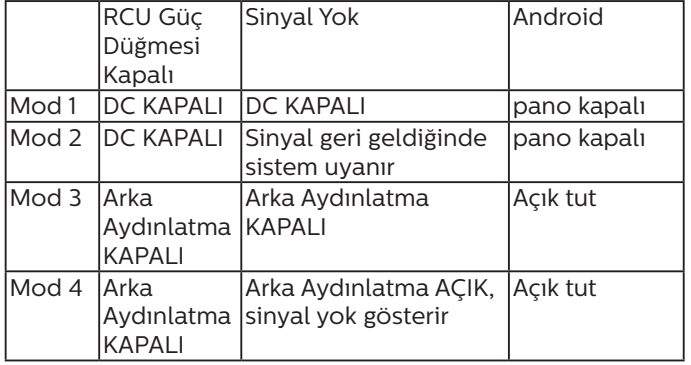

Aşağıdaki tablo, farklı güç moduyla Android panoya yönelik eylemdir.

DC kapalı/açık: uzaktan kumanda ile güç düğmesine basın.

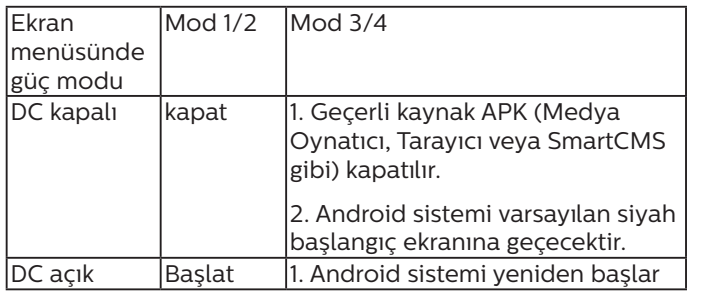

### **OPS Ayarları**

Her güç durumu için OPS konfigürasyonunu belirleyin.

• {Oto} - Video kaynağı girişi için {Card OPS} seçildiğinde, ekran gücü kapalıyken OPS kapalı olarak ayarlanır veya tam tersi olur. Diğer video kaynağı girişleri seçerseniz, OPS daima açık olarak ayarlanır.

- {Her zaman kapalı} OPS daima kapalı olarak ayarlanır.
- {Her zaman açık} OPS daima açık olarak ayarlanır.

### **İleri opsiyon resetleme**

Gelişmiş seçenek menüsündeki tüm ayarları fabrika önayar değerlerine sıfırlar.

- 1. Alt menüye girmek için **[SET]** veya **[ ]** düğmesine basın.
- 2. **{Yeniden Başlat}** öğesini seçmek için **[ ]** veya **[ ]** düğmesine basın ve ayarları fabrika önayar değerlerine getirmek için **[AYARLA]** düğmesine basın.
- 3. **[ÇIK]** düğmesine basın veya **{İptal}**'i seçin ve iptal etmek için **[AYARLA]** düğmesine basın ve sonra önceki menüye geri dönün.

## **6.2.6. Android Ayarları**

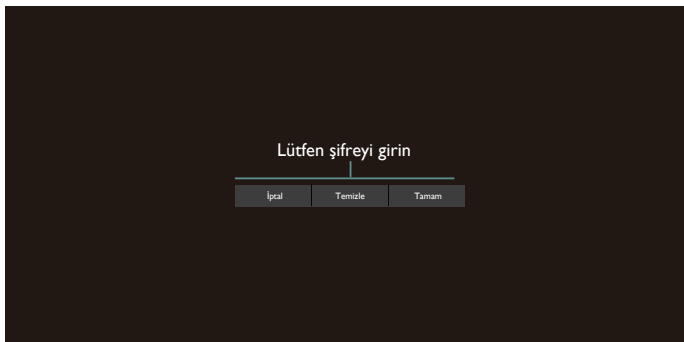

### **Pincode (PIN kodu)**

Varsayılan parola 1234'tür.

Daha fazla bilgi için lütfen [5. Setting \(Ayar\)](#page-39-1) talimatlarına bakın.

## <span id="page-49-0"></span>**7. Desteklenen Medya Biçimleri**

USB Multimedya Codec Biçimleri

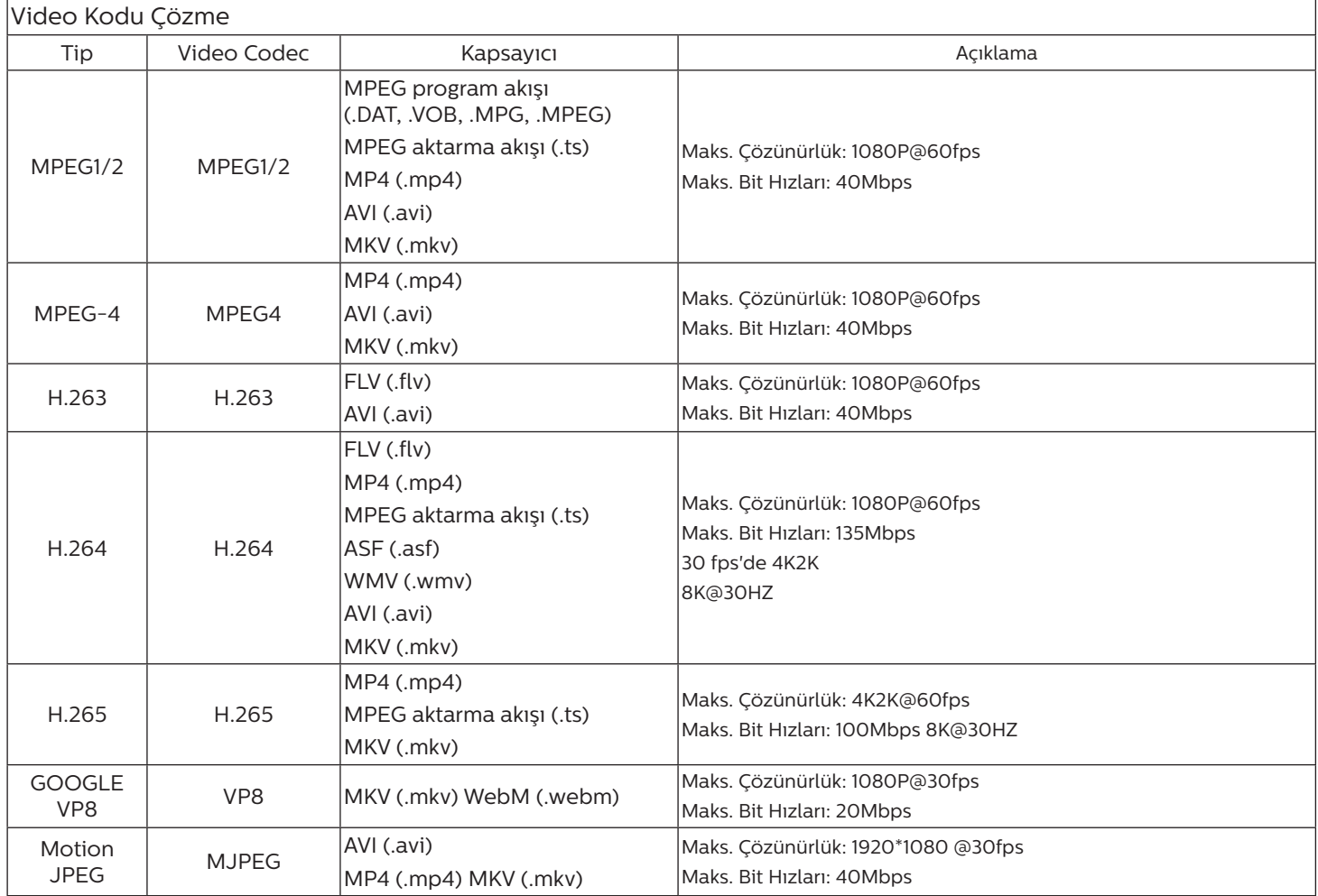

## Ses Kod Çözümü

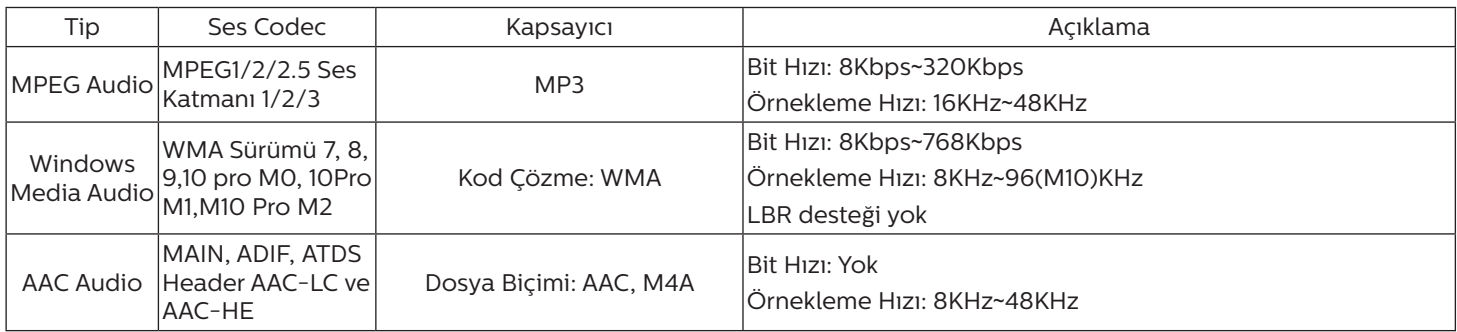

### Görüntü Kod Çözümü

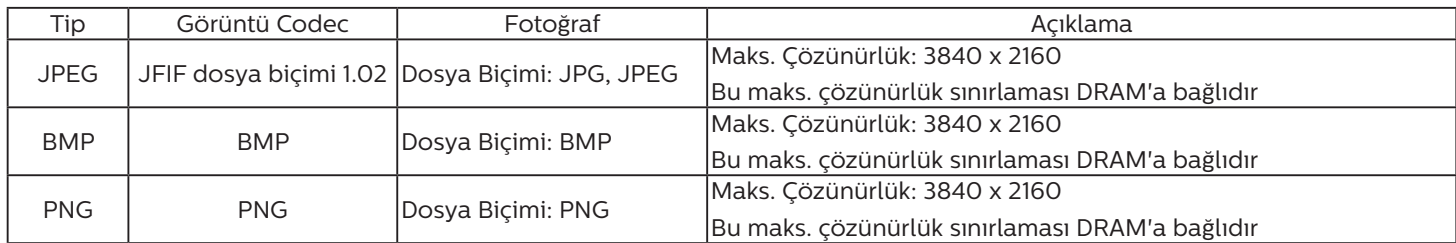

NOTLAR:

• İçerik yukarıdaki tabloda listelenen uyumlu Kare/saniye üzerinde standart bit hızı/kare hızına sahipse, ses veya video çalışmayabilir.

• Yukarıdaki tabloda belirtilen hızdan daha yüksek Bit hızı veya Kare hızına sahip video içeriği oynatma sırasında dalgalı videoya neden olabilir.

## <span id="page-51-0"></span>**8. Giriş Modu**

VGA/DVI zamanlama desteği:

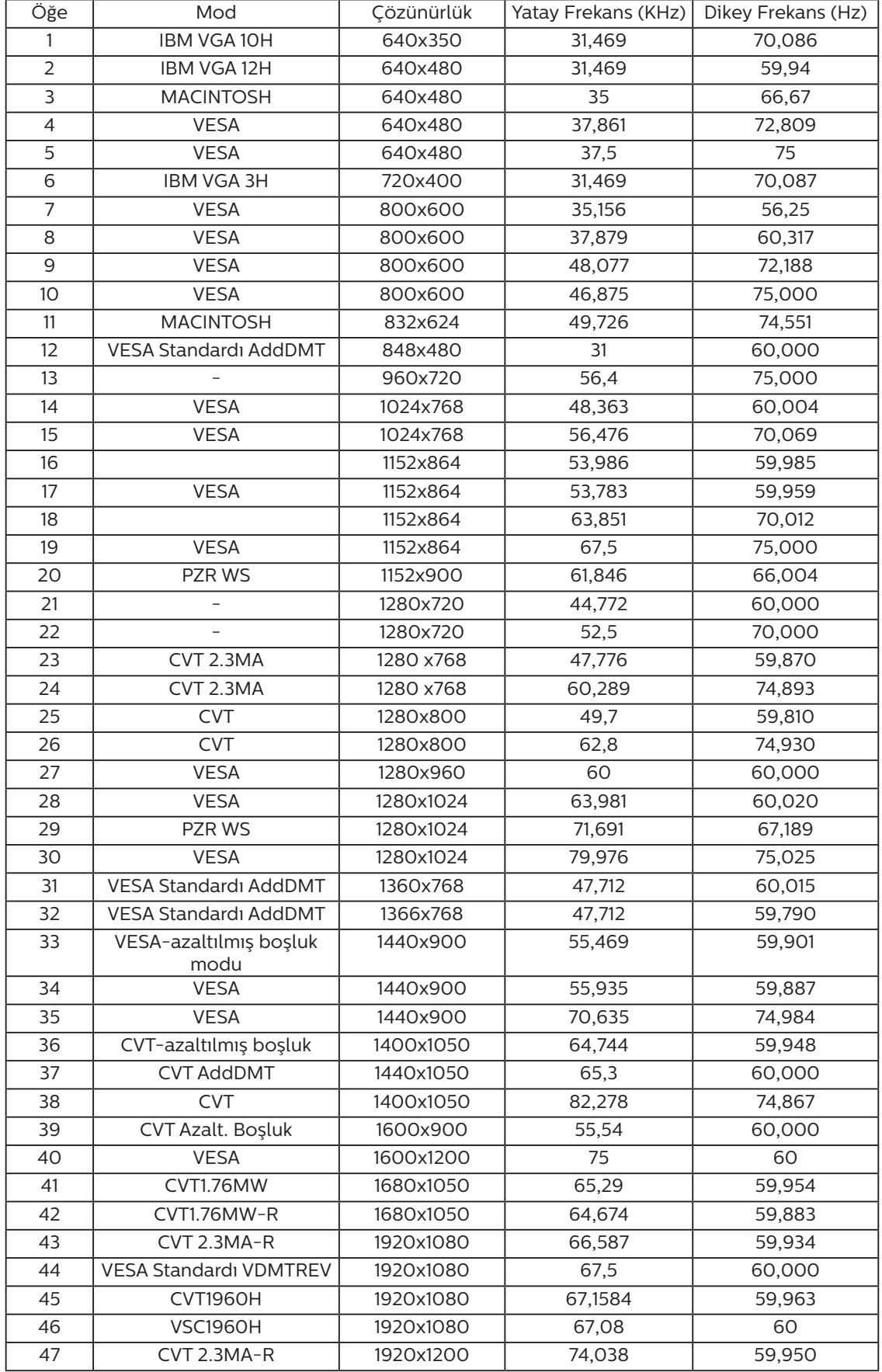

### 4K2K

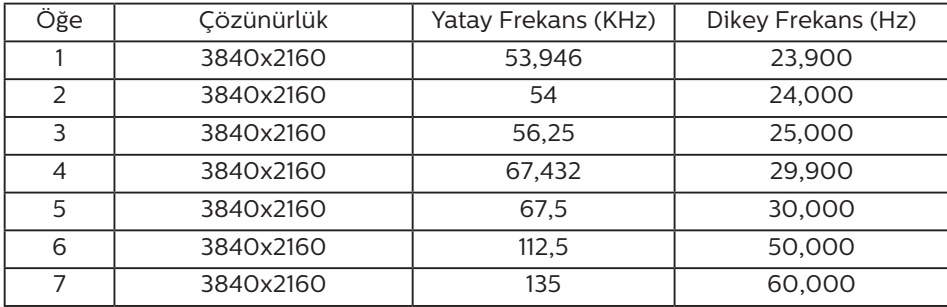

Video Zamanlama desteği(HDMI/DVD HD/DVI)

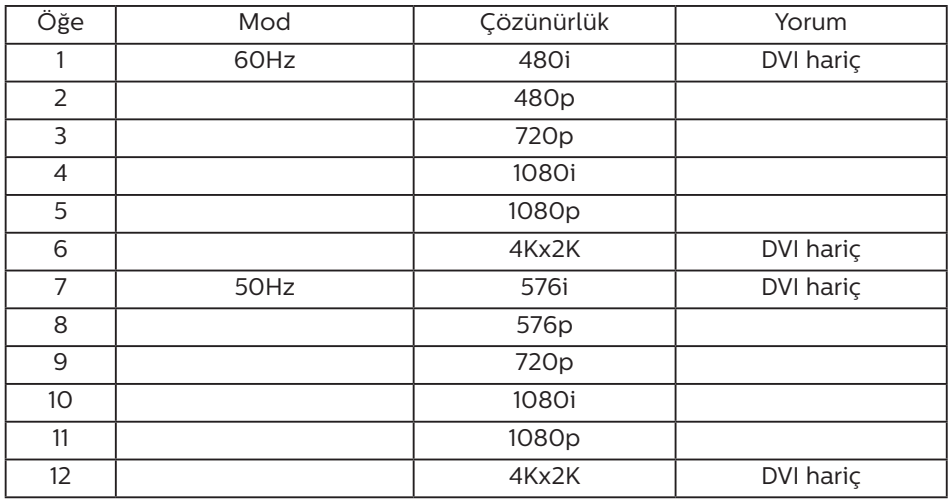

**NOT:** OPS 3840x2160@30 Hz destekler.

- PC metin kalitesi UHD 1080 modundayken (3840 x 2160, 60Hz) en iyi kalitededir.
- PC ekranınız üreticiye (ve Windows sürümünüze) bağlı olarak farklı görünebilir.
- PC'nizi bir ekrana bağlama konusunda bilgi edinmek için PC kullanım kılavuzuna bakın.
- Dikey ya da yatay frekans seçim modu varsa 60 Hz (dikey) ve 31,5 KHz (yatay) seçeneklerini belirleyin. Bazı durumlarda PC gücü kapatıldığında (veya PC bağlantısı kesildiğinde) ekranda anormal sinyaller (örn. çizgiler) görünebilir. Bu durumda video moduna girmek için [GİRİŞ] düğmesine basın. Ayrıca bilgisayarın bağlı olduğundan da emin olun.
- RGB modunda yatay senkronize sinyaller düzensiz göründüğünde PC güç tasarrufu modunu veya kablo bağlantılarını kontrol edin.
- Ekran ayarları tablosu IBM/VESA standartlarıyla uyumludur ve analog girişi temel alır.
- DVI destek modu, PC destek moduyla aynı kabul edilir.
- Her modun dikey frekansı için en iyi zamanlama 60Hz'dir.
- 3840x2160 50/60 Hz çözünürlüğü, HDMI onaylı kabloyla (Yüksek Kaliteli Yüksek Hızlı HDMI Kabloları) donatılmalıdır.

## <span id="page-53-0"></span>**9. Piksel Kusuru İlkesi**

En yüksek kaliteli ürünleri sunmaya çalışıyoruz ve zorlu kalite kontrol süreçlerini uygularken endüstrinin en gelişmiş üretim proseslerini kullanıyoruz. Ancak, Plazma ve LCD ekranlarda kullanılan PDP / TFT panellerdeki piksel veya alt piksel hataları bazen kaçınılmazdır. Üreticilerden hiç biri panellerin hiç birinde piksel hatası bulunmayacağını garanti edemez, ancak Philips, kabul edilmez sayıda hata bulunan Plazma ve LCD ekranların, yerel garanti koşullarınızda garanti kapsamında tamir edileceğini garanti etmektedir.

Bu notta farklı piksel hata tipleri açıklanmakta ve LCD ekran için kabul edilebilir hata seviyesi tanımlanmaktadır. Garanti kapsamında onarma niteliğinde olması için, piksel hataları sayısının referans tablosunda gösterilen belirli bir düzeyi alması gerekir. LCD ekran belirli özellikteyse, garanti değişimi / para iadesi reddedilecektir. Ek olarak, piksel hatalarından bazı türler ve birleşimleri diğerlerine göre daha fark edilebilirdir, Philips bunlar için daha yüksek kalite standartları ayarlamıştır.

## **9.1. Pikseller ve Alt Pikseller**

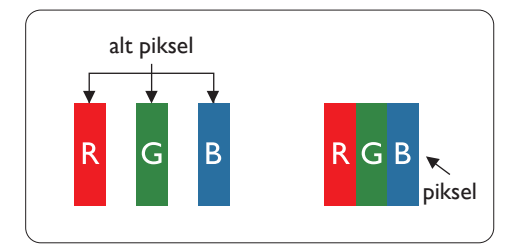

Bir piksel veya resim elemanı, birincil renkleri kırmızı, yeşil ve mavi olan üç alt pikselden oluşmaktadır. Pikseller bir araya gelerek bir görüntü oluşturur. Pikseldeki alt piksellerin hepsi açıksa, üç renkli alt piksel beraber tek bir beyaz piksel gibi görünür. Hepsi koyuysa, üç renkli alt piksel beraber tek bir siyah piksel gibi görünür. Açık ve koyu alt piksellerin diğer kombinasyonları farklı renklerde tek bir piksel gibi görünür.

## **9.2. Piksel Hata Türleri + Nokta Açıklaması**

Piksel ve alt piksel hataları ekranda farklı şekillerde görünür. Piksel hataları için üç kategori bulunmaktadır ve her kategoride çeşitli alt piksel hata türleri mevcuttur.

Nokta açıklaması = Hatalı "Nokta" nedir?

Bir veya daha fazla hatalı, yan yana alt piksel bir "nokta" olarak adlandırılır. Hatalı alt piksellerin sayısının hatalı bir nokta tanımlamayla ilgili yoktur. Bu, hatalı bir noktanın karanlık veya aydınlık olabilen bir, iki veya üç hatalı alt piksel içerdiği anlamına gelir.

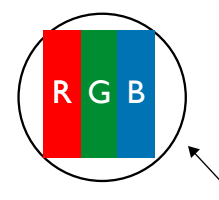

Bir nokta = Bir Piksel; üç Kırmızı, Yeşil ve Mavi alt piksel içerir.

## **9.3. Parlak Nokta Hataları**

Parlak nokta hataları her zaman yanan veya "açık" olan pikseller veya alt pikseller olarak görünür. Bunlar parlak nokta hatları örnekleridir:

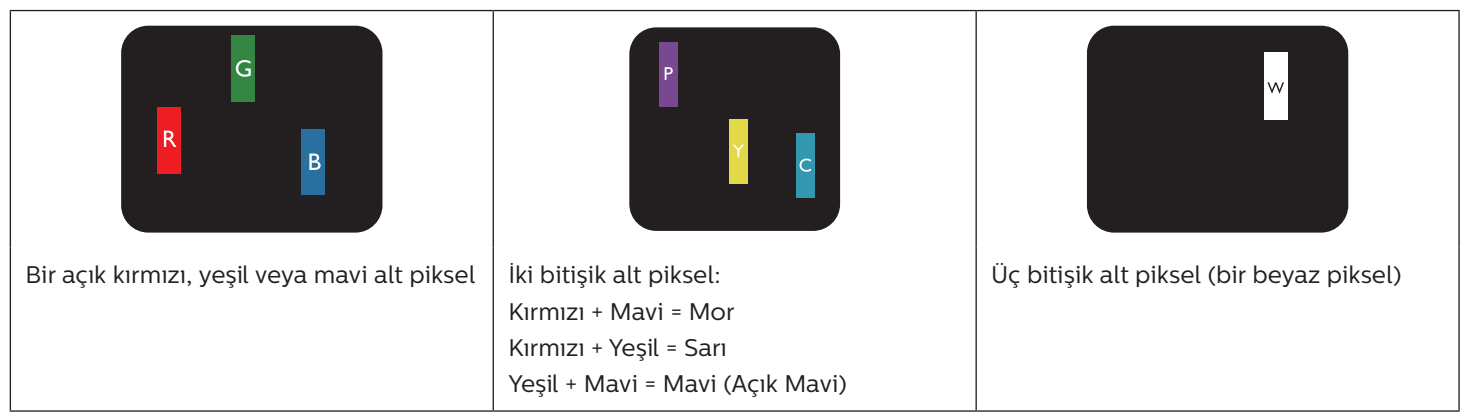

## <span id="page-54-0"></span>**9.4. Karanlık Nokta Hataları**

Siyah nokta hataları her zaman koyu veya "Kapalı" olan piksel veya alt piksel olarak görünür. Bunlar siyah nokta hata örnekleridir:

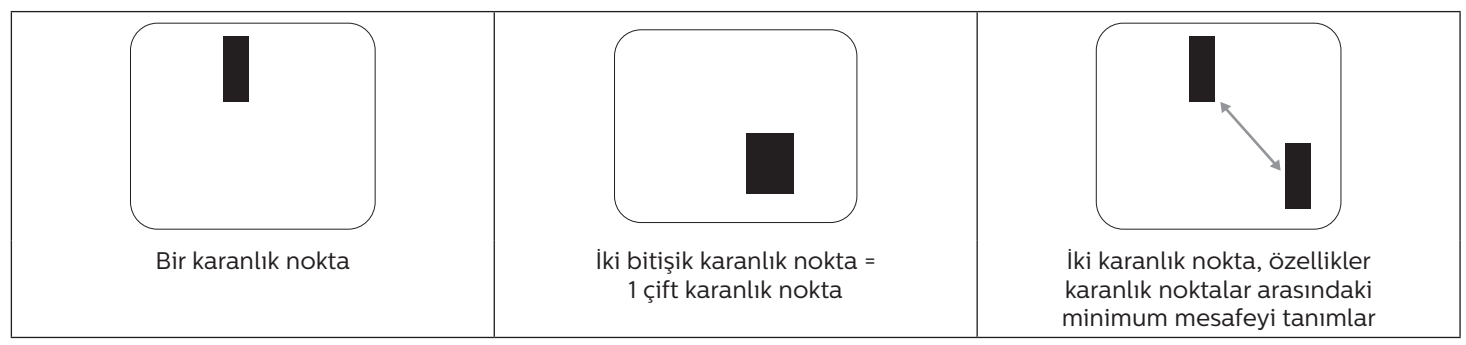

## **9.5. Piksel Hatalarının Yakınlığı**

Birbirine yakın olan aynı tür piksel ve alt piksel hatalarının fark edilmesi daha kolay olduğu için, Philips, piksel hatalarının yakınlığı konusunda da toleranslar belirlemiştir. Aşağıdaki tabloda bununla ilgili özellikleri bulabilirsiniz:

- İzin verilen bitişik karanlık nokta miktarı = (bitişik karanlık noktalar =1 çift karanlık nokta)
- Karanlık noktalar arasındaki minimum mesafe
- Hatalı tüm noktaların toplam sayısı

## **9.6. Piksel Hata Toleransları**

Garanti süresinde piksel hatalarından kaynaklanan tamir veya yenisi ile değiştirme işlemlerini gerçekleştirmek için, Philips Plazma / LCD ekrandaki bir PDP / TFT panelin, aşağıdaki tabloda listelenen toleransları aşan piksel veya alt piksel hatalarına sahip olması gerekir.

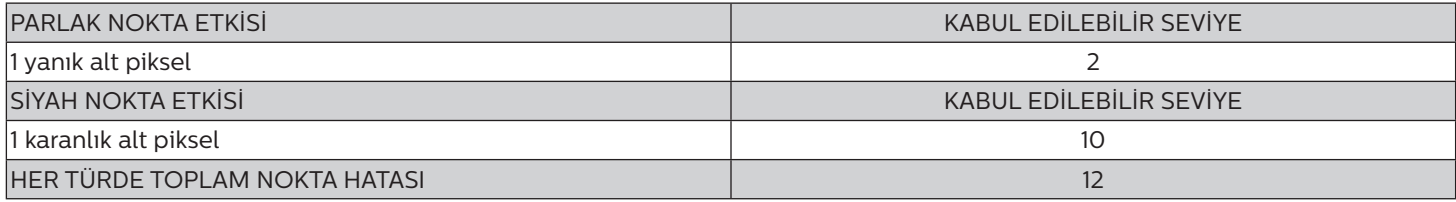

**NOT:** \* 1 veya 2 bitişik alt piksel hatası = 1 nokta hatası

## **9.7. MURA**

Karanlık noktalar veya yamalar bazı sıvı kristal ekran (LCD) panellerinde nadiren görünebilir. Endüstride Japoncada "eşitsizlik" anlamına gelen Mura olarak bilinir. Düzensiz desen veya alanı ya da bazı durumlarda eşit olmayan ekran düzeninin göründüğü alanı açıklamak için kullanılır. Mura, sıvı kristal hizalama seviyesinin bozulmasının bir sonucudur ve en sık rastlanan nedeni yüksek ortam sıcaklıkları altında uzun süre çalıştırmaktır. Endüstri çapında fenomen olan Mura onarılamaz. Ayrıca garanti şartlarımızın kapsamında da değildir.

Mura, LCD teknolojisi çıktığından beri vardır ve ekranlar büyüdükçe ve 7 gün 24 saat çalıştıkça, çoğu ekran düşük ışık koşullarında çalışmaktadır. Bunların tümü Mura'nın ekranları etkileme olasılığını artırır.

### MURA NASIL SAPTANIR

Mura'nın birçok belirtisi ve birçok nedeni vardır. Bunların çoğu aşağıda listelenmiştir:

- Kristal matristeki saflık bozucular veya yabancı partiküller
- LCD matrisin üretim sırasında eşit olmayan dağılımı
- Arka ışığın tekdüze olmayan aydınlık dağılımı
- Panel montajının gerilime neden olması
- LCD hücreleri içinde hatalar
- Termalin neden olduğu gerilim uzun süre yüksek sıcaklıkta çalıştırma

### MURA NASIL ÖNLENİR

Mura'yı her seferinde tamamen yok etmeyi garanti edemesek de genelde Mura'nın görünümü şu yöntemlerle azaltılabilir:

- Arka ışık parlaklığını azaltın
- Ekran koruyucu kullanın
- Ünitenin çevresindeki ortam sıcaklığını azaltın

## <span id="page-55-0"></span>**10. Temizlik ve Sorun Giderme**

## **10.1. Temizlik**

Ekranı Kullanırken Dikkat Edilmesi Gerekenler

- Ellerinizi, yüzünüzü ya da yabancı cisimleri ekranın havalandırma deliklerine yaklaştırmayın. Ekranın üstü, havalandırma delikleri vasıtasıyla yüksek sıcaklıkta hava salındığından dolayı çok sıcaktır. Vücudun herhangi bir kısmı çok yakına yaklaştırılırsa, yanıklar veya yaralanmalar meydana gelebilir. Aynı zamanda ekranın üst bölümünün yakınına herhangi bir eşya yerleştirilmesi ekranın yanı sıra eşyada da ısıya bağlı hasarlar oluşmasına neden olabilir.
- Monitörü taşımadan önce tüm kabloların çıkarıldığından emin olun. Monitörü kabloları bağlı şekilde taşımak kablolara zarar verebilir ve yangın veya elektrik çarpmasına neden olabilir.
- Temizleme ya da bakım işlemine devam etmeden önce güvenlik önlemi olarak fişi prizden çıkarın.

### Ön Panel Temizlik Talimatları

- Ekranın ön paneli özel olarak işlenmiştir. Yüzeyi, yalnızca bir temizlik bezi veya yumuşak, havsız bir bez kullanarak hafifçe silin.
- Yüzey kirlenirse, yumuşak, havsız bir bezi yumuşak deterjan solüsyona batırın. Fazla sıvıyı akıtmak için bezi sıkın. Kiri çıkarmak için ekranın yüzeyini silin. Daha sonra kurulamak için aynı tip bir kurulama bezi kullanın.
- Parmaklarınızla ya da herhangi bir sert cisimle panelin yüzeyini çizmeyin ya da vurmayın.
- Böcek ilacı, çözücü ya da tiner gibi uçucu maddeleri kullanmayın.

### Kabin Temizlik Talimatları

- Kabin kirlenirse, yumuşak kuru bir bezle temizleyin.
- Kabin çok kirliyse havsız bir bezi hafif deterjan çözeltisi ile ıslatın. Mümkün olduğunca çok su çıkarmak için bezi sıkın. Kabini silin. Yüzey kuruyana kadar her tarafını silmek için başka kuru bir bez kullanın.
- Plastik parçaları temizlemek için yağ içeren solüsyon kullanmayın. Bu tür ürünler plastik parçalara zarar verir ve garantiyi geçersiz kılar.
- Suyun ya da deterjanın ekranla temasını önleyin. Ünitenin içerisine su veya nem girerse, çalışma sorunları, elektrik ve elektrik çarpması tehlikeleri ile sonuçlanabilir.
- Parmaklarınızla ya da herhangi bir tür sert cisimle kabini çizmeyin ya da kabine vurmayın.
- Kabin üzerinde böcek ilacı, çözücü ya da tiner gibi uçucu maddeleri kullanmayın.
- Lastik ya da PVC'den yapılmış şeyleri kabin yanında uzun süre bırakmayın.

## <span id="page-56-0"></span>**10.2. Sorun Giderme**

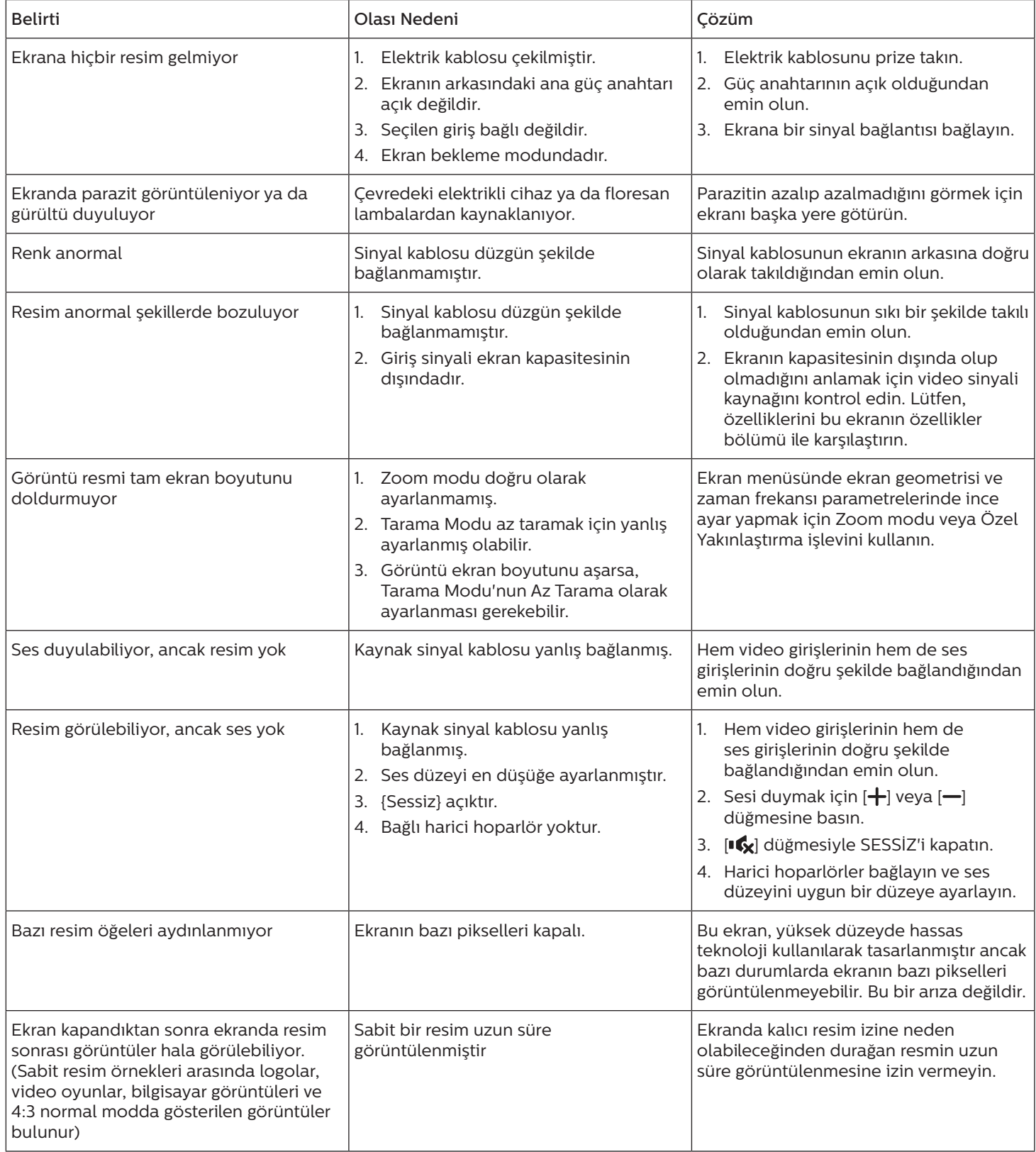

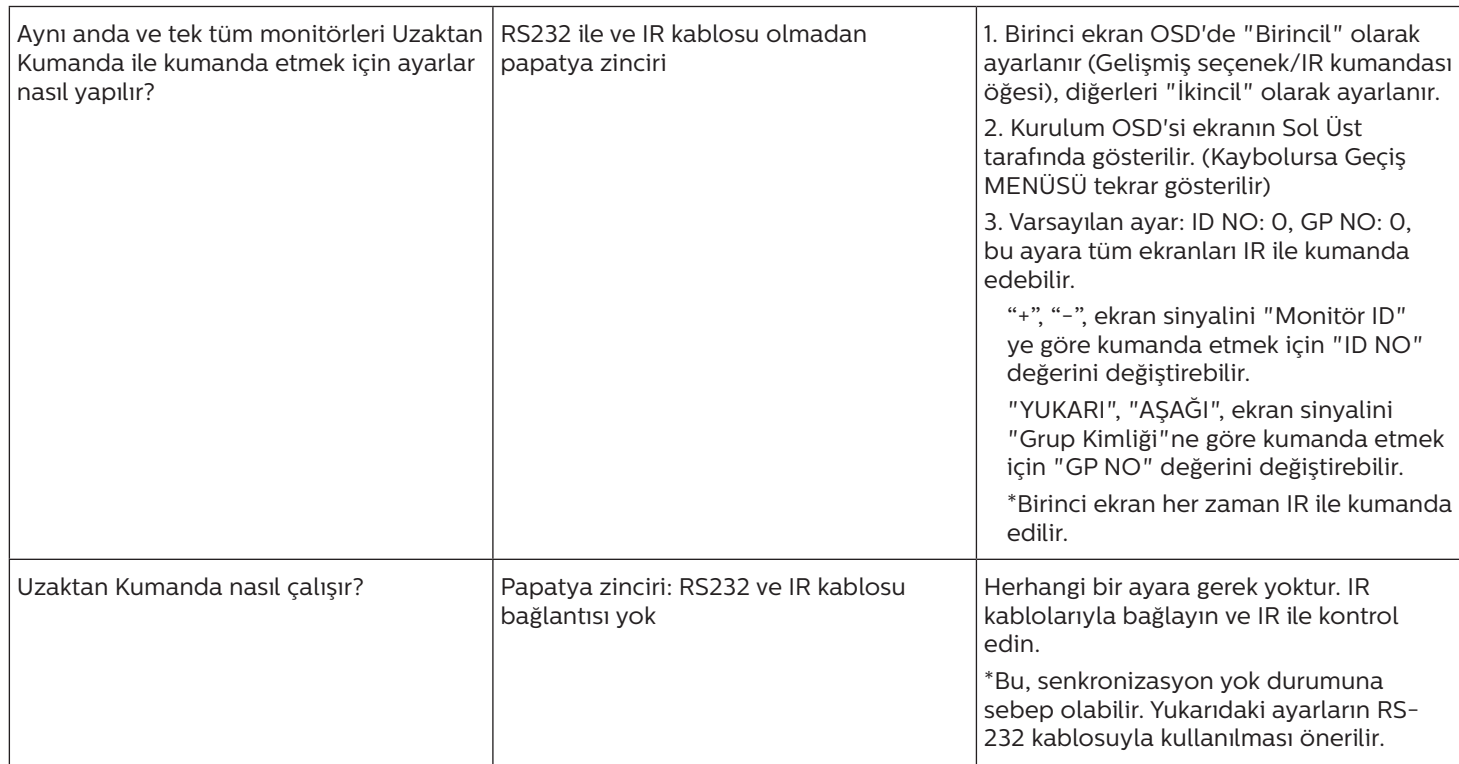

## <span id="page-58-0"></span>**11. Garanti Beyanı**

Bu tablonun kapsamadığı alanlar için PHILIPS gösterge ekranı için garanti süresi aşağıda listelenmiştir, lütfen garanti beyanına uyun.

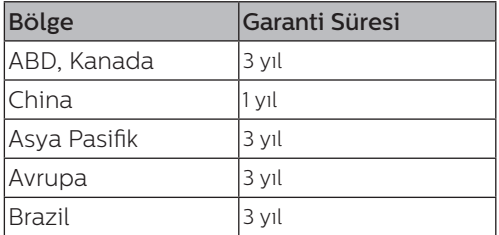

## <span id="page-59-0"></span>**12. Teknik Özellikler**

## Ekran:

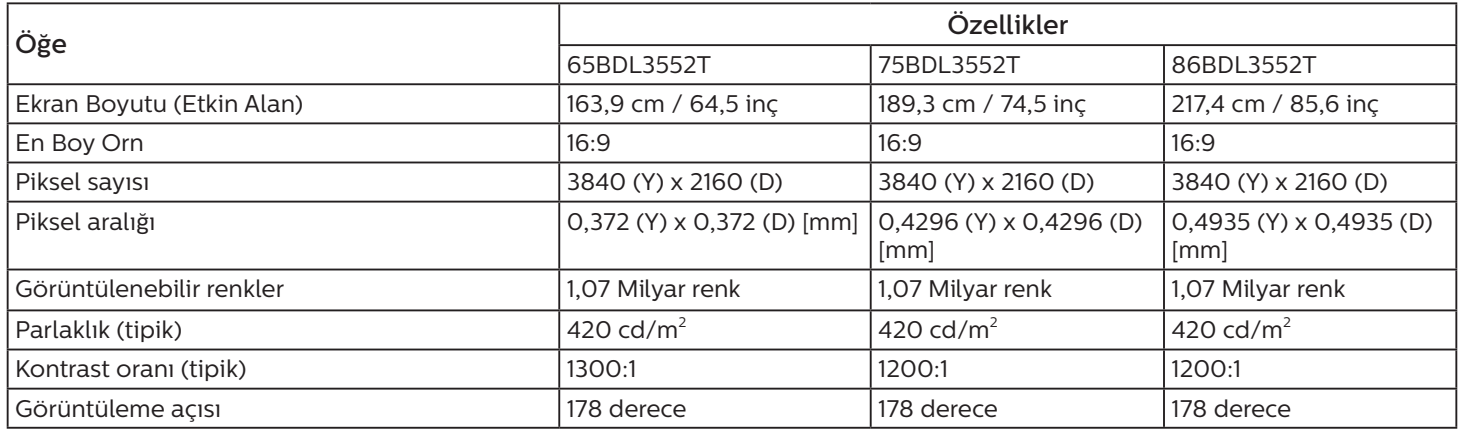

## Giriş/Çıkış Terminalleri:

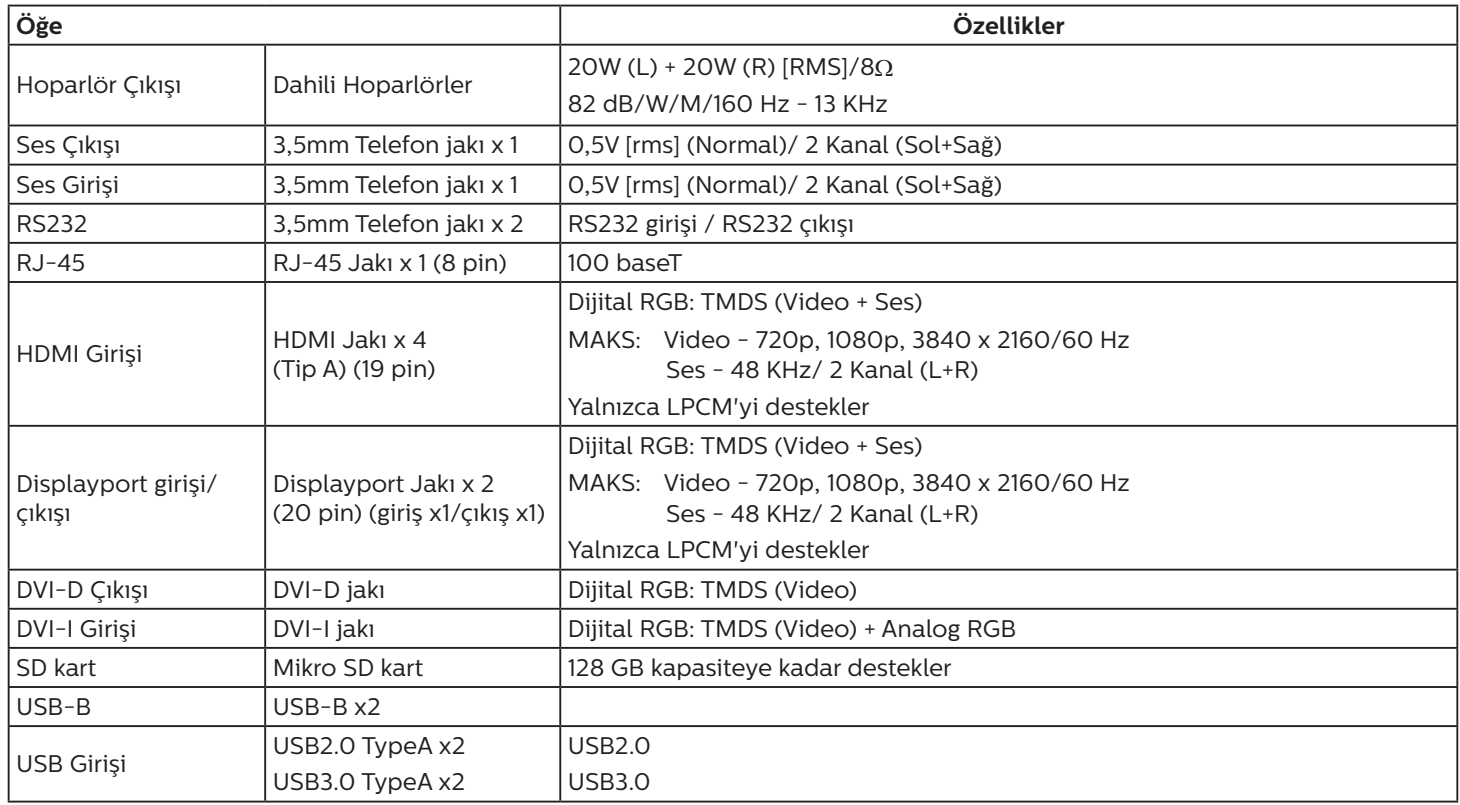

### Genel:

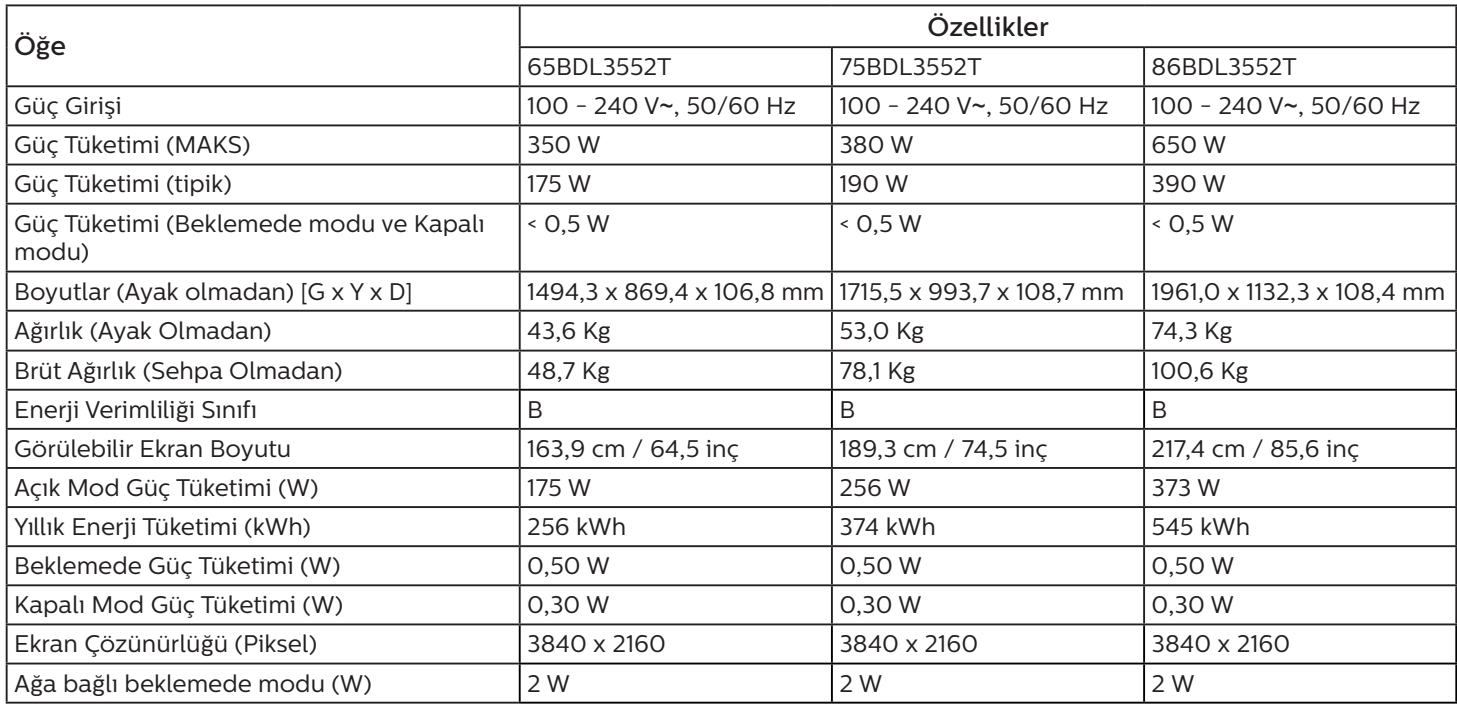

## Çevre Koşulları:

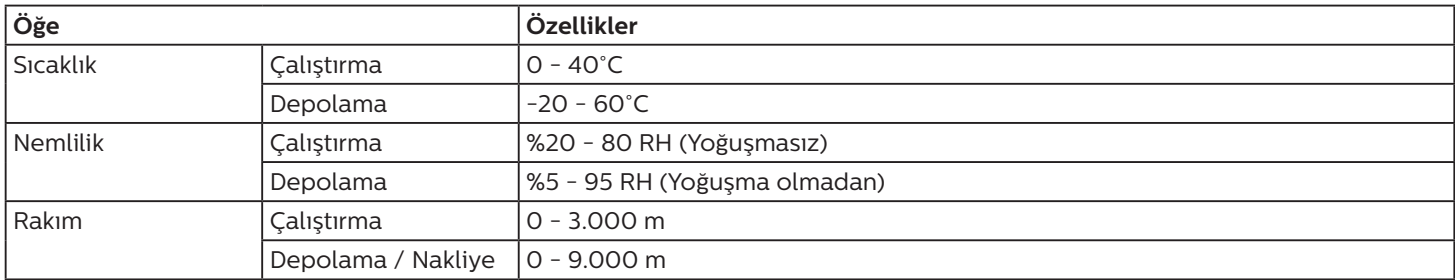

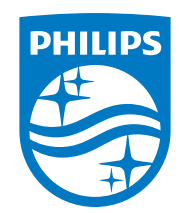

2020 © TOP Victory Investments Ltd. Tüm hakları saklıdır.

Bu ürün Top Victory Investments Ltd. tarafından üretilmiştir ve sorumluluğu altında satılmaktadır ve Top Victory Investments Ltd. bu ürünle ilgili garantördür. Philips ve Philips Koruma Amblemi, Koninklijke Philips N.V. 'nin tescilli ticari markalarıdır ve lisans kapsamında kullanılır.

Teknik özellikler bilgi verilmeden değiştirilebilir.

Sürüm: V1.01 2021-3-11